**INGEREV WEB MANAGER OPERATOR USER MANUAL**

 $\overline{\mathbb{Q}}$ 

N.

**\_\_\_\_\_\_\_\_\_\_\_\_\_\_\_\_\_\_\_\_\_\_\_**

**MANUAL INGEREV WEB MANAGER USUARIO OPERADOR**

Ingeteam

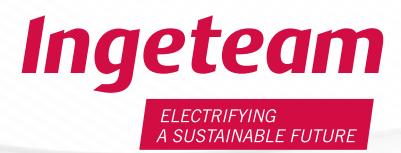

 $\frac{1}{2}$  $((\Box)$ Ingeted **MANAMANINAL** wwwwww

ia de

 $((\bigcap)$ 

Ingeteam

# EN

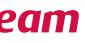

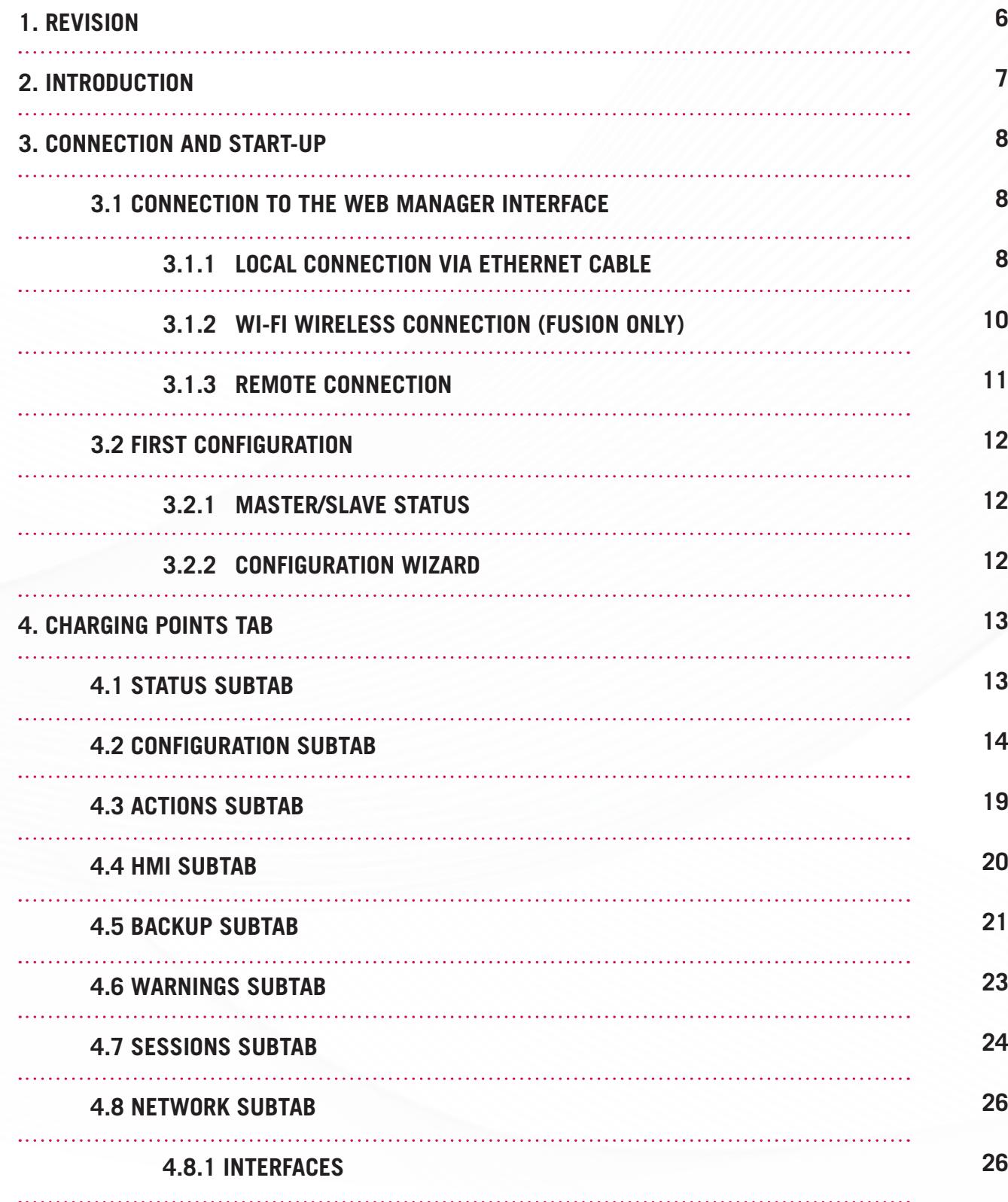

# CONTENT

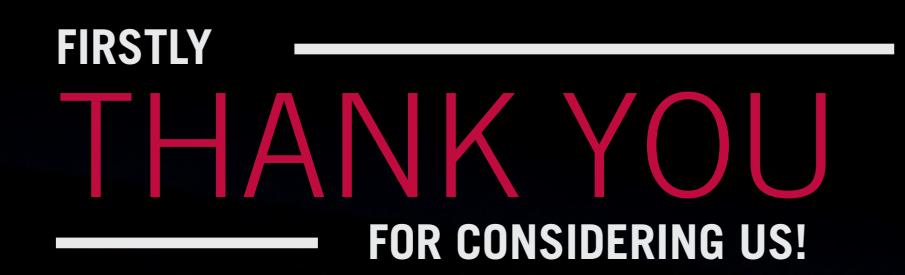

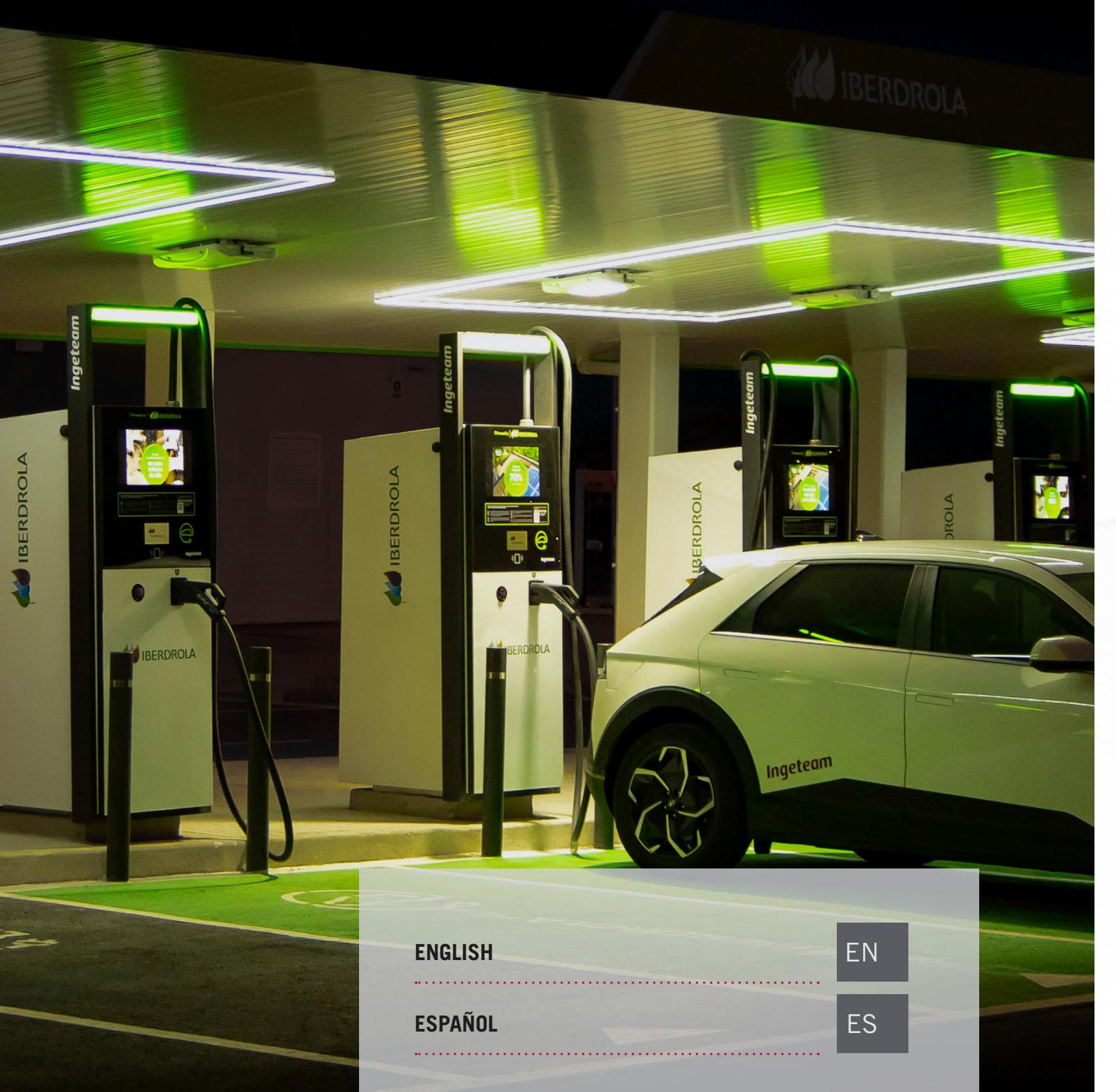

EN

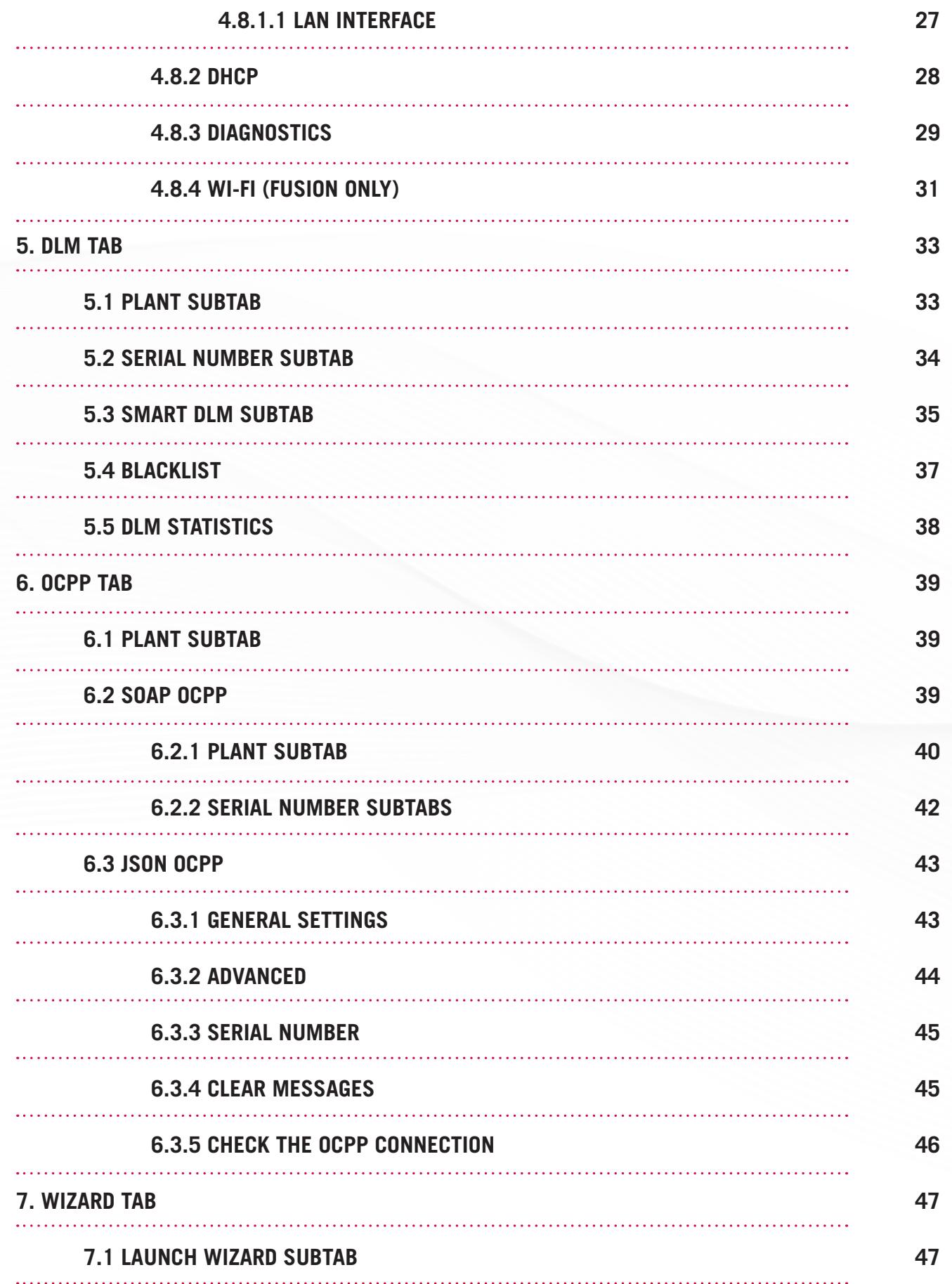

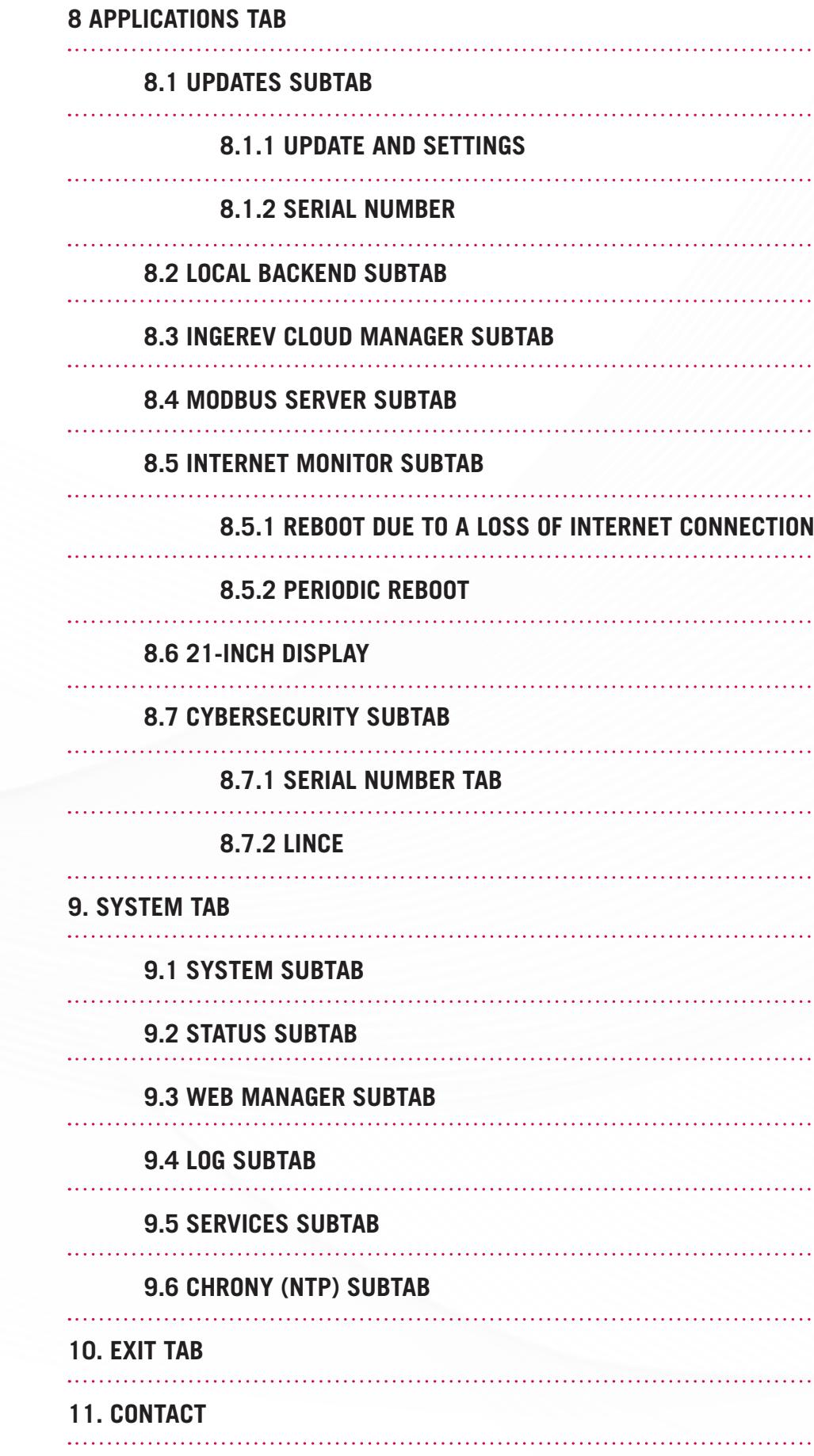

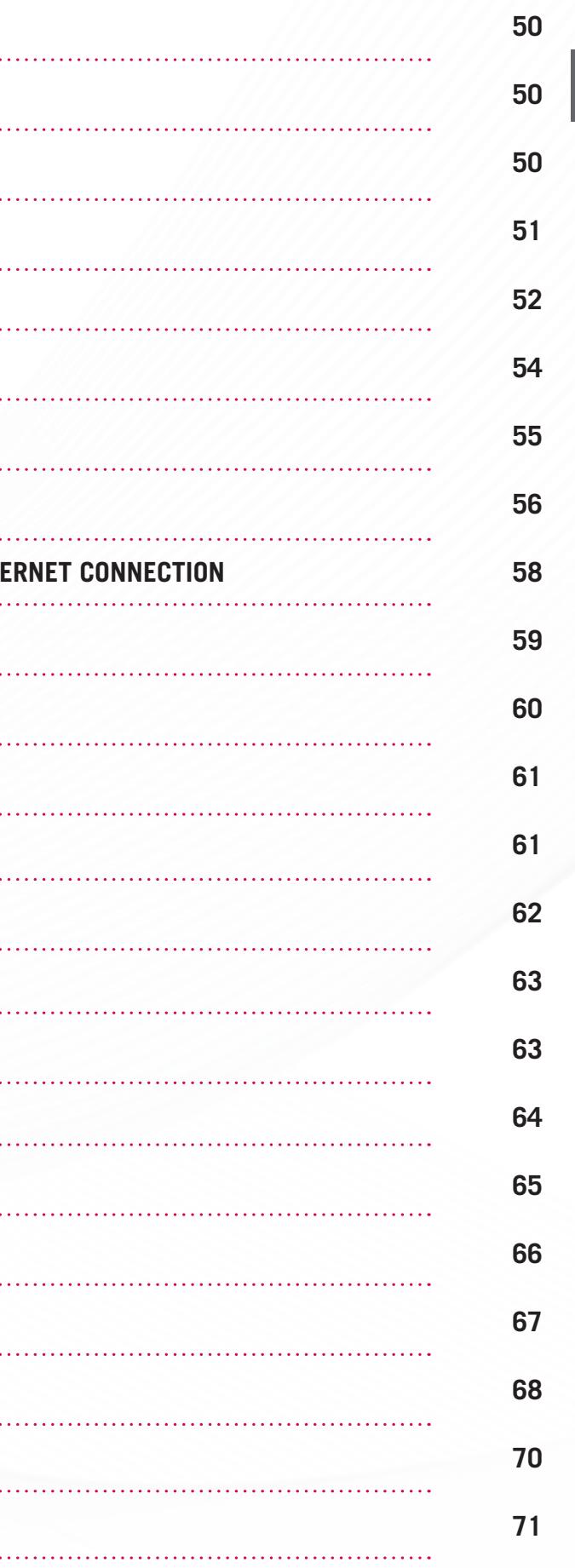

# **<sup>1</sup>** REVISION

The purpose of this manual is to describe the start-up and software configuration of the INGEREV RAPID and INGEREV FUSION charging points.

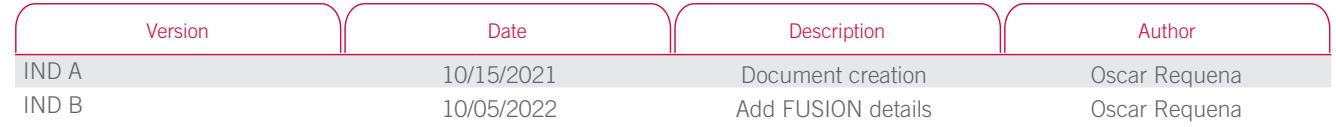

# EN

# ES

# **<sup>2</sup>** INTRODUCTION

# **<sup>3</sup>** CONNECTION AND START-UP

### **3.1 Connection to the WEB MANAGER interface**

#### **3.1.1 Local connection via Ethernet cable**

To access the WEB MANAGER configuration interface, you must know the local Ethernet IP address of the terminal. Unless otherwise specified, the default local IP is 192.168.1.33.

The device used to connect to the charging station must have an IP address in the same address range as the terminal. Follow the steps below to change the laptop's IP address.

Start by connecting the device to the powered terminal via an Ethernet cable and open the "Network and Sharing Center". The Ethernet connection appears, click on Ethernet to open the status window and click on Properties.

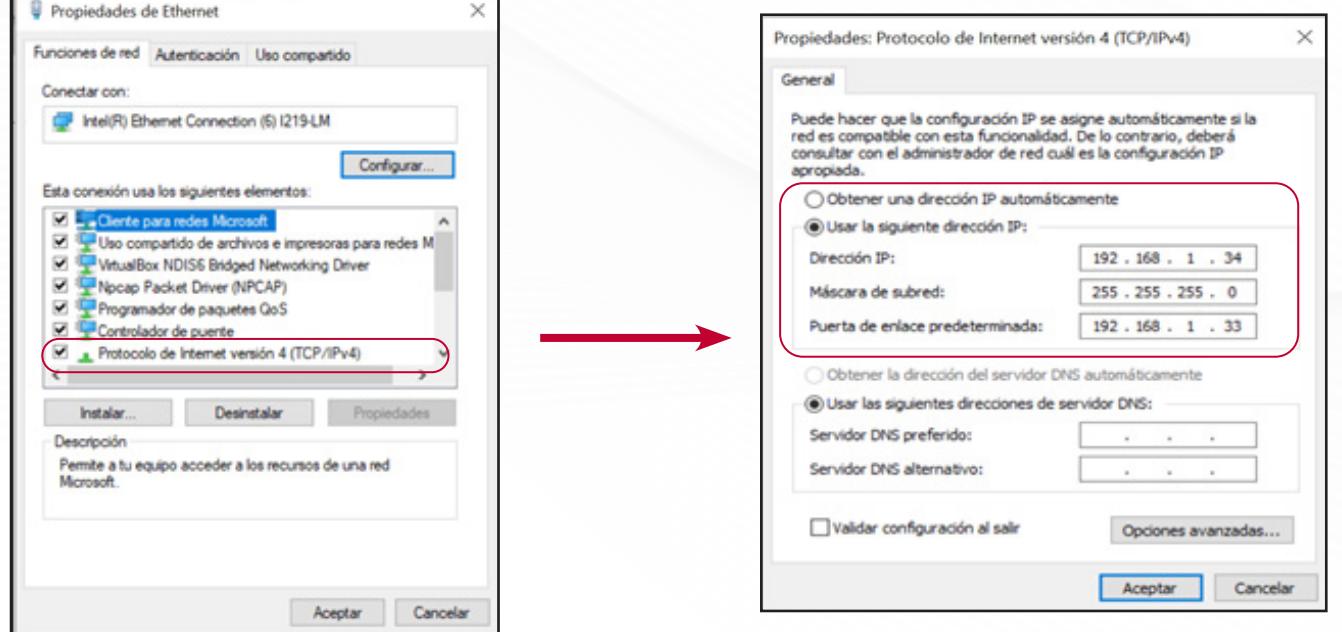

@ 6H05172A0010 - LuCl  $\times$  + O & ow https://192.168.1.33/cgi-bin/webm  $\leftarrow$   $\rightarrow$   $\circ$   $\circ$ 6H05172A0010 Autorización requerida Inserte usuario y contraseña nombre de usuario operator contraseña **|** \*\*\*\*\*\*\*\*\*\*\*\*\*\*\*\*\*\*\*\*\*\* **D** Entrar **C** Reset Powered by INGETEAM (yer, Lince 1.1) / sat me energy@ingete

To access the WEB MANAGER configuration interface, you must know the local Ethernet IP address. In the "Ethernet Properties" window, open "Internet Protocol version 4 (TCP/IPv4)", check the box "Use the following IP address", then complete the parameters as in the photo above (example for default terminal IP address 192.168.1.33).

Once the IP address of the device is known and configured, open any web browser and enter the IP address of the charging station in the URL bar. The default IP address is 192.168.1.33, then click "Enter".

Note: in some browsers, you must enter the prefix https://

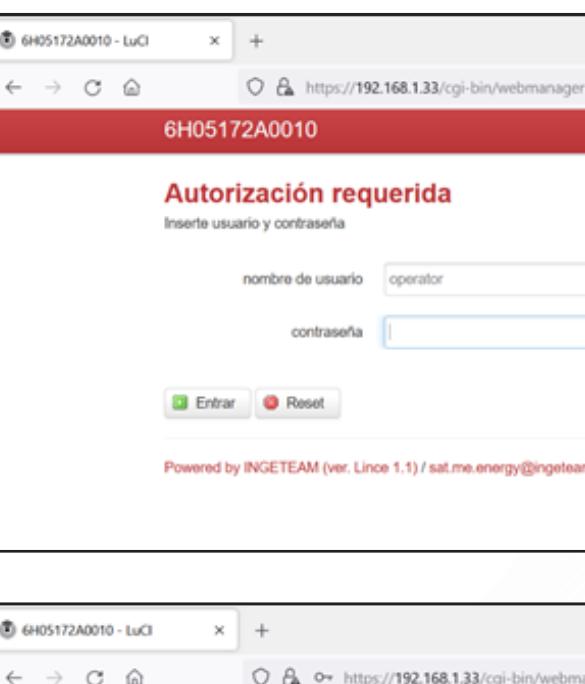

#### **CONNECTION AND STAR-UP**

Enter the username "operator" and the password provided, which depends on the serial number of the charging station and is specified on the packaging, with the option of reading it via QR code.

Confirm by clicking "Enter" to access the WEB MANAGER interface.

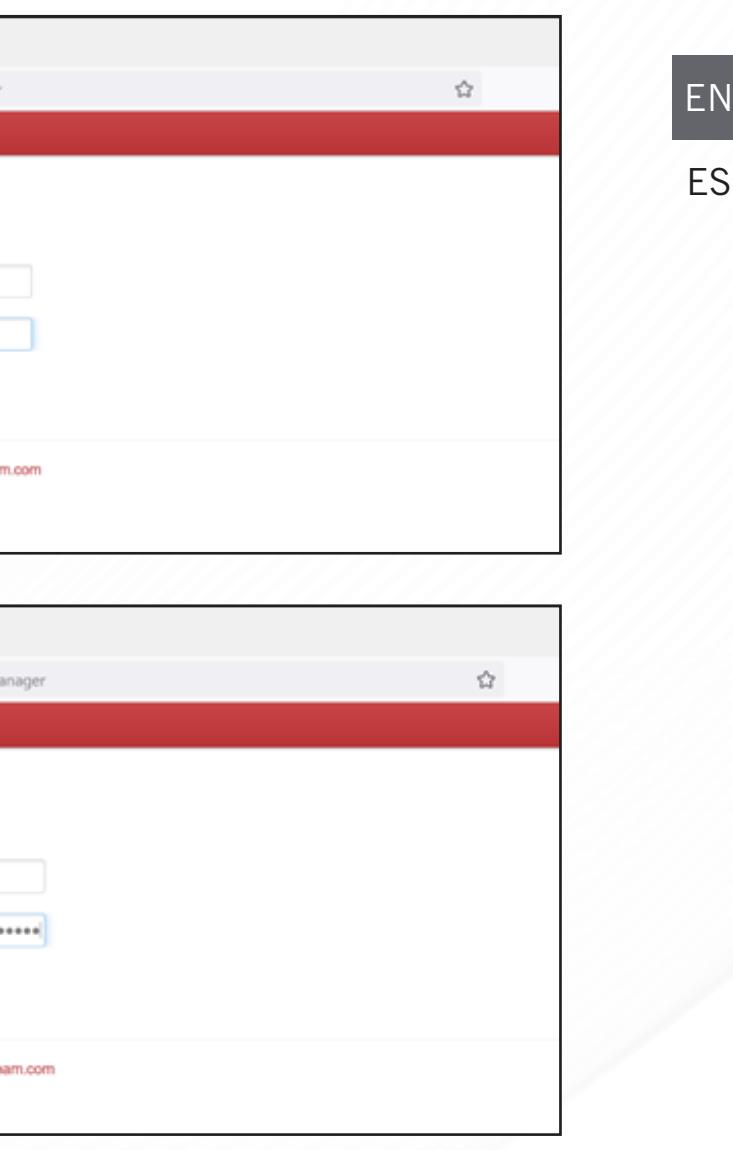

#### **3.1.2 Wi-Fi wireless connection (FUSION only)**

With INGEREV FUSION chargers, to access the WEB MANAGER configuration interface, you must know the Wi-FI Ethernet IP address of the terminal, which is 192.168.2.1 by default.

When the FUSION terminal is on, check the wireless connections section on your terminal for a network named after the serial number of your accessible charger. In our example, the network is called 6W0A19230040.

Click "Connect", enter the first 8 characters of the operator password given above in "Network password". After a few seconds, the network appears as in the photo below "No internet, safe".

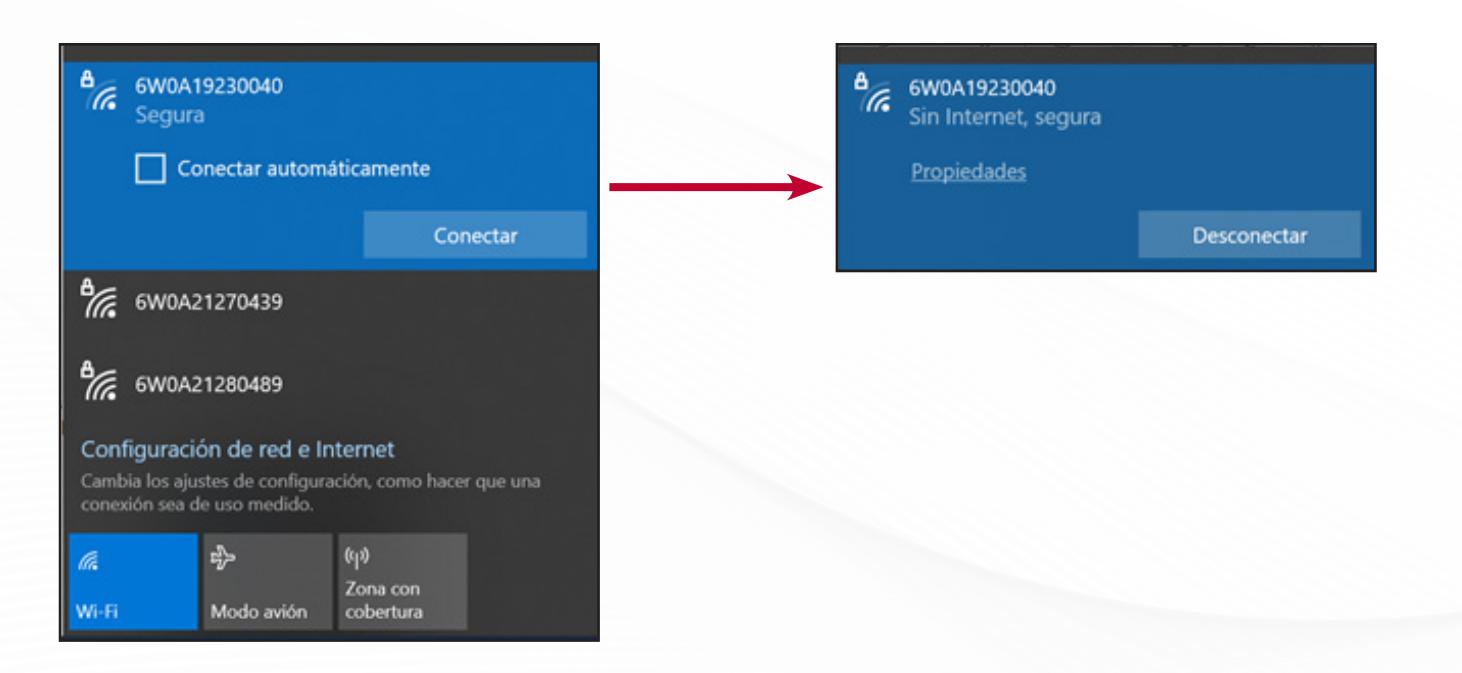

Open any web browser and enter the Wi-FI IP address of the charger in the URL bar, then ":" followed by port "8080". By default, the IP address is 192.168.2.1. Therefore, enter "192.168.2.1:8080" and click enter.

Note: in some browsers, you must enter the prefix "http://".

Enter the "operator" password and confirm it by clicking on log in to access the WEB Manager interface.

• The URL https://www.ingerev.com/numSerie only allows access to the charger if the charger has a public IP. Otherwise, the IP of the charger must be known in order to access https://

#### **3.1.3 Remote connection**

The purpose of the remote connection is to have access to the charging station when it and your device are connected to the internet from different communication networks.

The charger must be connected to the internet via Ethernet or 3G.

To establish the remote connection, follow these steps:

• Once the charger and your device are connected to the internet, open a web browser and access https://www.ingerev.com/numSerie, where numSerie is the serial number of the charging station (https://www.ingerev.com/6H05182A0000, for example). The serial number is the station's unique

- identification and is also indicated on the nameplate.
- Enter the username and password. They are indicated on the product label.

#### **Warning!**

- direcciónIPdelcargador/.
- or APN.

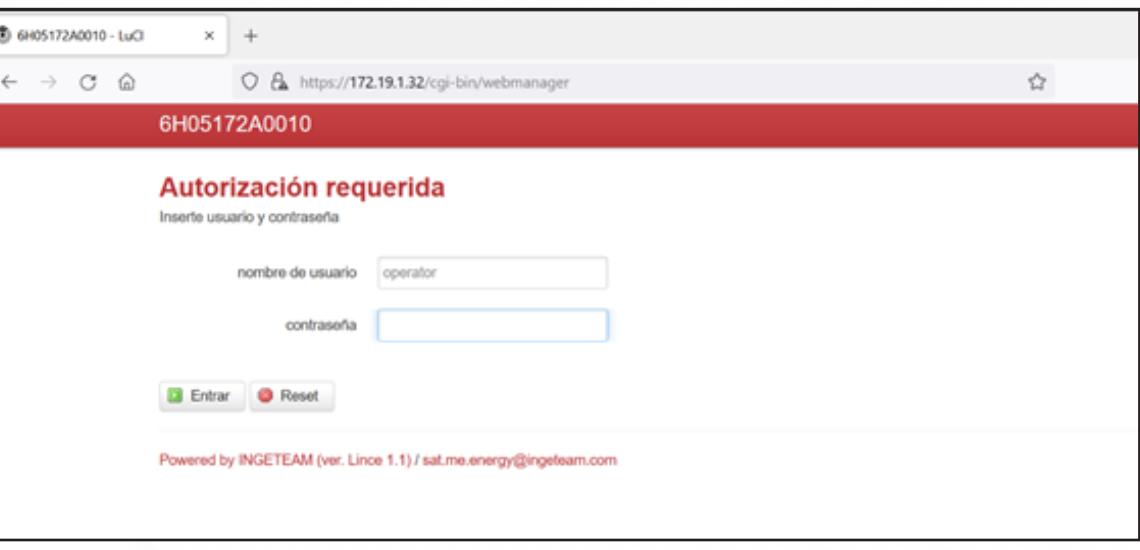

• If the IP address is not public, the computer and charging station must belong to the same network

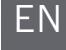

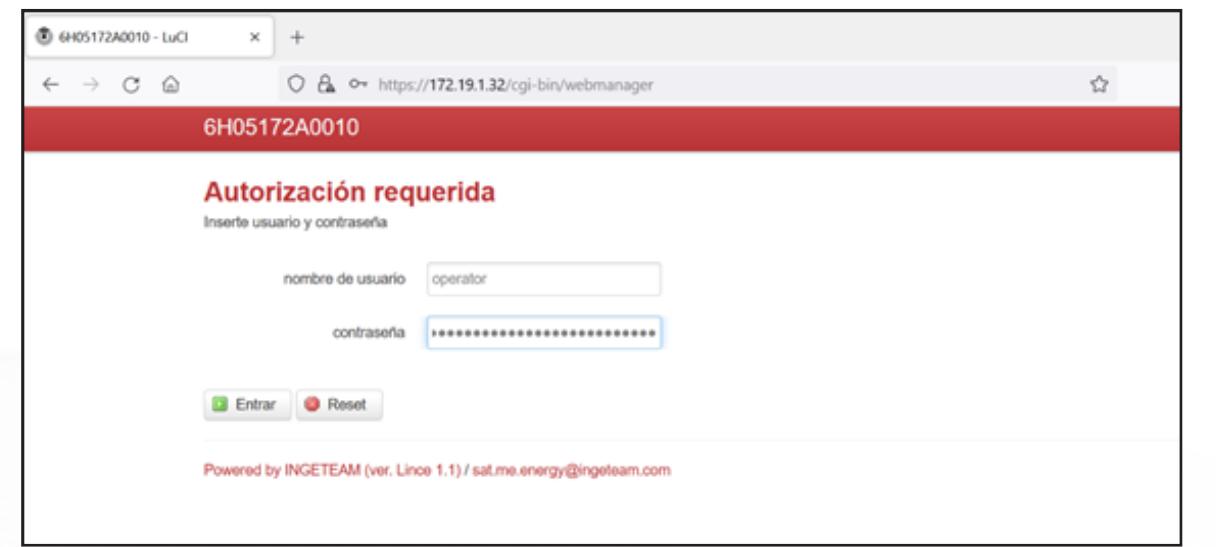

# **3.2 First configuration**

#### **3.2.1 Master / Slave status**

When an installation features several chargers, you can share certain functions by assigning a master status to one of the chargers, automatically making the rest slaves.

The functions in question are:

- 3G communication (only one SIM card for the group of terminals).
- DLM (dynamic charging management at terminal group level).
- Smart DLM (dynamic charging management at electrical installation level).
- WEB MANAGER access (all terminals are configured via the master terminal).
- OCPP (the master terminal manages the OCPP of all slave charging points).

Note: there should only be one master terminal in the installation. In a group of terminals, only one should have the 3G, OCPP or Plant DLM functions activated.

#### **3.2.2 Configuration wizard**

Once you access the WEB MANAGER content, it is recommended to configure the unit. To do so, there is a configuration wizard that lets you configure the unit in just a few steps so it can start operating. These steps are detailed in point 7.1 "Configuration wizard" of this manual.

In these initial steps with the unit, it is also recommended to change the operator user password. To do so, go to point 9.3 "WEB Manager subtab" to change the password.

# **<sup>4</sup>** CHARGING POINTS TAB

### **4.1 Status subtab**

The "Status" tab is the first to appear when you access the unit. It shows the real-time status of the charging station and the active functions. It has an auto refresh option that updates the information automatically.

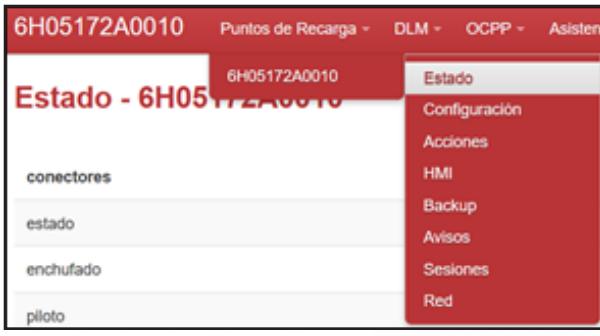

#### 6H05172A0010 Puntos de Recarga - DLM - OCPP -

#### Estado - 6H05172A0010

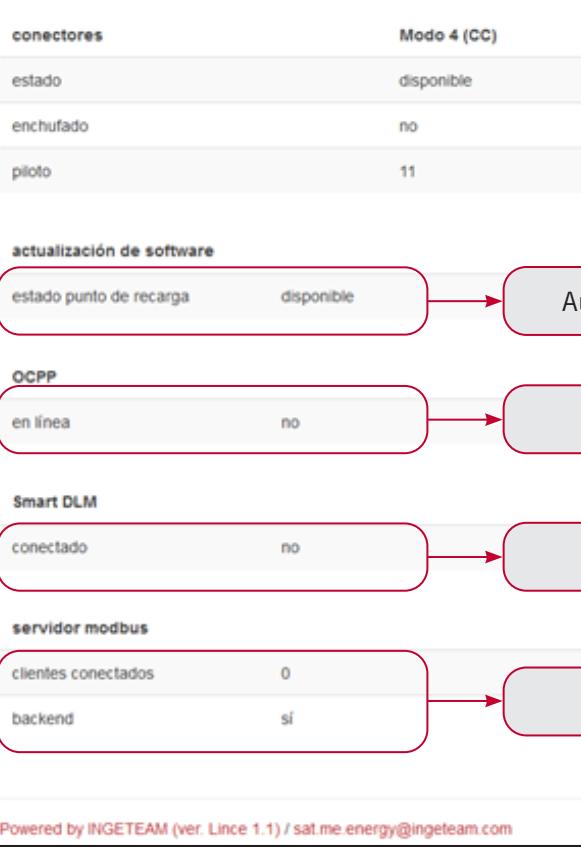

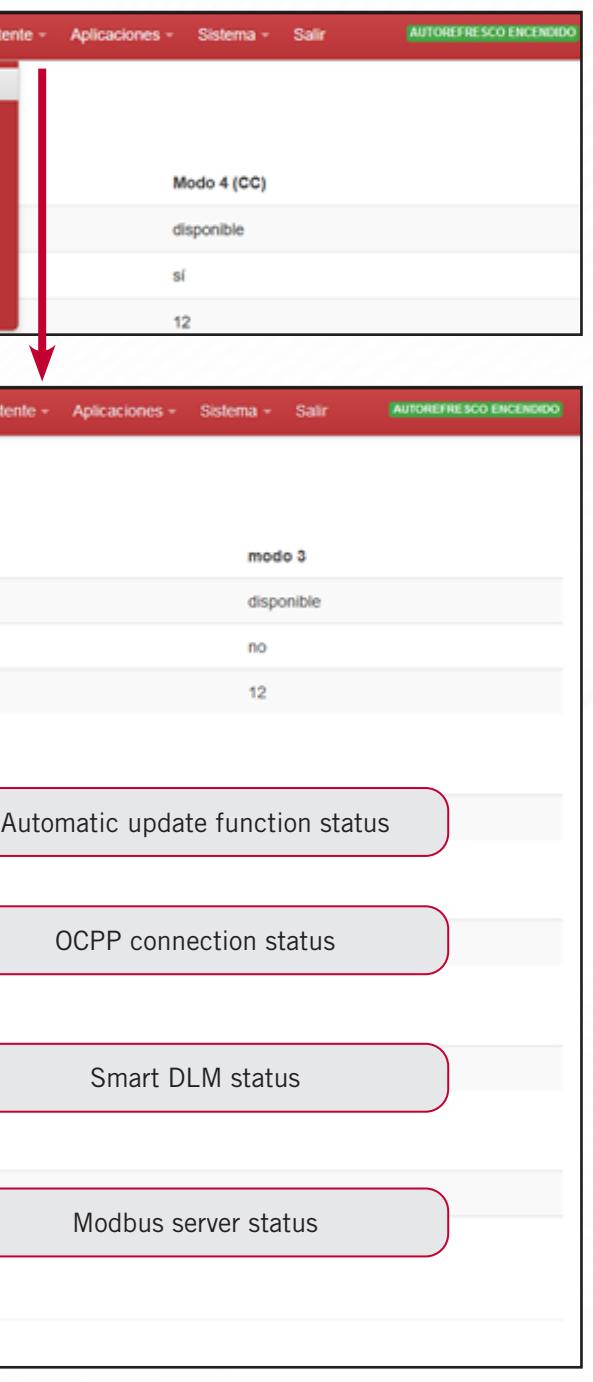

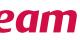

In the first section, you can see the status of the charging points: in the case of the example, a DC socket (Mode 4 DC) and an AC socket (Mode 3). The information shown includes its status, if it is connected to a vehicle and the pilot voltage.

Lastly, the information on the functions that are active is shown. The information shown includes the software update status, so that if there is new software it updates automatically, the online connection status with the OCPP backend, the connection status with Smart DLM and the information relating to the modbus server, i.e. if the backend is active and how many customers are connected.

# **4.2 Configuration subtab**

In Charging Points, click on Configuration to display information on the parameters that adjust the charging station operation.

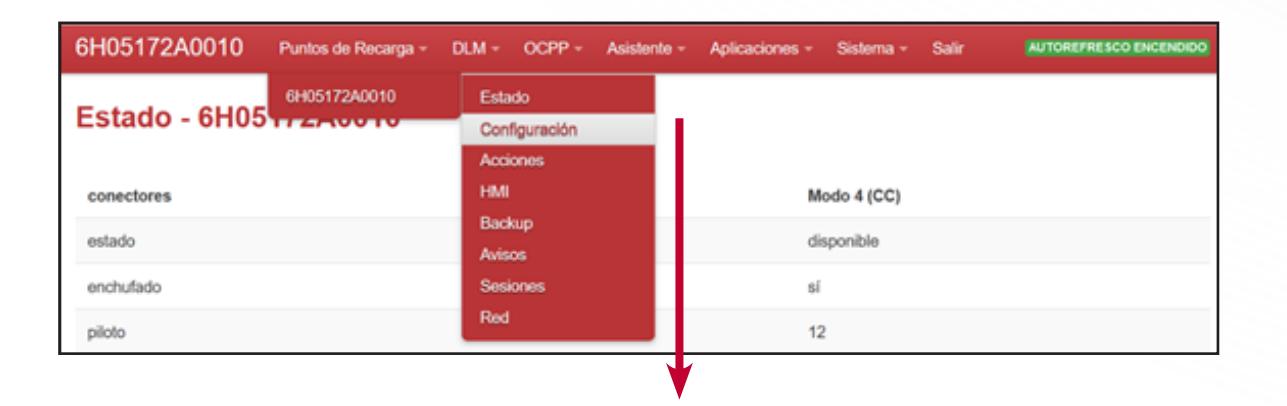

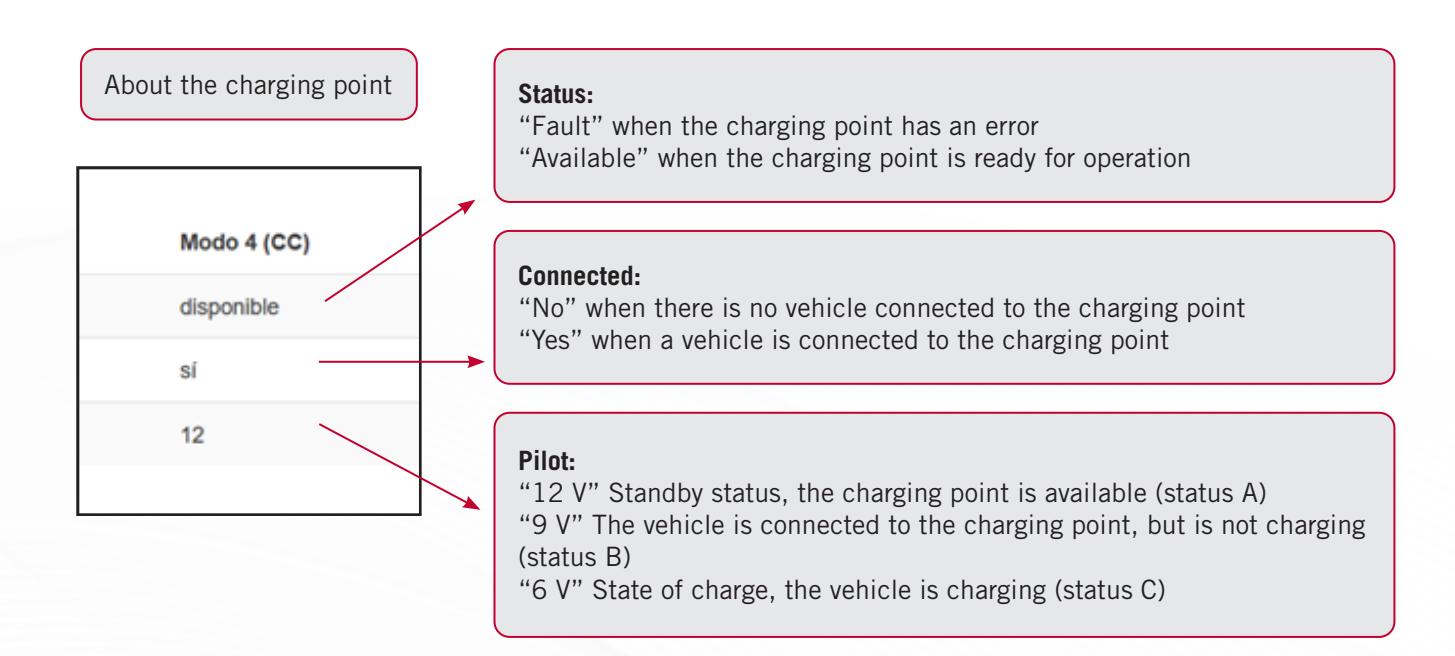

You will find four parameters to configure: Common configuration, HMI, automatic charging and RFID.

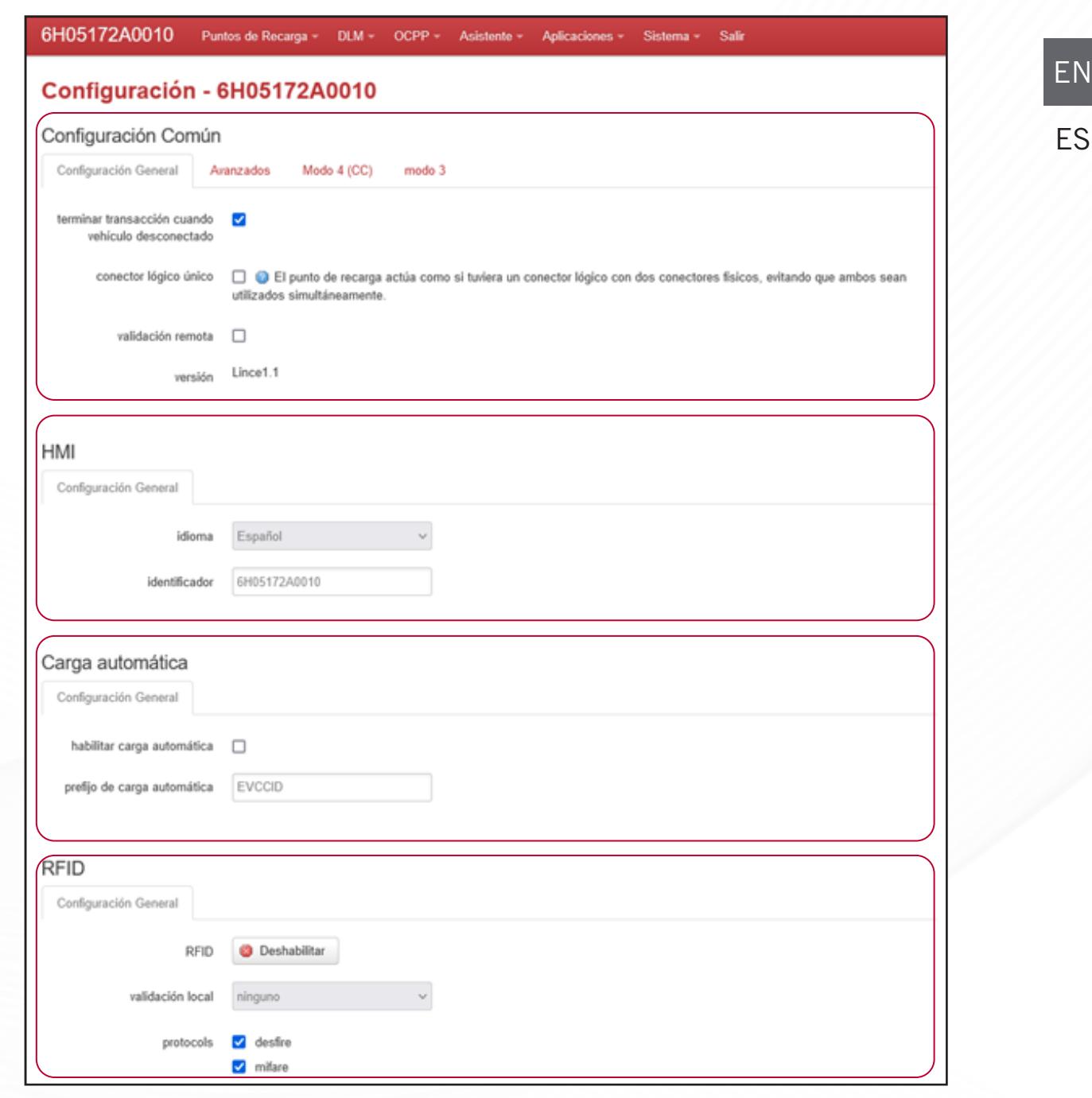

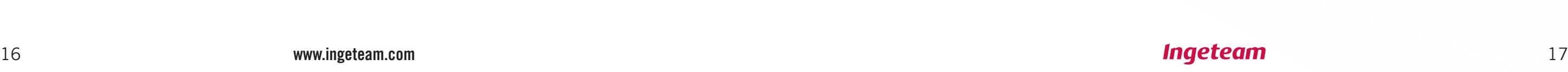

In the common configuration, there are four tabs.

In the general configuration tab, you can enable:

- Finishing a transaction when the vehicle is disconnected.
- The charging station does not allow simultaneous charging, as if it only had one logic connector.
- Remote confirmation, i.e. authentication is needed in order to start the transaction.

Lastly, the charger's firmware version is also shown.

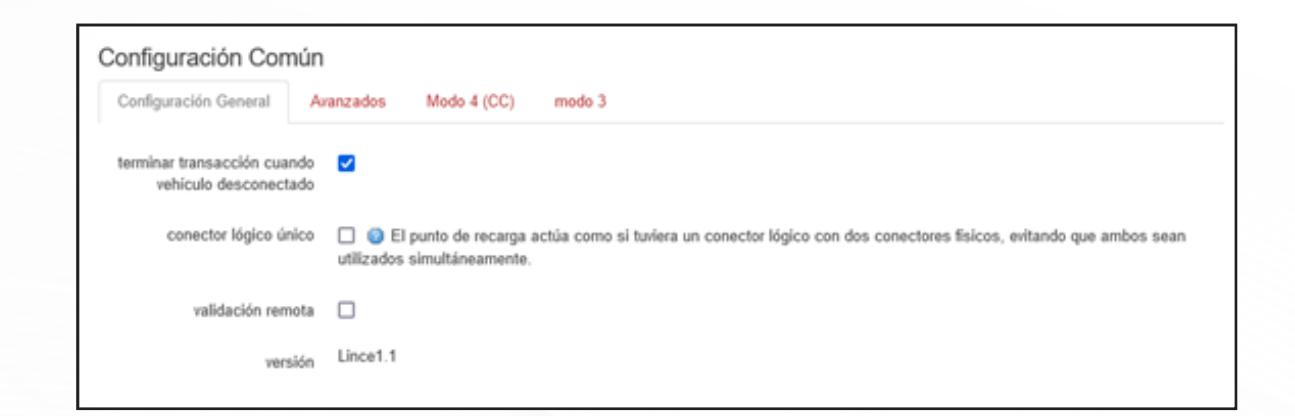

In the Advanced tab, there are two new sections, which are:

- Customer, which allows the unit to be configured automatically with default customer settings.
- Time in seconds to identify yourself as you log in to the charging station to start charging.

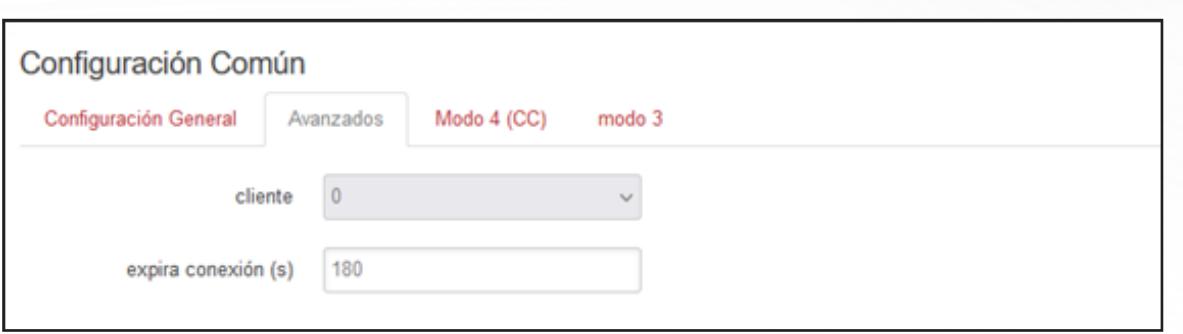

Lastly, in the tabs for the Mode 4 and Mode 3 connectors, you can add the energy price in €/kWh. Enter the numerical value in the text box and then "Save and Apply" to send the values to the charger.

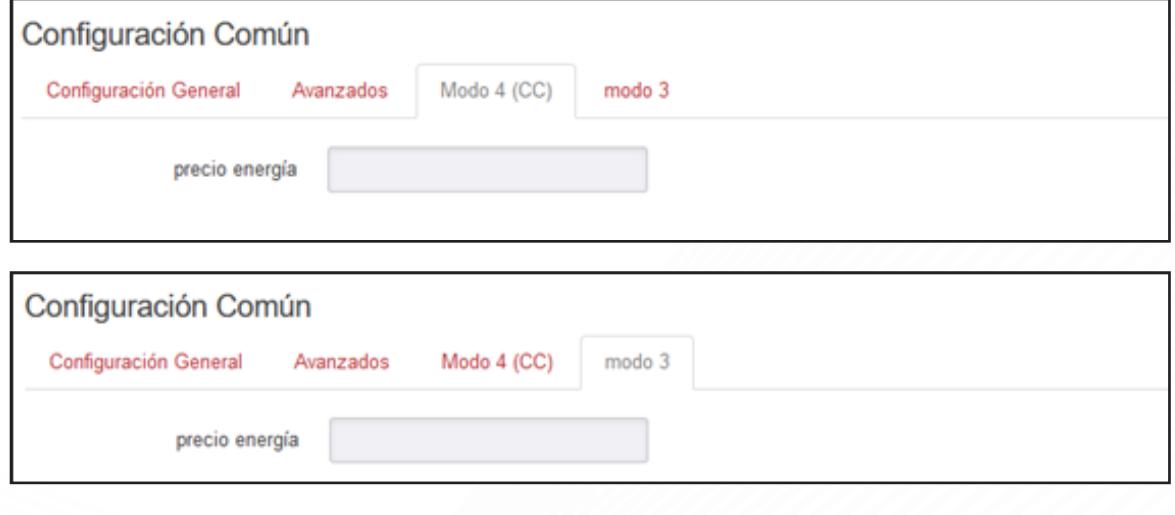

After the common configuration, you can configure the HMI parameters

In terms of the user-machine interaction, the language of the charging station's screen can be changed remotely in the general configuration (do not confuse this with the WEB Manager language, which can be changed in System>System/language), as well as the charger's unique identifier.

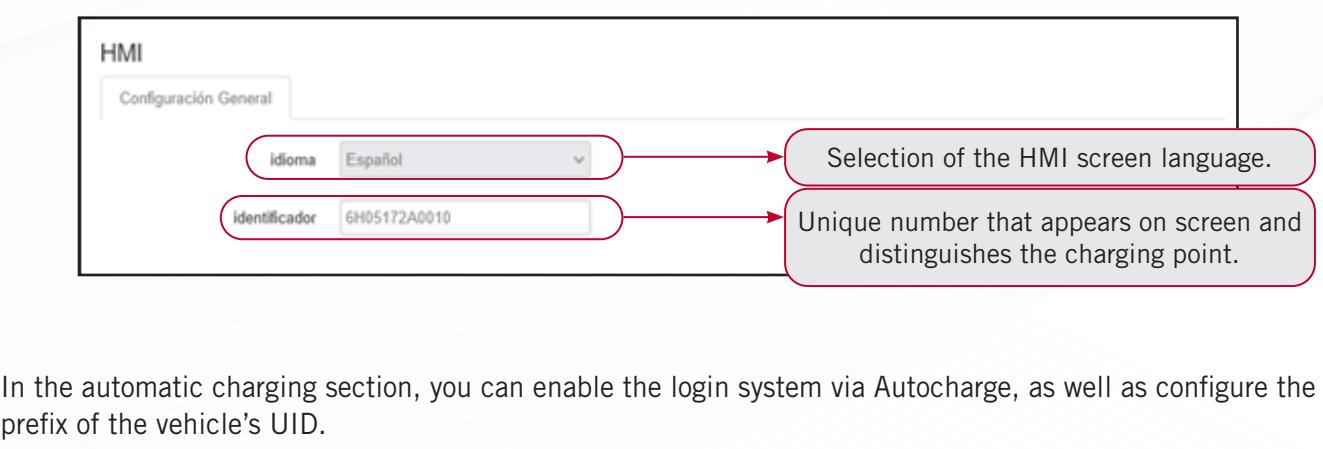

prefix

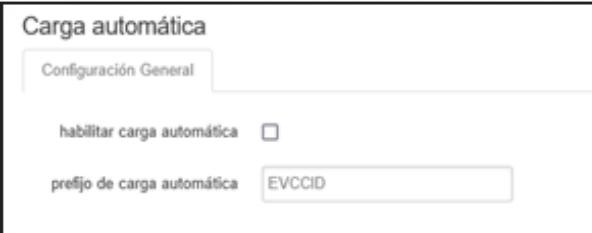

EN

The final section includes parameters related to the RFID reader.

The charging point can be configured in two different ways in terms of the login procedure:

- RFID identification: An RFID tag must be swiped to log in or out. For this, RFID identification must be enabled.
- Plug & Charge: Every time a vehicle is connected to a charging station, the session starts automatically. To finish charging, the user must disconnect the cable from the vehicle. The unit operates in this way when RFID identification is disabled.

**This configuration must be implemented for each charger, even if they are interconnected,** unless this is configured at the start for all terminals with the Configuration wizard.

All of the above can be enabled or disabled from the corresponding RFID button to enable or disable the service.

With a drop-down menu, you can select a local validation with Ingeteam credentials or allow all types of credentials by selecting none.

Finally, the technologies available for RFID reading can be enabled from this screen. They are Mifare and Desfire. When disabled, if a card with a disabled technology is swiped, the charger will ignore it.

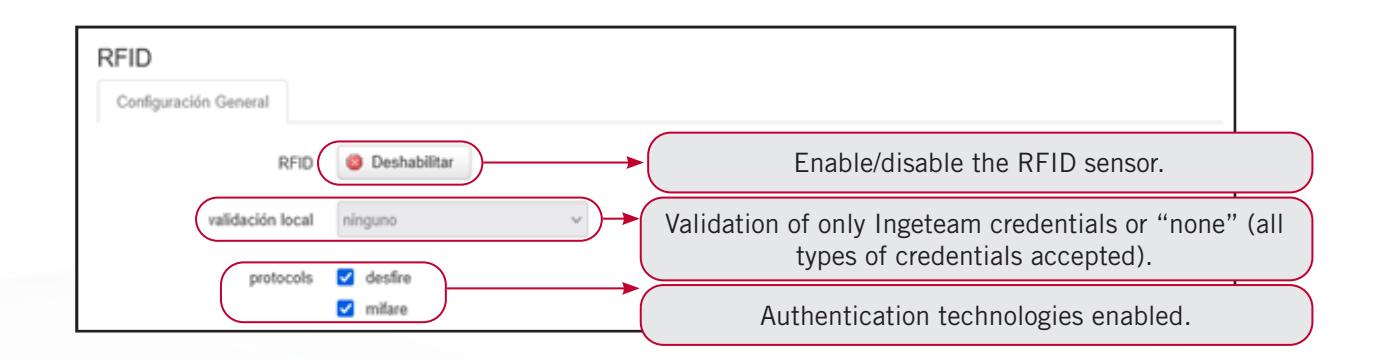

#### **CHARGING POINTS TAB**

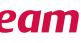

## **4.3 Actions subtab**

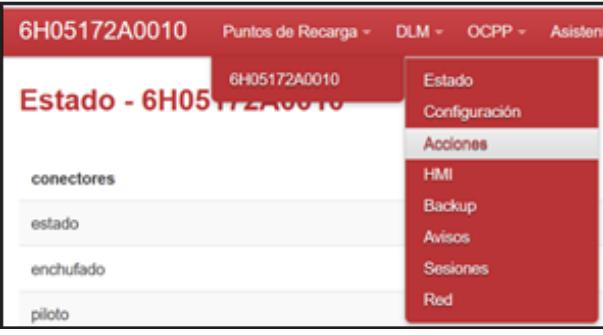

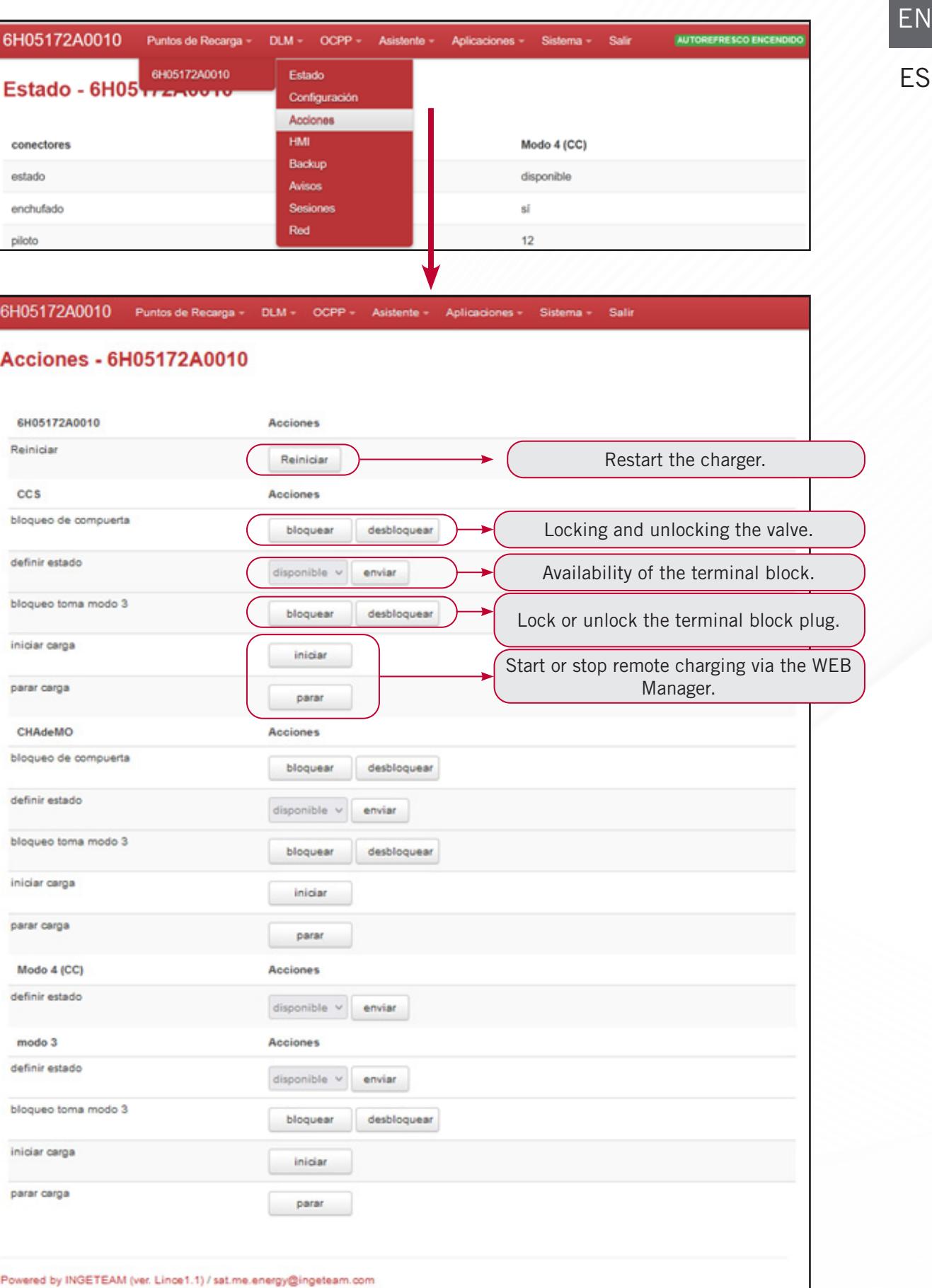

In this section, a series of actions appear that can be performed remotely from the WEB Manager in the charging station.

The first action is to restart the unit. When clicked, the unit will restart automatically.

The following actions are grouped by charging sockets. In the case of the example, there are three, two DC (CCS and CHAdeMO) and one AC, mode 3. The actions that can be performed remotely are as follows:

- Locking and unlocking the valves.
- Changing the socket status (available or in standby).
- Locking and unlocking the sockets.
- Starting and stopping charges.

# **4.4 HMI subtab**

In this section, the image that appears by default when the unit enters standby mode after a period of inactivity on the terminal can be changed. To do so, upload an image that is compatible in terms of size and in .png format using the file browser, and once uploaded successfully, click "Send query" in order to send the image to the terminal.

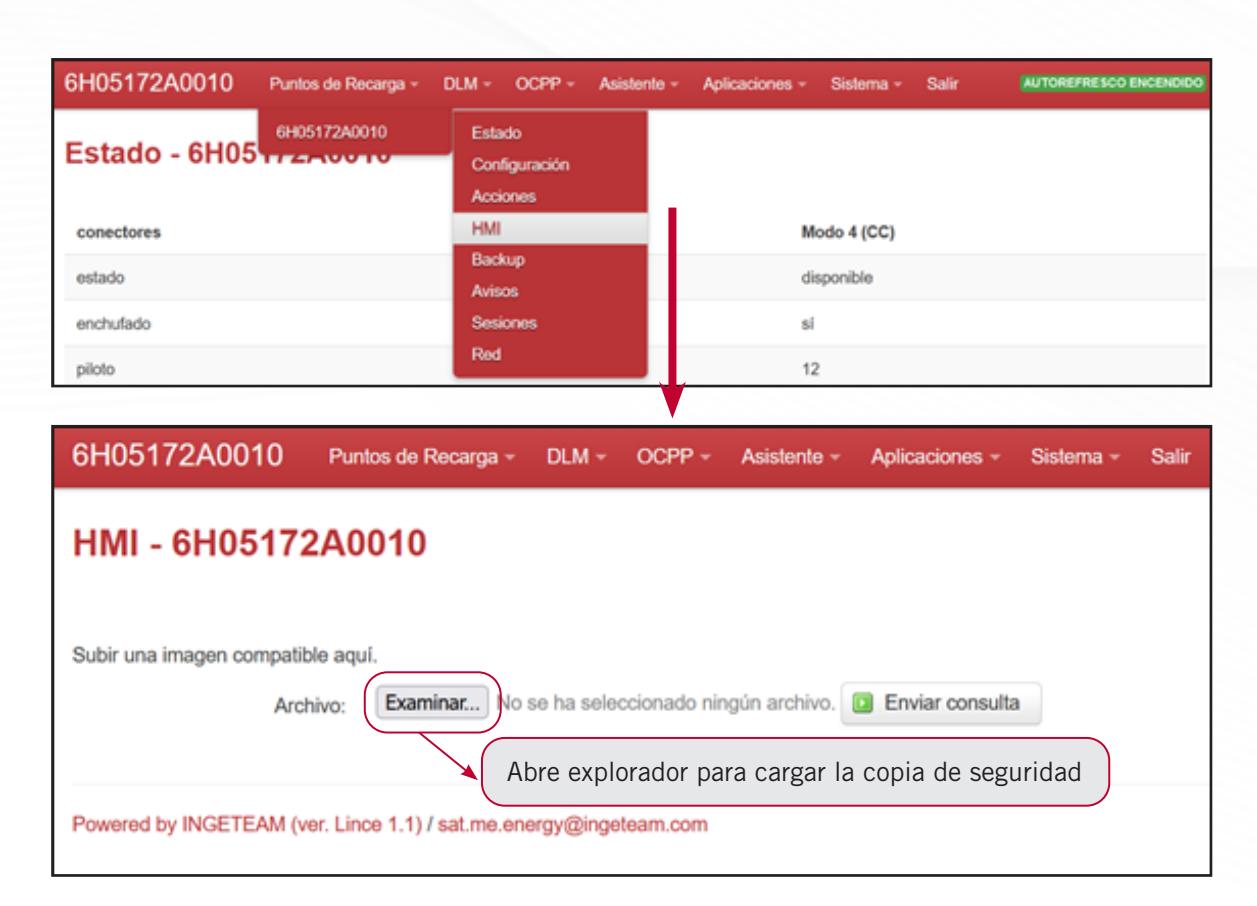

Once uploaded, a window will appear on the unit showing that the file has uploaded successfully.

### **4.5 Backup subtab**

In this section, it is possible to create a backup of the unit's current configuration. A compressed file is generated in ".tar" format.

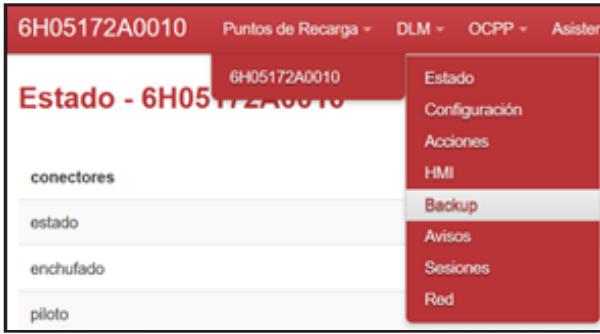

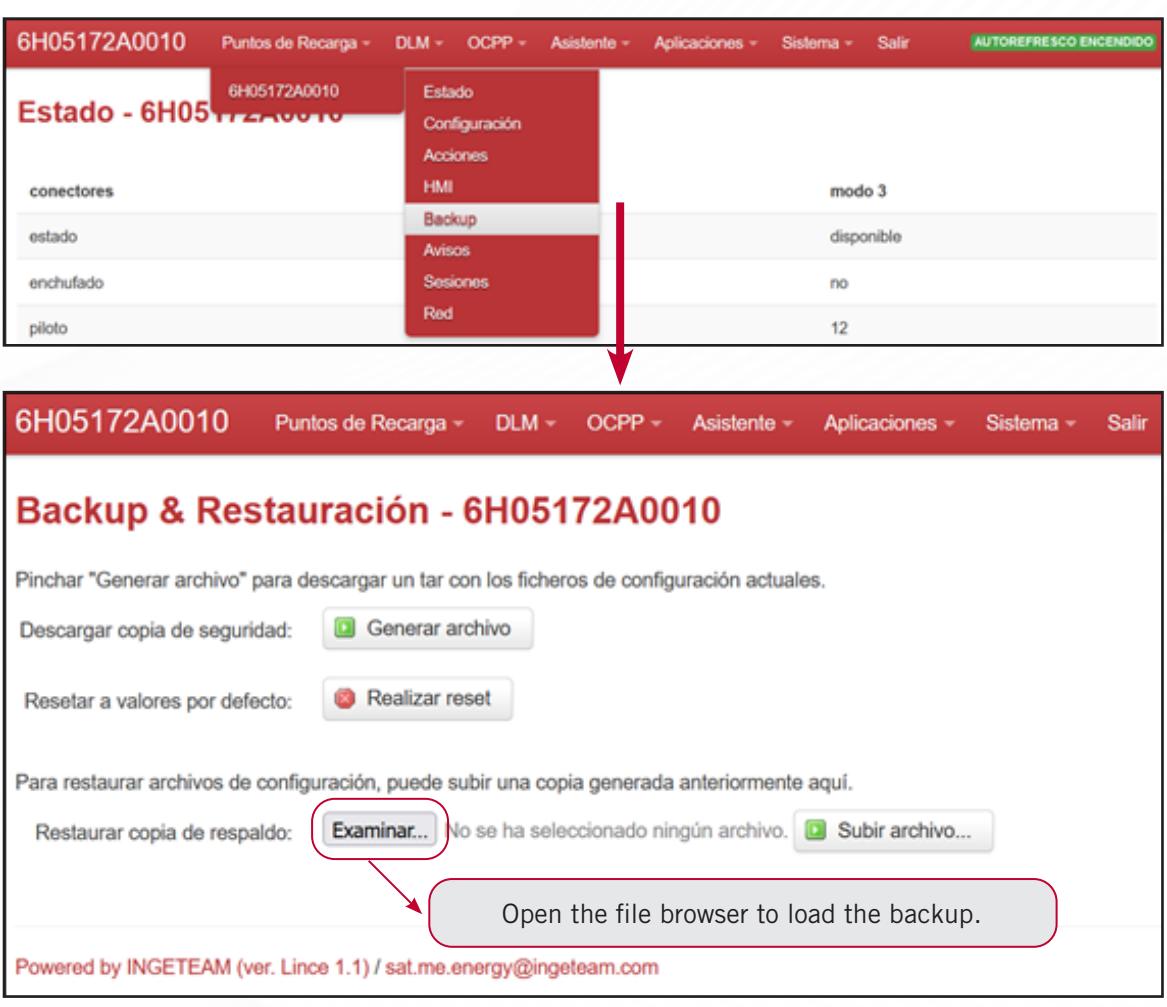

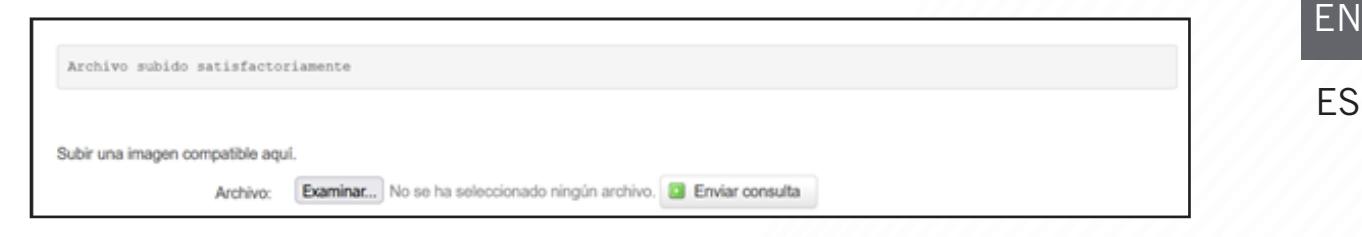

The interface also allows the unit to be reset to the default settings. To do so, click "Reset". Before resetting to the default settings, a confirmation screen will appear for you to confirm that you wish to re-establish the default values.

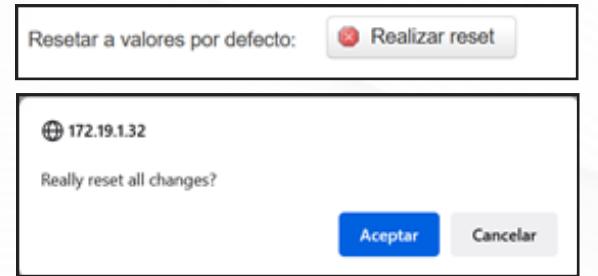

Lastly, there is a file browser that lets you load backups generated previously from the computer. To do so, click Browse, load the file successfully and once loaded, click "Upload file..." in order to configure the terminal.

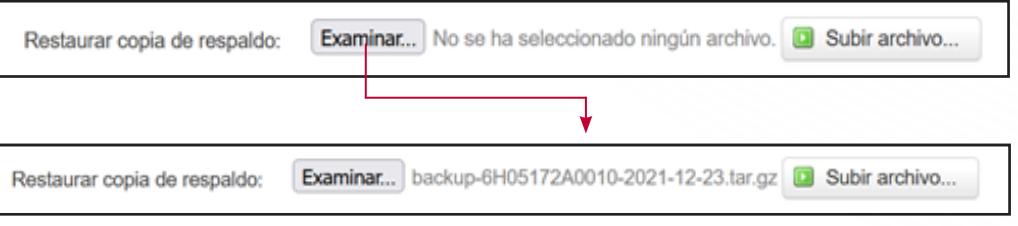

To generate the copy, click "Generate file", which will prepare the file so the user can download it.

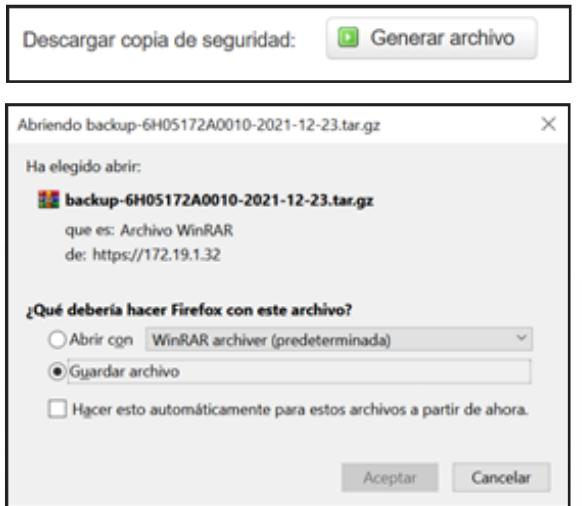

The information shown is divided into columns, where the messages are differentiated by serial number (in the case of masters and slaves), the connector where the warning occurred, the date on which it happened in the format of day of the week, month, day, time in hh:mm:ss and year; the event code sent in the warning and its status, i.e. if it is active or not.

The event list can be filtered by date. To do so, enter the start and end date to be applied to the events window you wish to view. Click "Apply" to confirm the dates, "Reset" to undo the window filter, so that all events appear, and "Delete all" to clear the history (please note, this action is irreversible).

## **4.6 Warnings subtab**

Si quiere consultar los avisos emitidos por el terminal, deberá pulsar la subpestaña Avisos. Ahí encontrará un listado con los avisos emitidos ordenados cronológicamente por fecha, de más reciente a más antiguo.

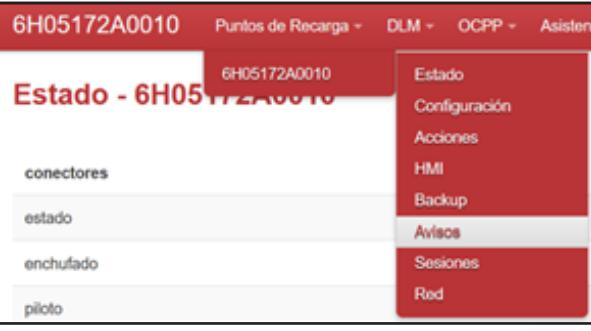

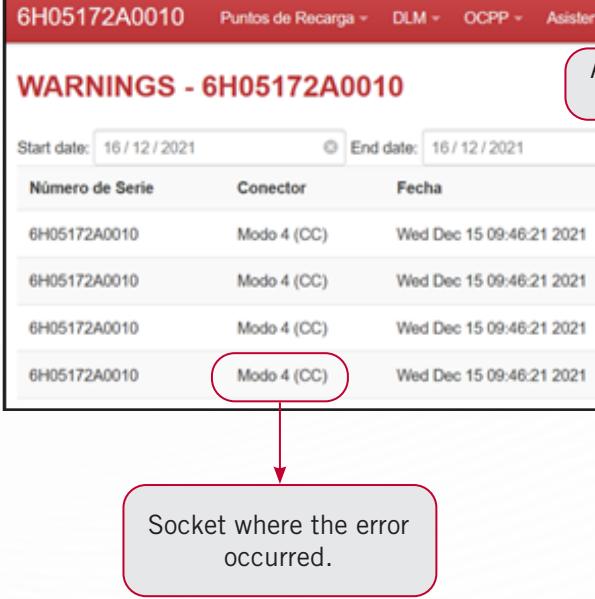

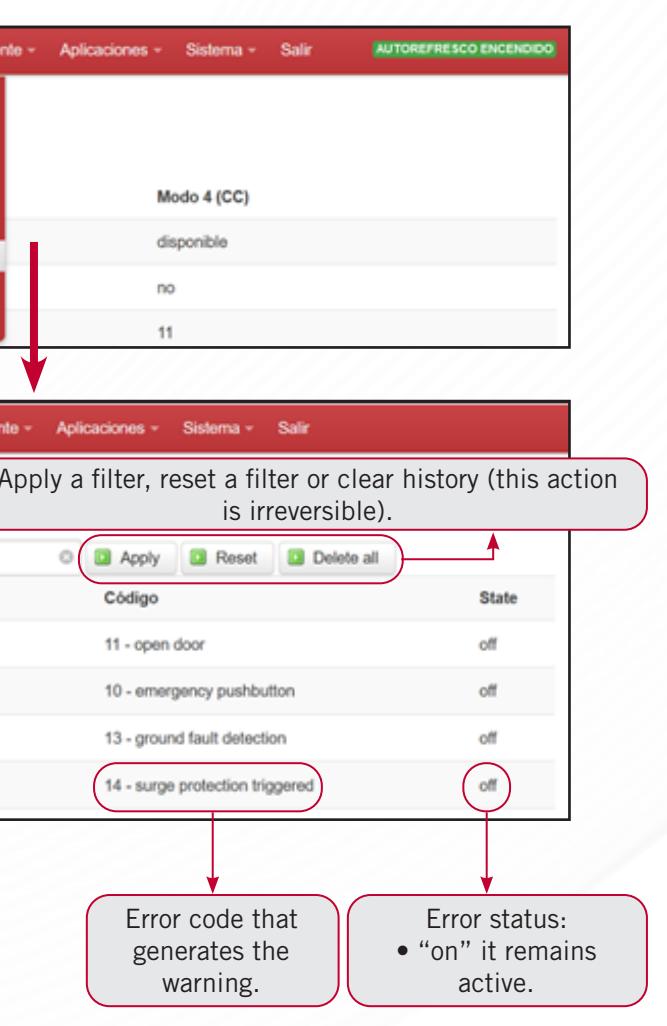

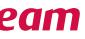

Lastly, at the bottom of the screen you can download the event history in ".csv" format. Click "Download file" to launch the download manager. The file that is downloaded is filtered according to the date filter in the WEB Manager interface.

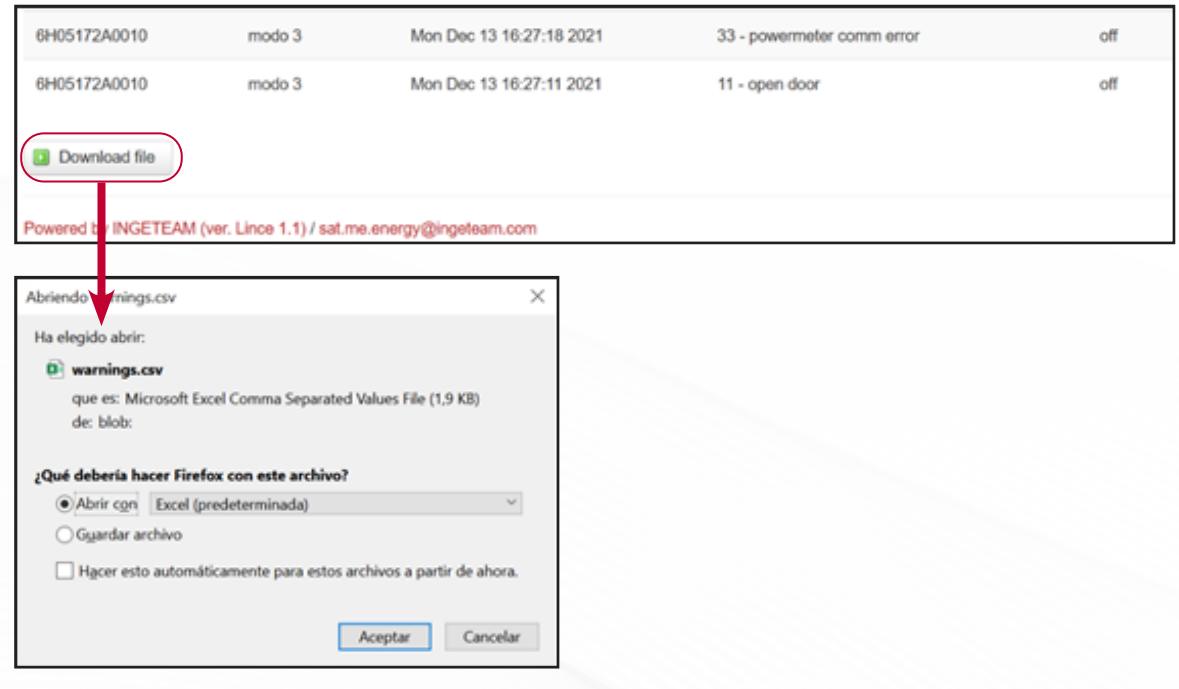

# **4.7 Sessions subtab**

If you wish to consult the (charging) sessions carried out on the unit, click the Sessions subtab. This displays a list of charging sessions in chronological order by date, from the most recent to the oldest.

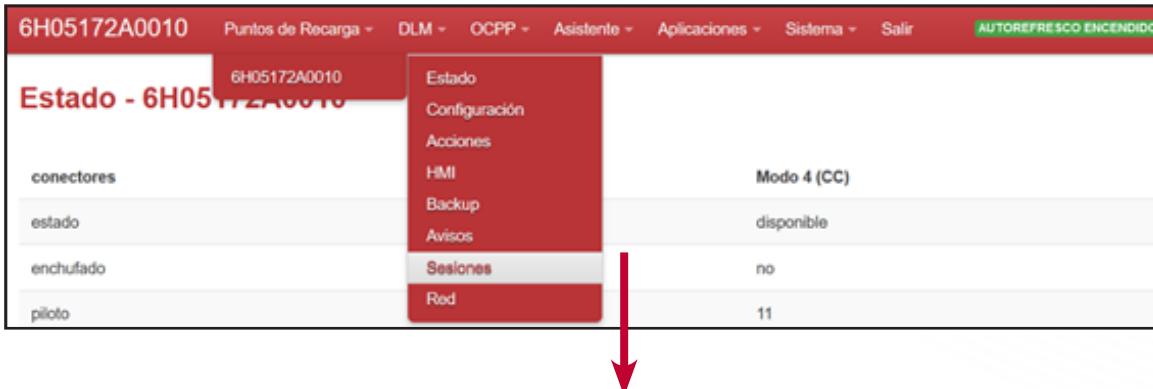

The information shown is divided into columns, where the messages are differentiated by serial number (in the case of masters and slaves), the connector on which the charging was carried out, the date on which it occurred in the format of day of the week, month, day, time in hh:mm:ss and year; the energy charged on the vehicle and the ID number of the user that carried out the charging.

The session list can be filtered by date. To do so, enter the start and end date to be applied to the sessions window you wish to view. Click "Apply" to confirm the dates, "Reset" to undo the window filter, so that all sessions appear, and "Delete all" to clear the history (please note, this action is irreversible).

Lastly, you can download the session history in ".csv" format. Click "Download file" to launch the download manager. The file that is downloaded is filtered according to the date filter in the WEB Manager interface.

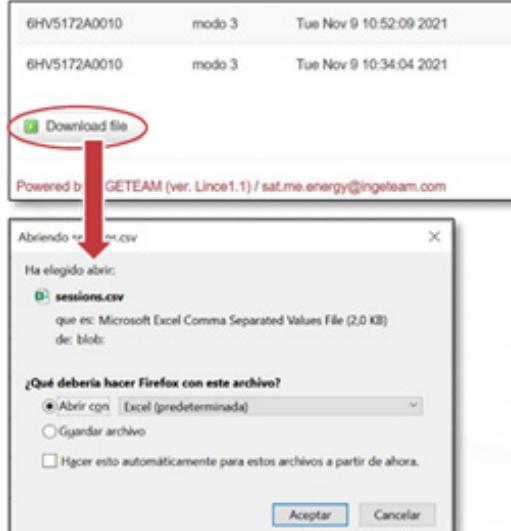

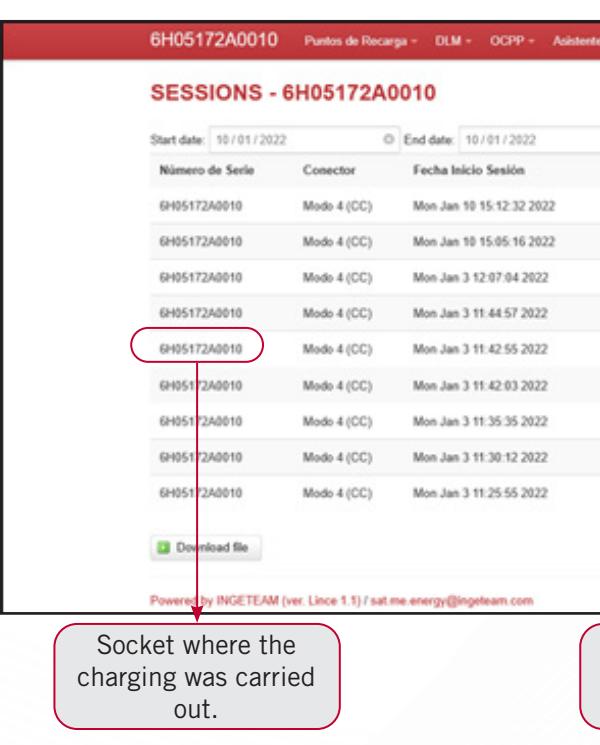

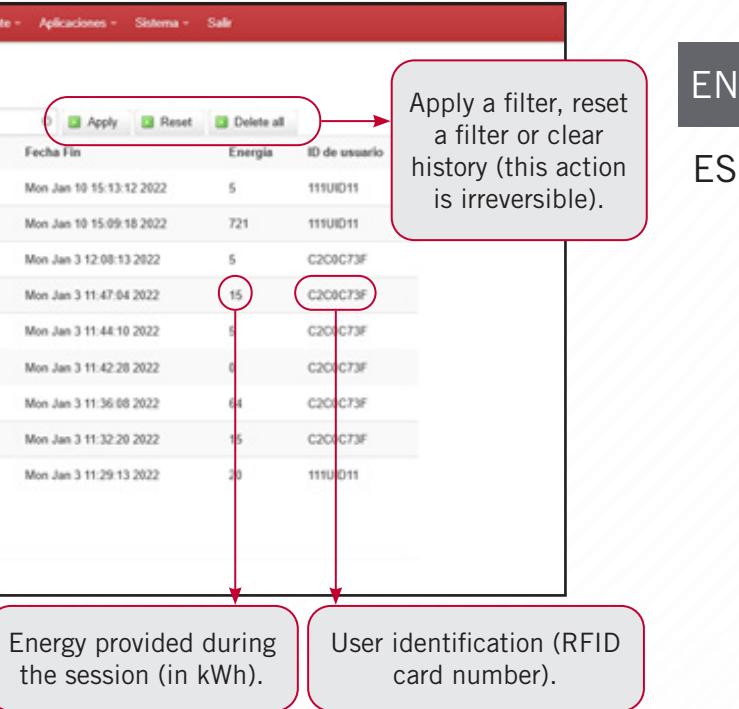

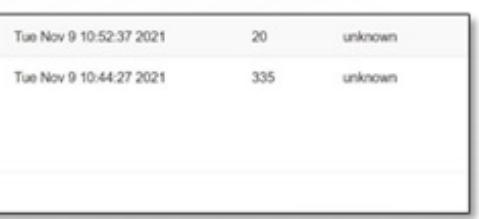

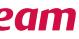

# **4.8 Network subtab**

In this section, the network connections can be configured. To do so, click the Network subtab.

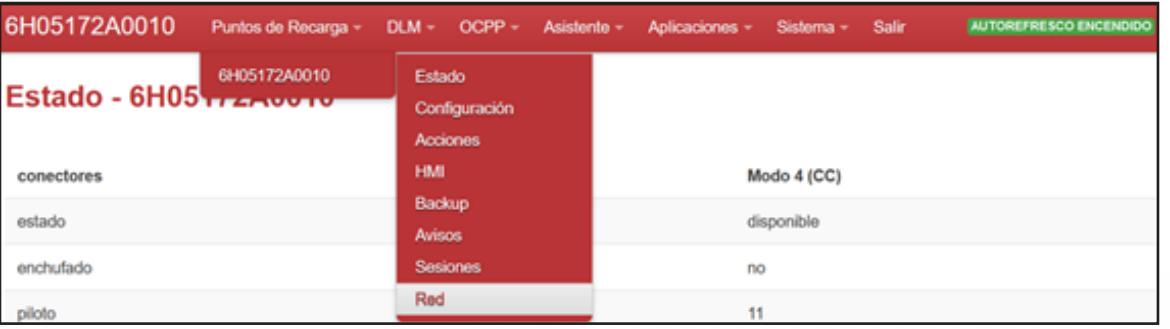

### **4.8.1 Interfaces**

The first section to manage is the "Interfaces" tab. All of the interfaces enabled in the charging station appear here. You can see the most important information of each interface at first glance.

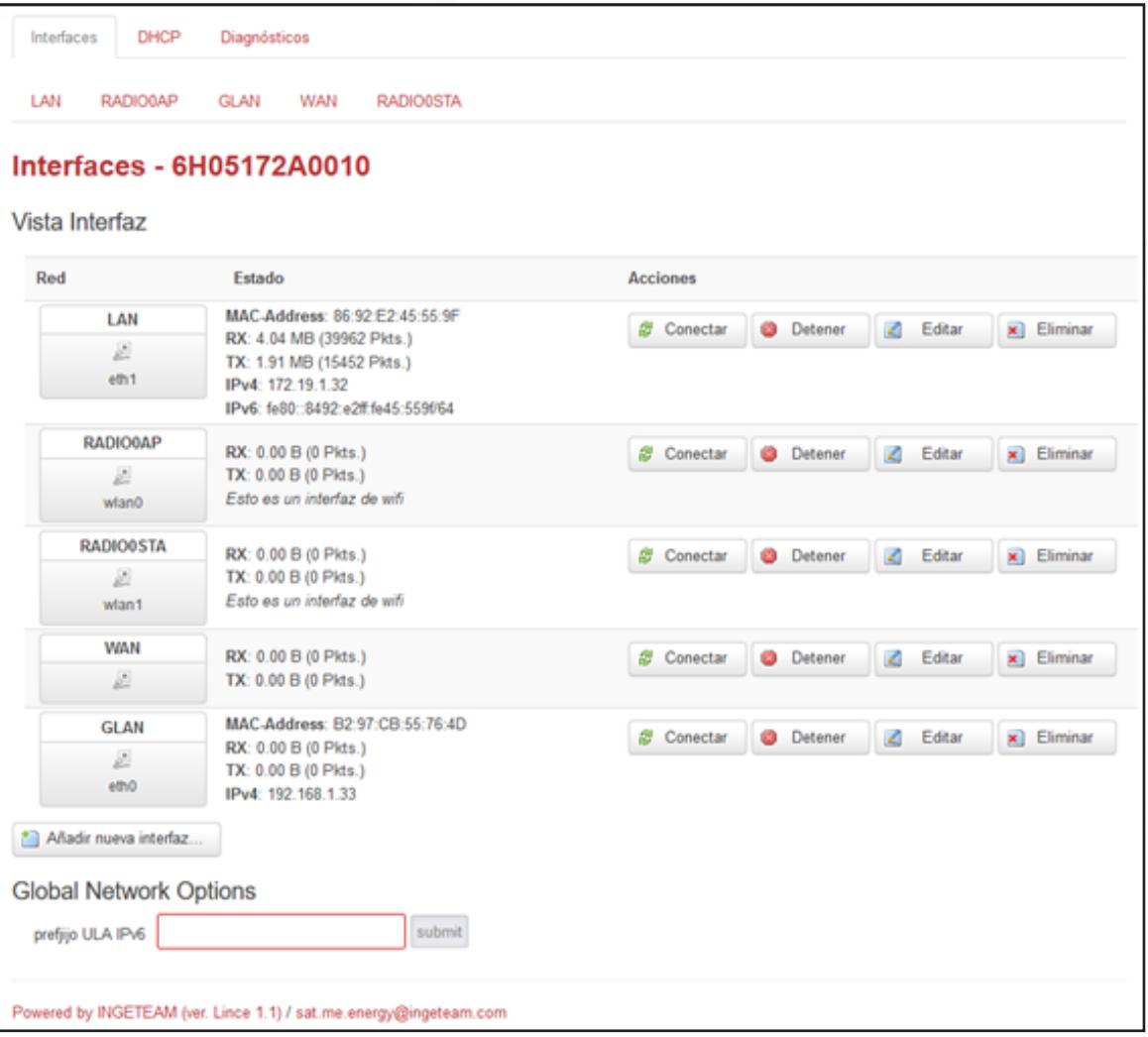

### 4.8.1.1 LAN interface

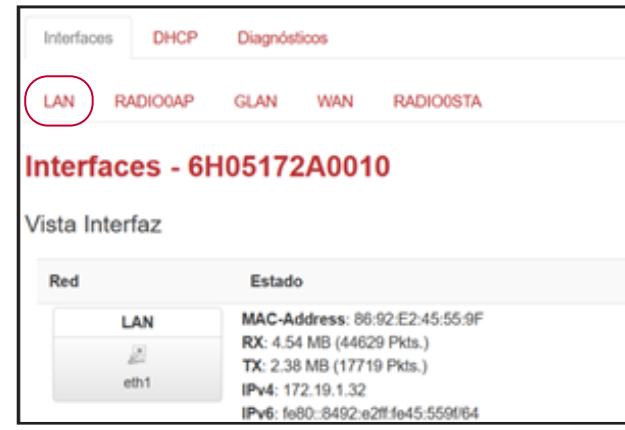

Click on "LAN" in the row of interfaces or on the "Edit" button in the LAN interface view to access the

settings.

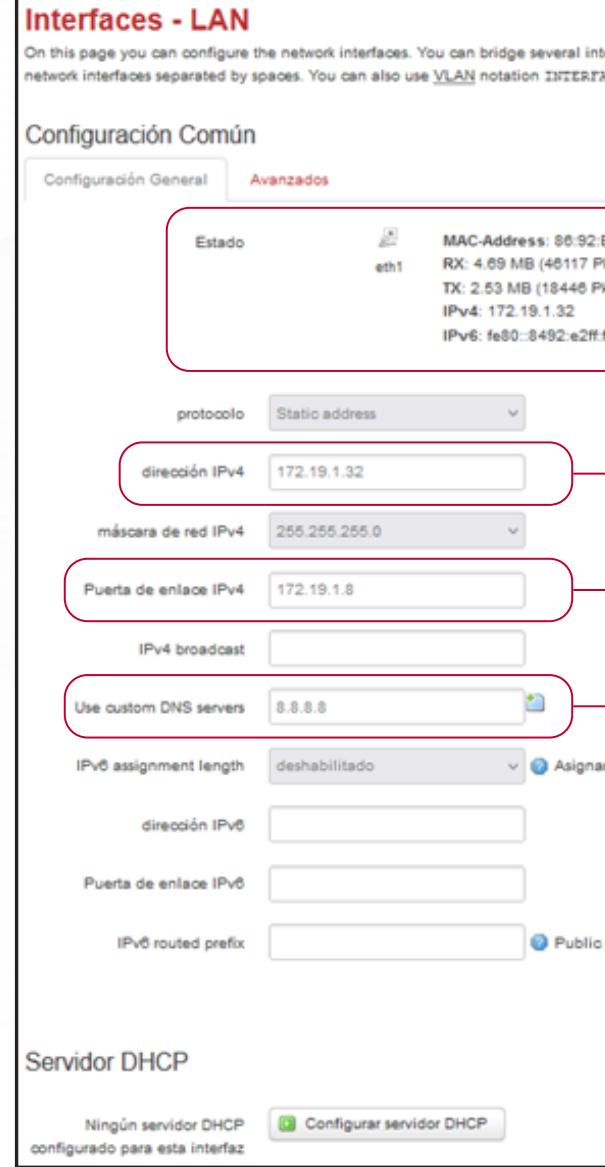

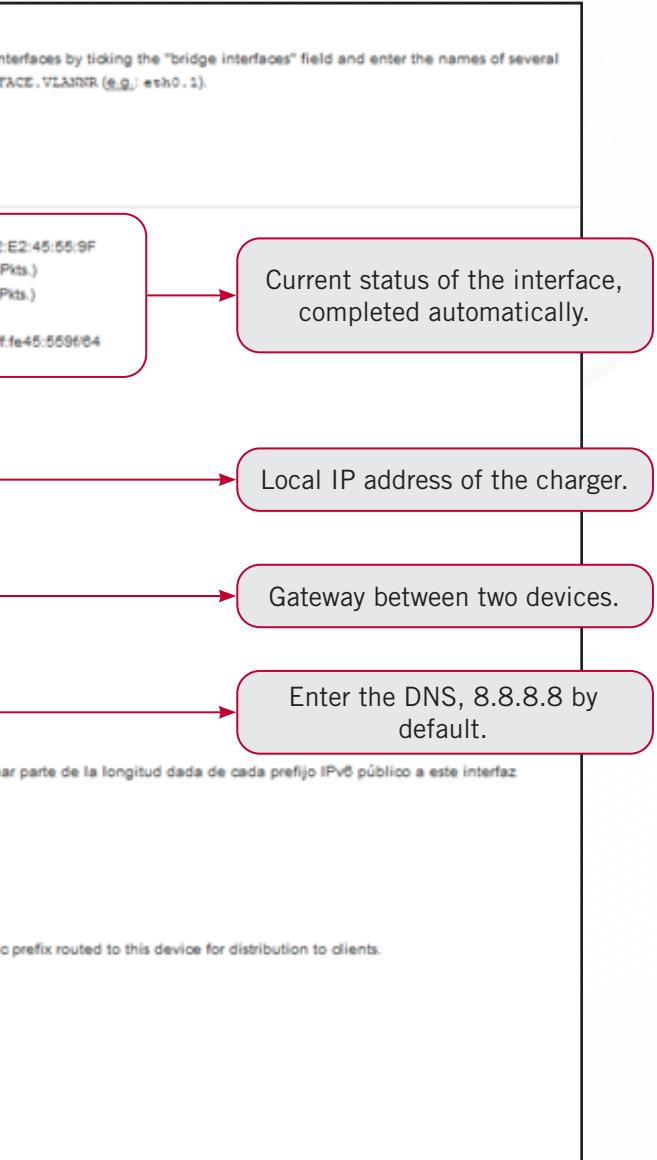

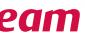

EN

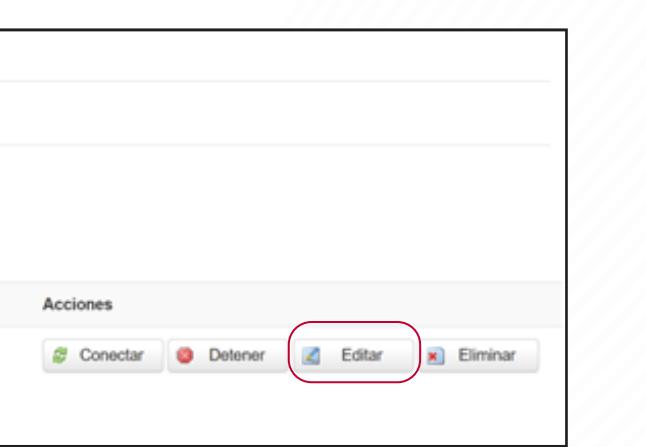

If the OCPP communication is via Ethernet, configure the "IPv4 default gateway" and the DNS server in "Use custom DNS servers". Click on Save and apply after configuring all of the values.

After a few seconds, try to connect to the previously configured IP. This will confirm that it has been changed correctly.

Clicking on the second "Advanced" tab, you will find extra options such as Enable, which launches the interface after start-up, or Overwrite the MAC address.

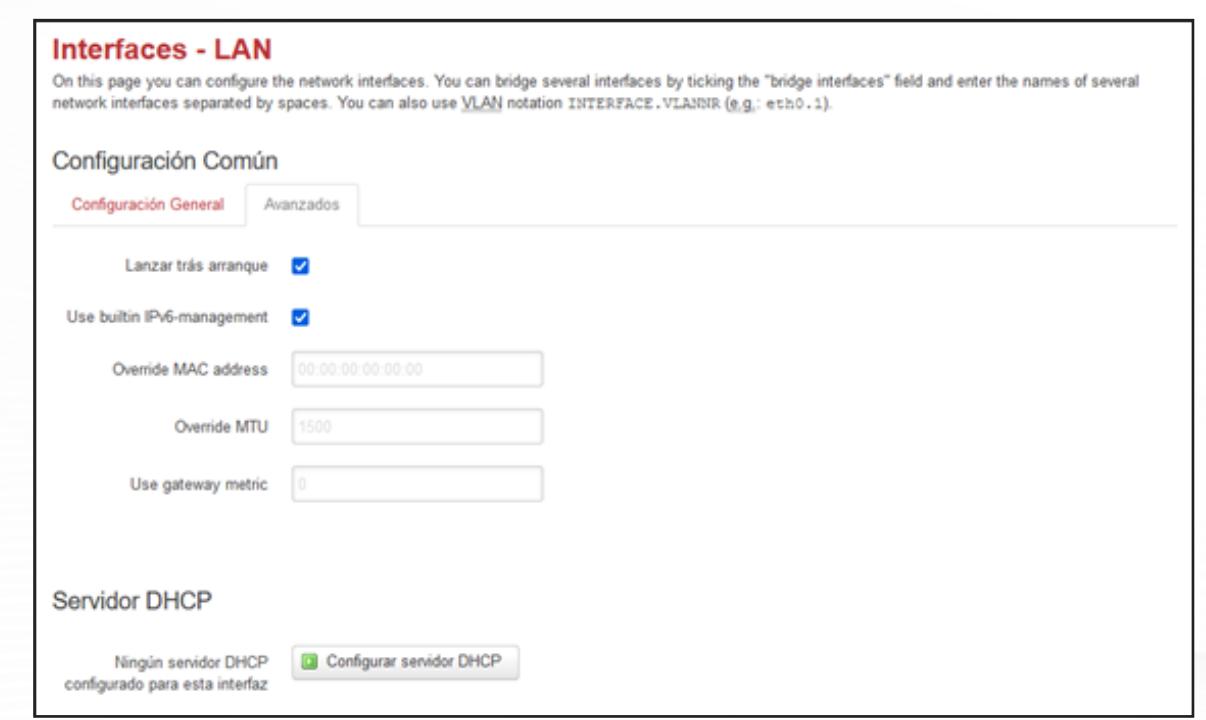

Click on Edit from the LAN connection, and in the DHCP server section below, click on "Configure the DHCP server". Then click on Save and apply.

#### **4.8.2 DHCP**

To configure the local connection as DHCP, access Network>Interfaces.

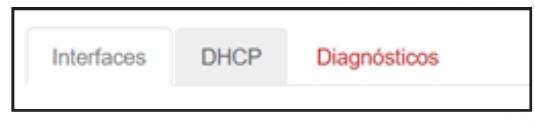

The website will show "Waiting for changes to be applied" as the IP is no longer the initial one. The charger no longer has a static IP, therefore the user cannot connect it directly. The charger must be connected to a router that will assign an IP depending on its MAC. Then try to connect to the new IP via that router.

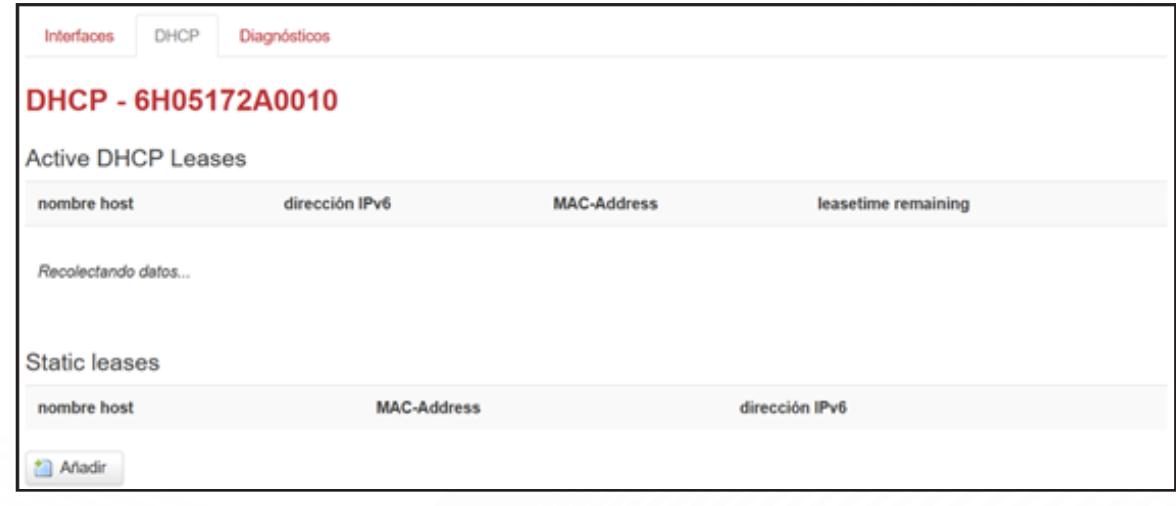

#### **4.8.3 Diagnostics**

In this final network section, there are three tools for checking the network connection status.

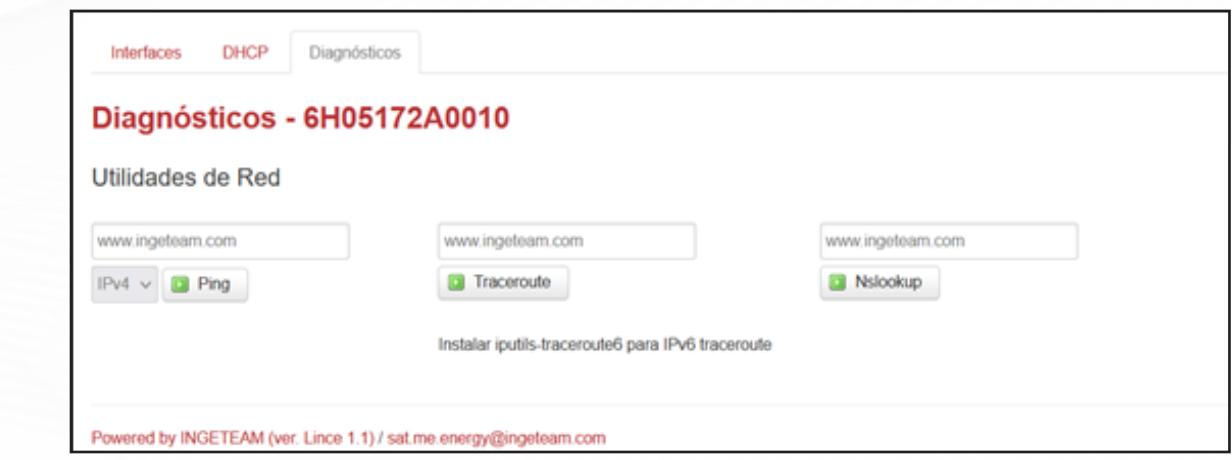

EN

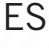

The first diagnostic tool is Ping, which checks the status, speed and quality of the network between the local host (in this case the charger) and remote units (by default the Ingeteam website). You can enter the address with which to run the diagnosis in the box, as well as choose between the IPv4 and IPv6 protocols. Click on the "Ping" button to start the diagnosis. A box will appear with the results.

PING www.ingeteam.com (107.154.80.84): 56 data bytes 64 bytes from 107.154.80.84: seq=0 ttl=57 time=10.422 ms 64 bytes from 107.154.80.84: seq=1 ttl=57 time=9.440 ms 64 bytes from 107.154.80.84: seq=2 ttl=57 time=9.370 ms 64 bytes from 107.154.80.84: seq=3 ttl=57 time=9.096 ms 64 bytes from 107.154.80.84: seq=4 ttl=57 time=9.577 ms

--- www.ingeteam.com ping statistics ---5 packets transmitted, 5 packets received, 0% packet loss round-trip  $min/avg/max = 9.096/9.581/10.422 ms$ 

The second diagnostic tool is Traceroute, which is a command that shows the possible routes of packages and measures the transit latencies and send and return times via the internet protocol networks. You can enter the address with which to run the diagnosis (by default the Ingeteam website) in the box and click on the "Traceroute" button to start the diagnosis. A box will appear with the results.

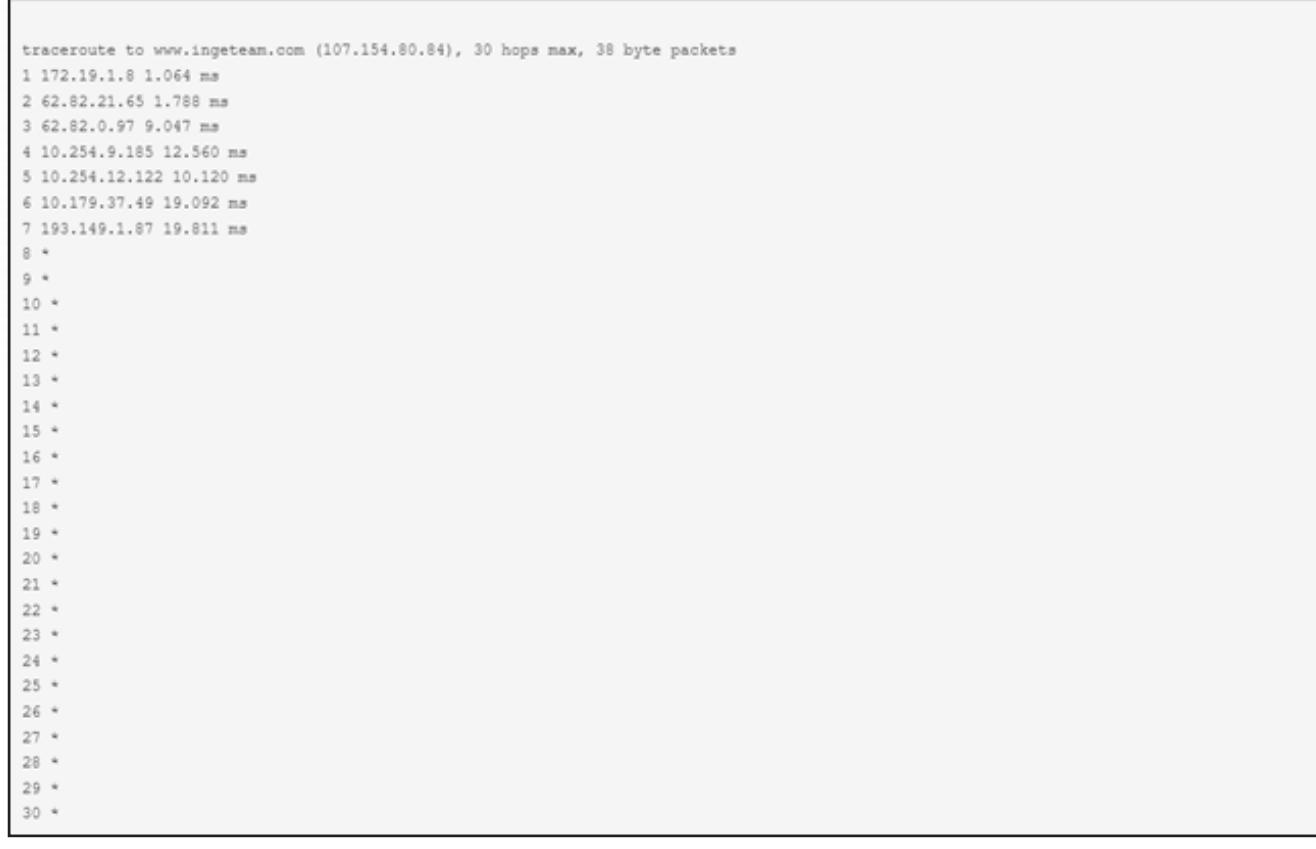

The third diagnostic tool is Nslookup. This allows you to manually consult the name servers to resolve issues related to given names. You can enter the address with which to run the diagnosis (by default the Ingeteam website) in the box and click on the "Nslookup" button to start the diagnosis. A box will appear with the results.

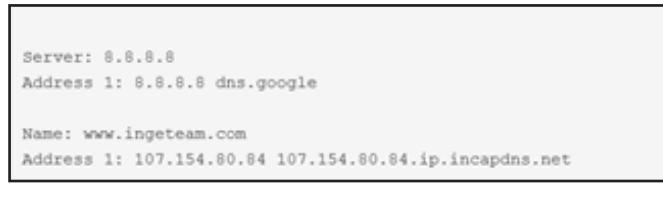

#### **4.8.4 Wi-Fi (FUSION only)**

To configure the internet connection via Wi-Fi, go to the Recharging Points tab and then to the Network subtab. On Fusion chargers, as well as the above tabs, there is also the Wi-Fi tab.

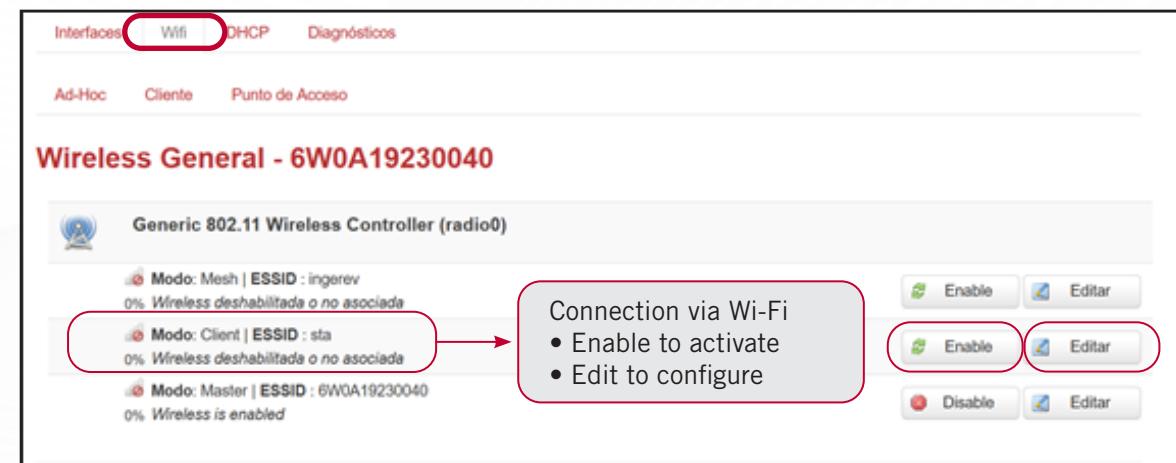

# EN

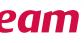

First, you need to enable the chosen Wi-Fi network. Click on the "Enable" button. By enabling one network, any other that was enabled will be automatically disabled. Once enabled, click on "Edit" and configure the SSID and password.

Clicar en "Guardar y Aplicar" para que los cambios surtan efecto. Cuando la conexión está activa, en la subpestaña "Red", la interfaz WiFi tiene asignada una dirección IPv4.

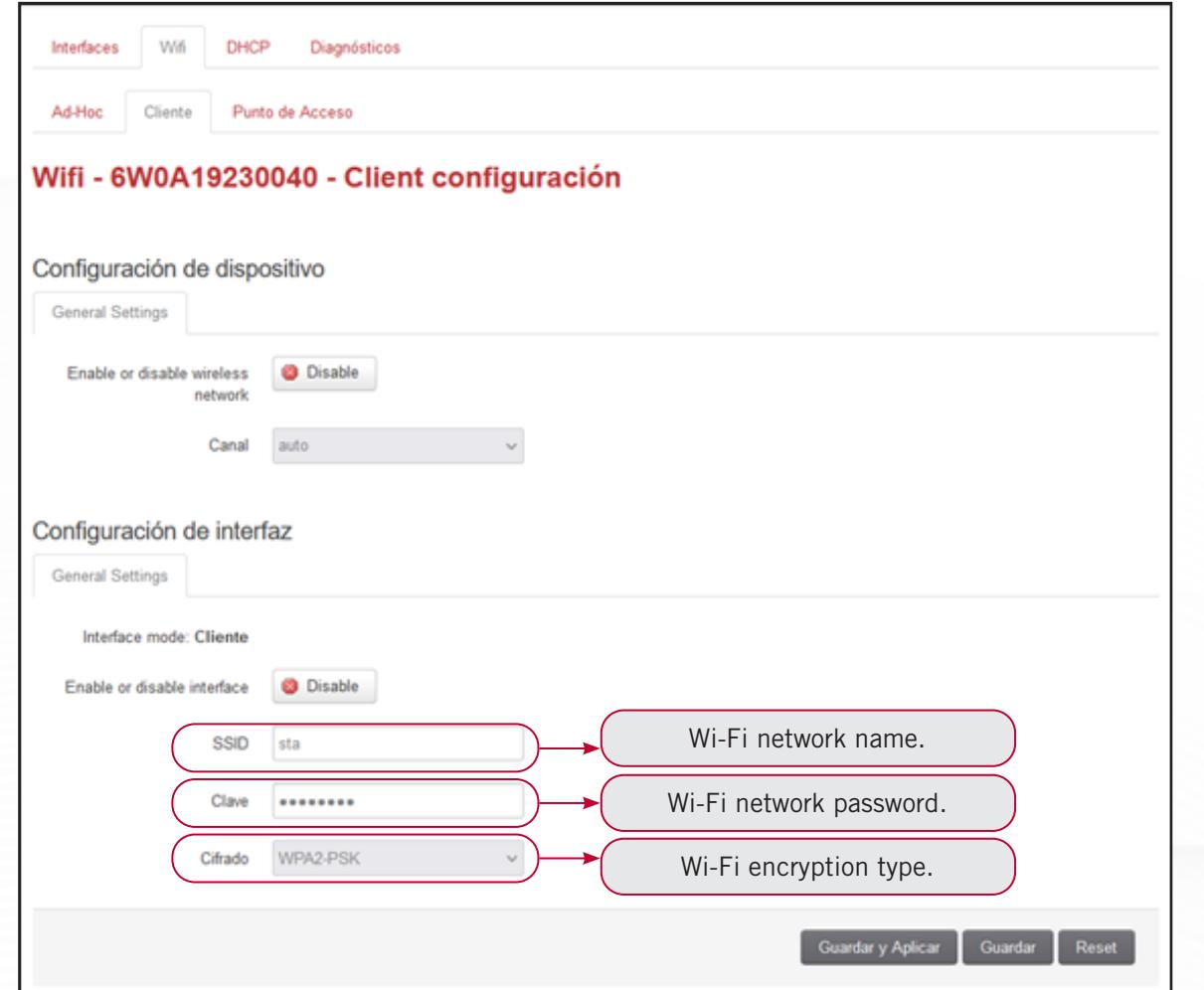

# **<sup>5</sup>** DLM TAB

# **5.1 Plant subtab**

DLM is a power management system available on the INGEREV charging point models. It allows combined power management between multiple charging points, so that the assigned combined power threshold is not exceeded, regardless of the number of vehicles connected to the Charging Points.

If the maximum current of an installation does not allow charging at full power from each charger, the DLM must be activated (smart charging of the installation with a fixed station current setpoint).

To configure access to the maximum current assigned to the terminals, go to the Plant tab in the DLM menu.

In this window, the maximum and minimum alternating current per phase can be configured in amps (A).

Once configured, click on "Save and apply" to save and load the values instantly. If you click on "Save", the changes will be sent at a later time. Click on "Reset" to apply the default values.

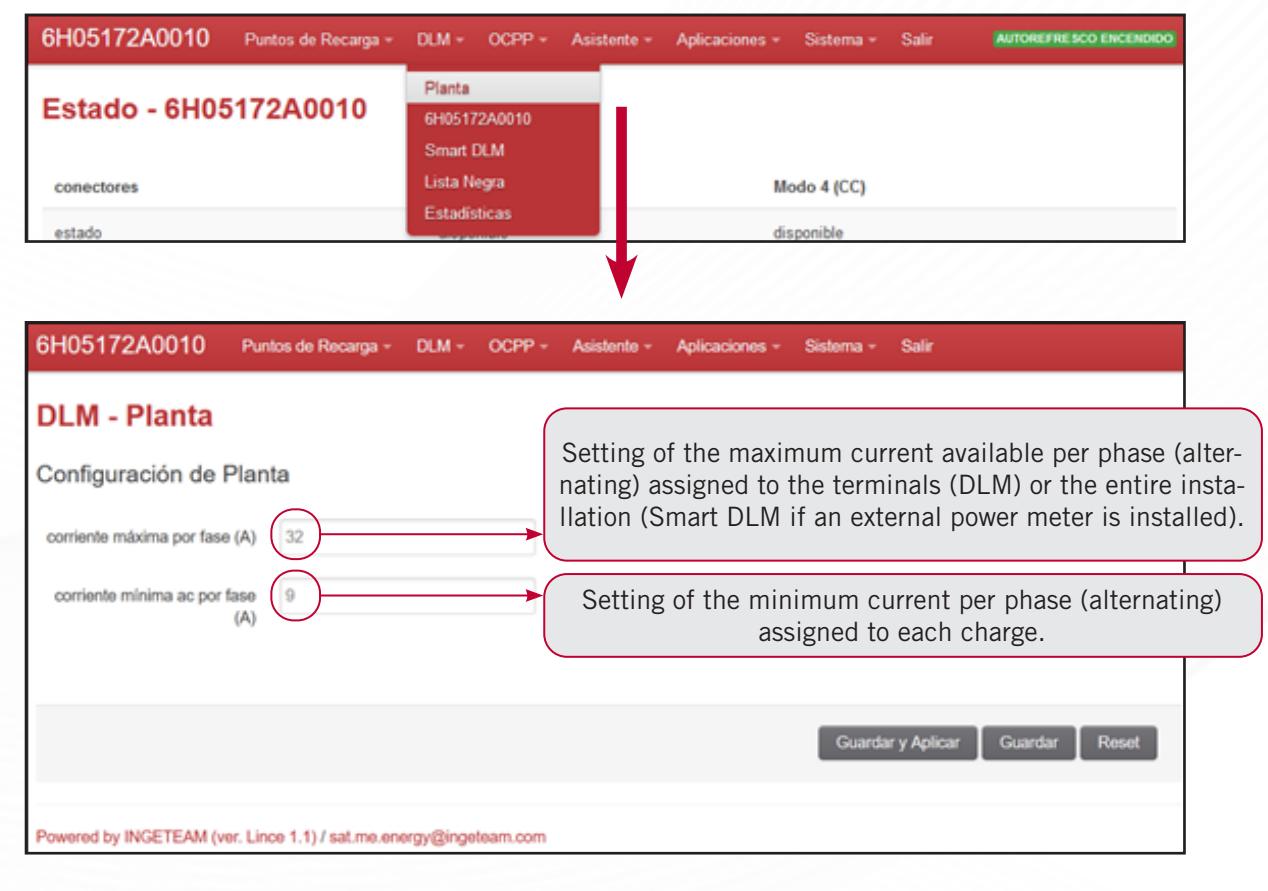

# EN

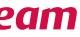

# **5.2 Serial number subtab**

Once the DLM Plant of the installation has been configured, configure the maximum current of each charger via the WEB MANAGER interface of the master terminal.

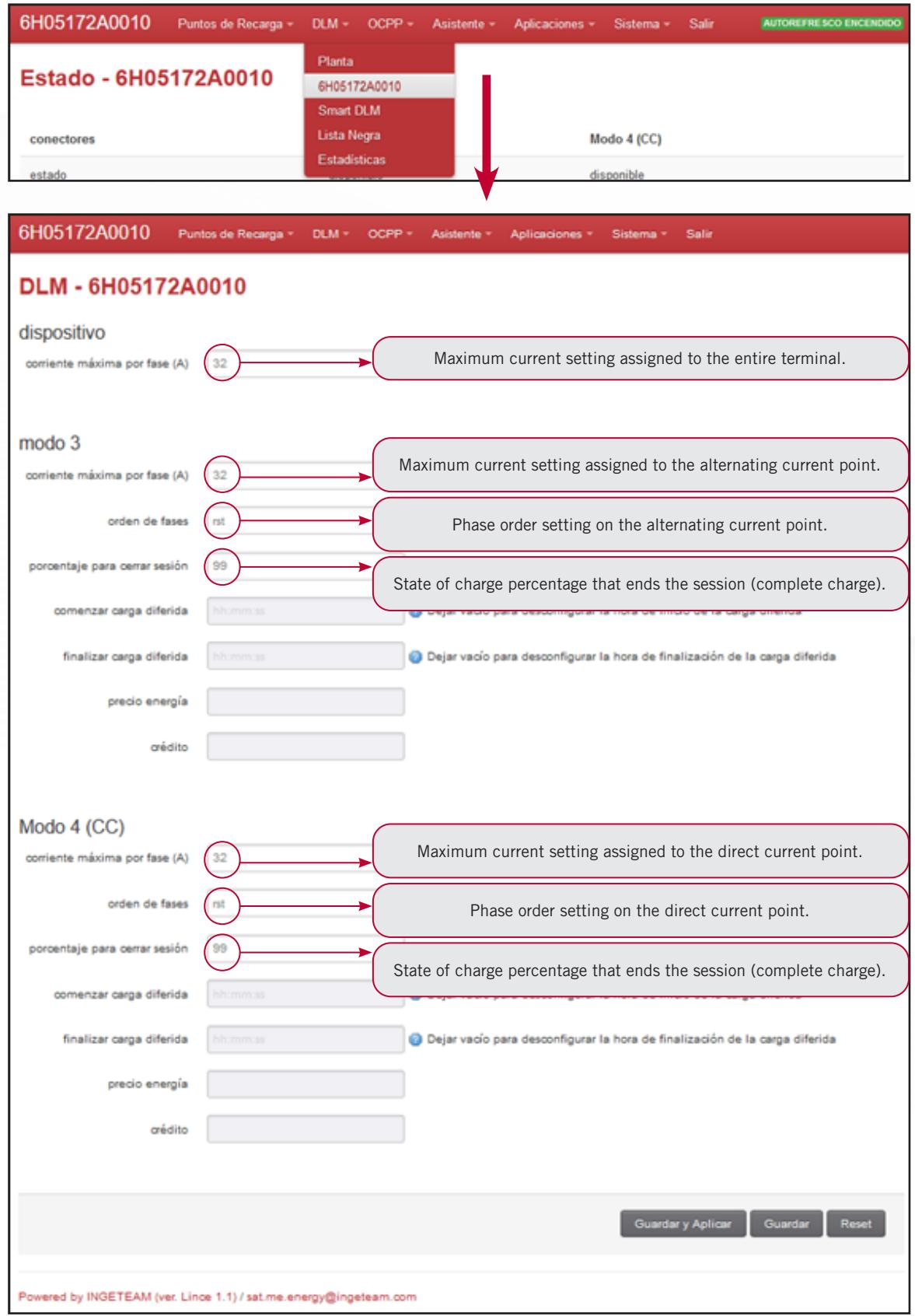

**DLM TAB**

In a charger network, each charger has a subtab with the respective serial number. Each charger must be configured in its respective subtab.

Within each serial number, different currents can be configured, the one for the complete charging point (device) and the one for each AC or DC socket.

The phase order setting allows the system to be optimized, in particular in the case of EVs that are charged in single phase, but the information entered in the WEB Manager must match the actual wiring.

Once configured, click on "Save and apply" to save and load the values instantly. If you click on "Save", the changes will be sent at a later time. Click on "Reset" to apply the default values.

# **5.3 Smart DLM subtab**

Smart DLM is the capacity to change the DLM system power setpoint in real time according to the consumption measured at a point in the installation, in order to not exceed the defined power. To configure the Smart DLM, the first thing to do is ensure that the SMART DLM kit for up to 65 A per phase or the SMART DLM Pro RAPID kit for currents of more than 65 A is installed, then configure the external wattmeter connected to the RS485 bus. It must measure all consumption from the power supply, including the terminals, or, on the contrary, only the consumption not including the terminals. To configure the wattmeters, it is recommended to consult the "INGEREV SMART DLM" manual.

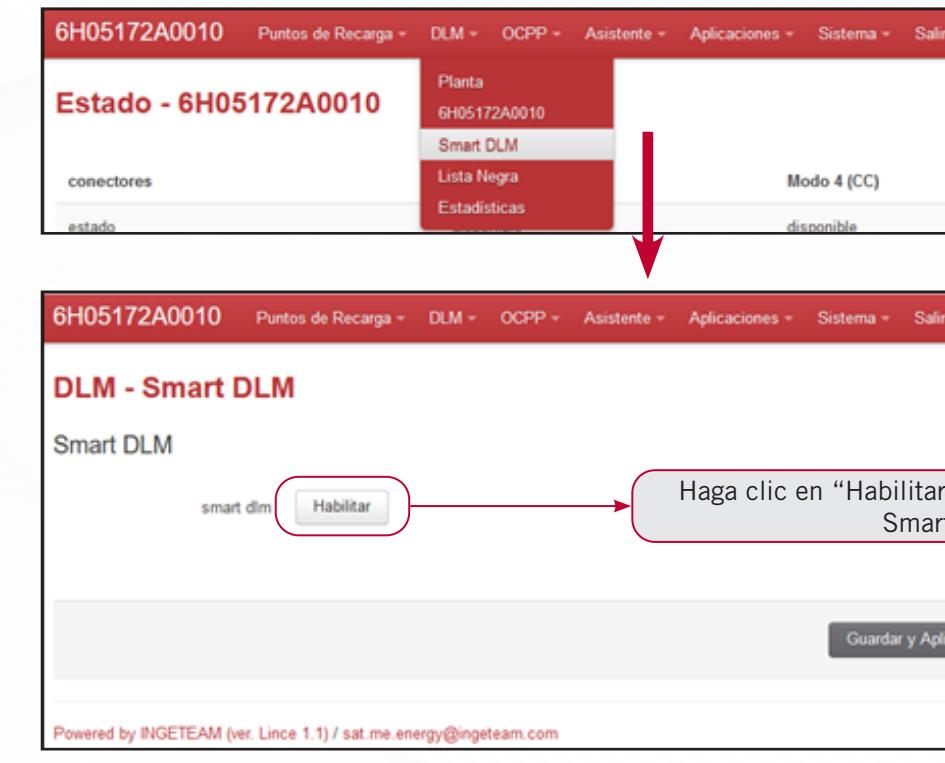

If the external wattmeter is connected, click the "Enable" button so that the parameters that can be configured from the WEB MANAGER appear.

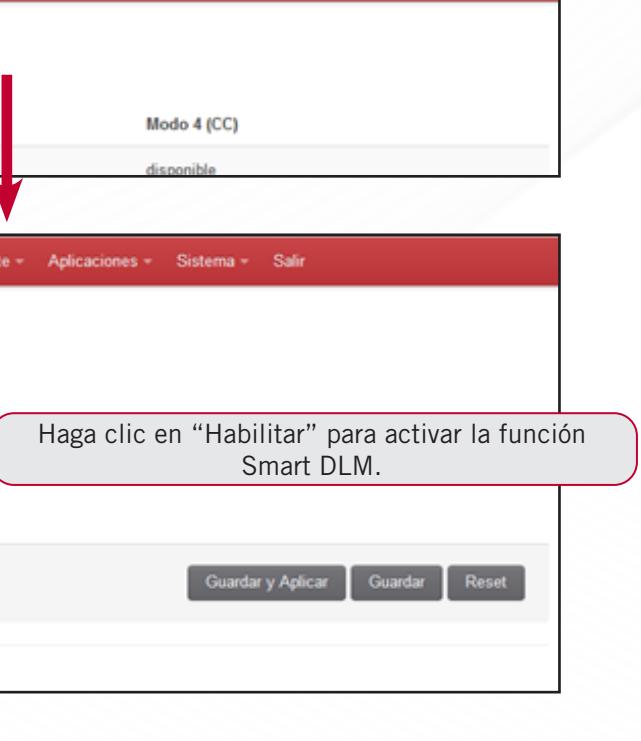

# EN

Once configured, click on "Save and apply" to save and load the values instantly. If you click on "Save", the changes will be sent at a later time. Click on "Reset" to apply the default values.

When the Smart DLM values are configured, the values specified in DLM>Plant must then be changed. In the window where the maximum and minimum current is set, you can check that the maximum current has become the maximum current of the external wattmeter, and the minimum current has become the minimum current assigned to the terminals.

After activating Smart DLM, the information from the external wattmeter updated in real time will appear in the "Charging Points>Serial number>Status" tab of the master terminal.

In the Blacklist section, you can include charging points that are part of a network of chargers, but for whatever reason, you don't want them to be slaves of the master in the available DLM power management system.

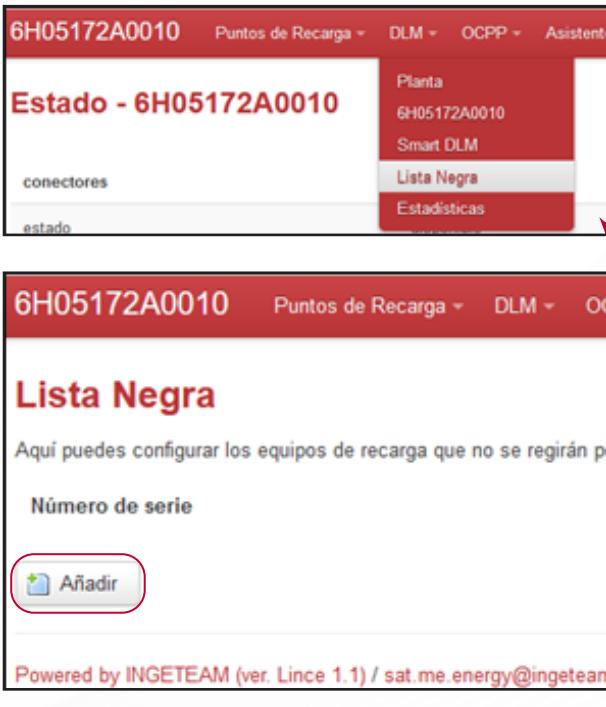

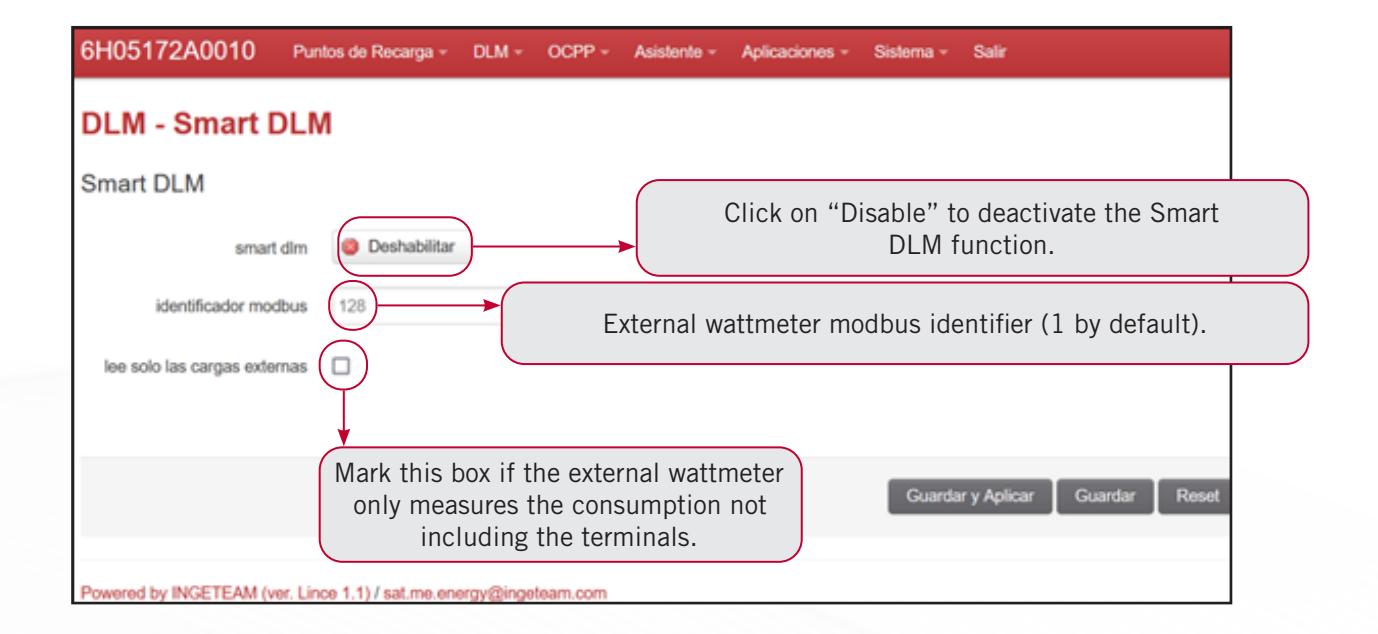

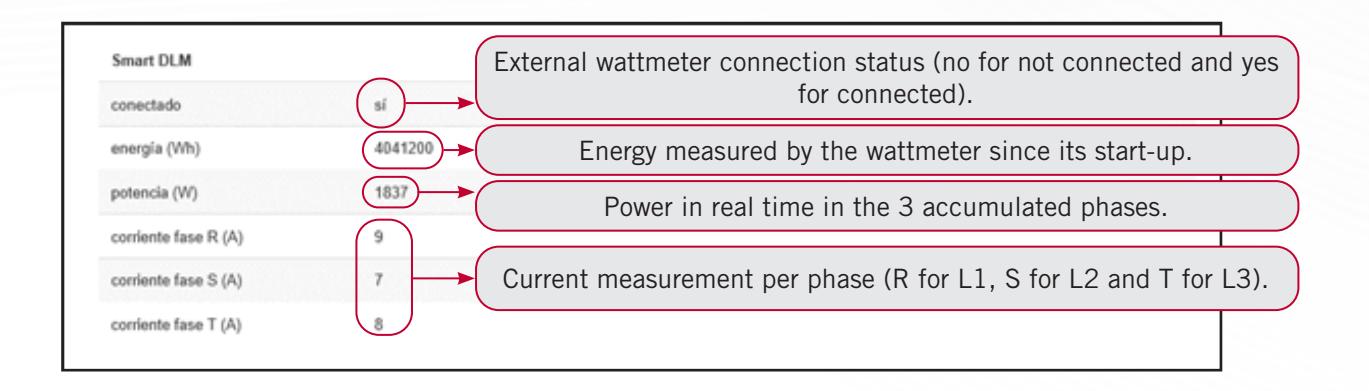

# **5.4 Blacklist**

To do so, by clicking the "Add" button, a new line will be created where you can enter the serial number of the unit you wish to include in the list in the text box. Click "Save" to finish.

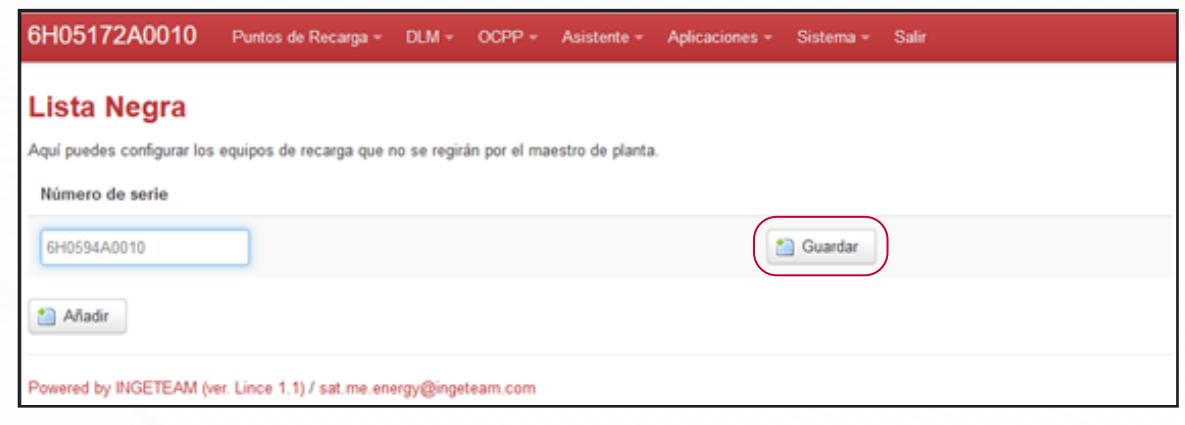

Once saved, the list will appear with all of the units added to the list. When you wish to remove a unit from the list. Click the "Delete" button for the corresponding serial number.

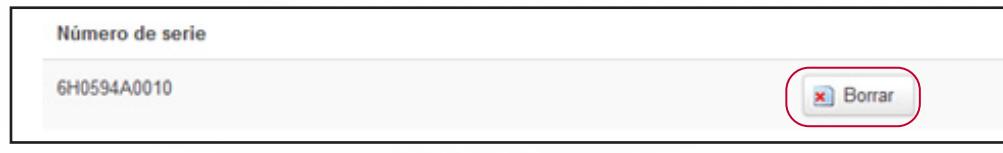

EN

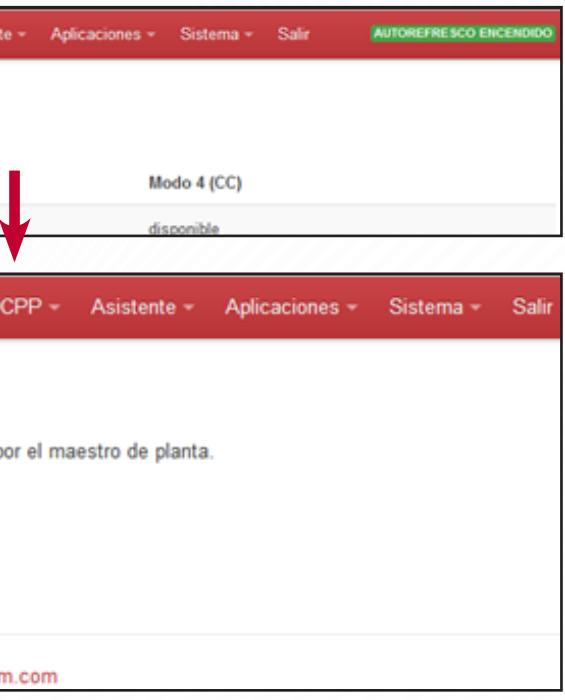

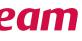

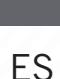

# **5.5 DLM statistics**

The final DLM subtab is the Statistics subtab. In this section, you can see a graphical representation of current consumption for the entire plant and for each charging station.

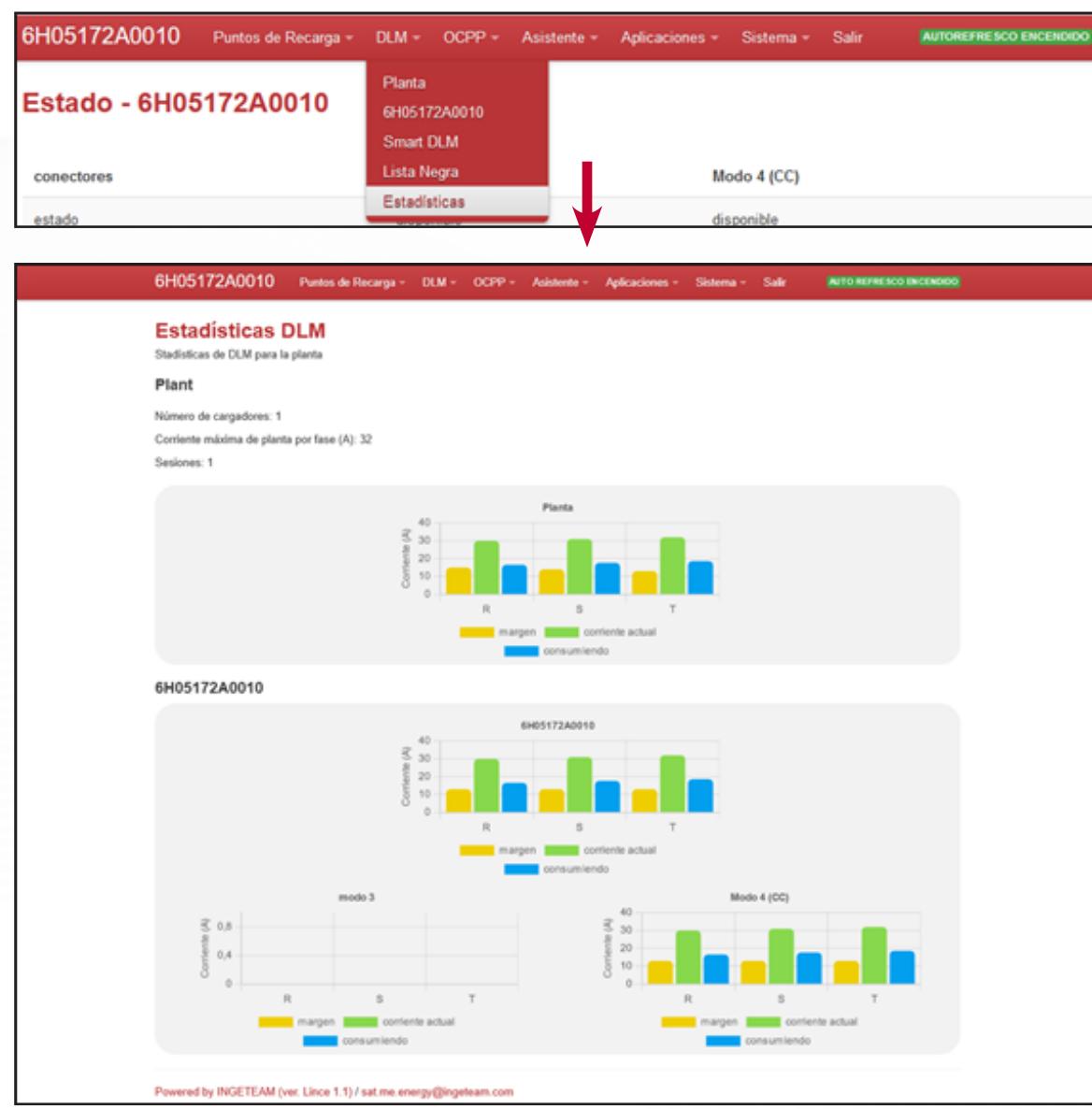

In the plant section, there is a current graph for each phase ("R" "S" and "T"). The same graphs appear for each unit, as well as the total for each socket and differentiated by socket (mode 3 and mode 4 DC).

In all graphs, the following is shown by color:

- Existing current: This is the maximum plant current per phase in amps, in this case it is limited to 32.
- Consuming: The current that each phase is consuming in amps at that time.

• Margin: The difference between the existing maximum current and the current consumed by each phase in amps, therefore the power margin that exists on the unit.

- SOAP OCPP => The URL must start with "http://"
- JSON OCPP => The URL must start with "ws://"

By clicking on "Save and Apply", the terminal will then activate SOAP or JSON OCPP depending on the address entered.

Follow point 6.2 or 6.3 depending on the OCPP activated.

# **<sup>6</sup>** OCPP TAB

# **6.1 Plant subtab**

This section shows how to configure the general OCPP parameters. To do so, go to the OCPP tab and click on the Plant subtab.

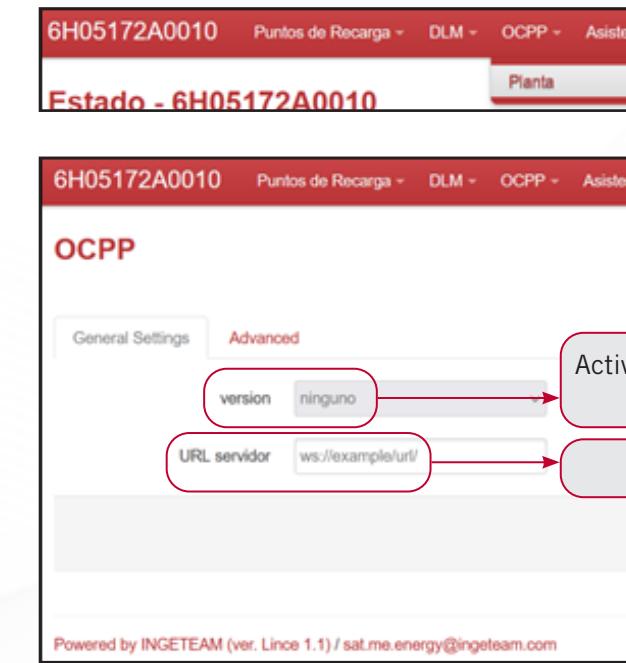

The URL of the monitoring server is provided by the mo

# **6.2 SOAP OCPP**

In SOAP OCPP, the master terminal manages the OCPP connection.

After activating SOAP OCPP, in the OCPP tab, Plant subtab, the OCPP connection can be configured, and there will be as many subtabs as terminals in the group of terminals for the configuration of identifiers.

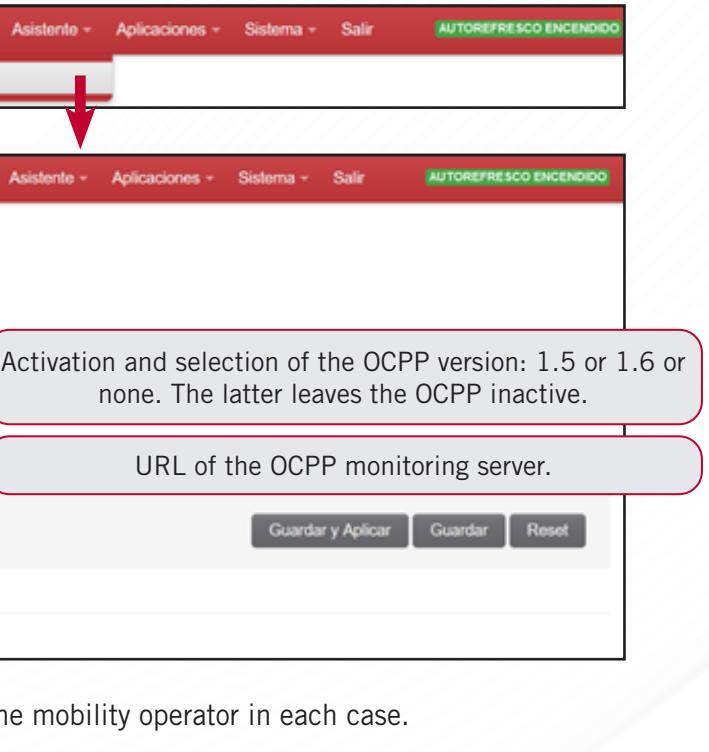

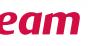

# EN

### **6.2.1 Plant subtab**

An initial screen of general settings will appear, where you can choose the version, URL server, enable local credentials, intervals of various parameters, request measurement values.

There is also an advanced values tab, where other specific SOAP OCPP values can be configured.

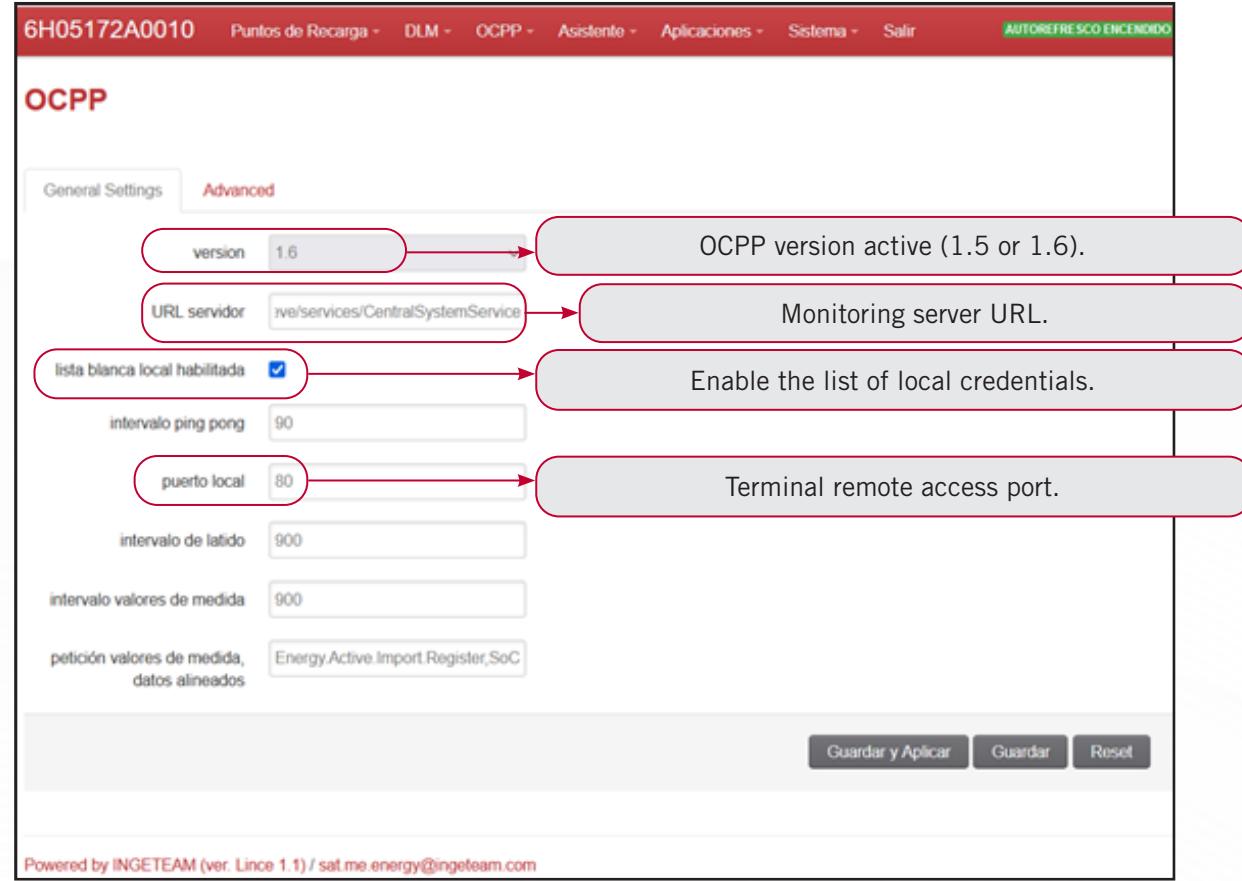

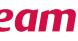

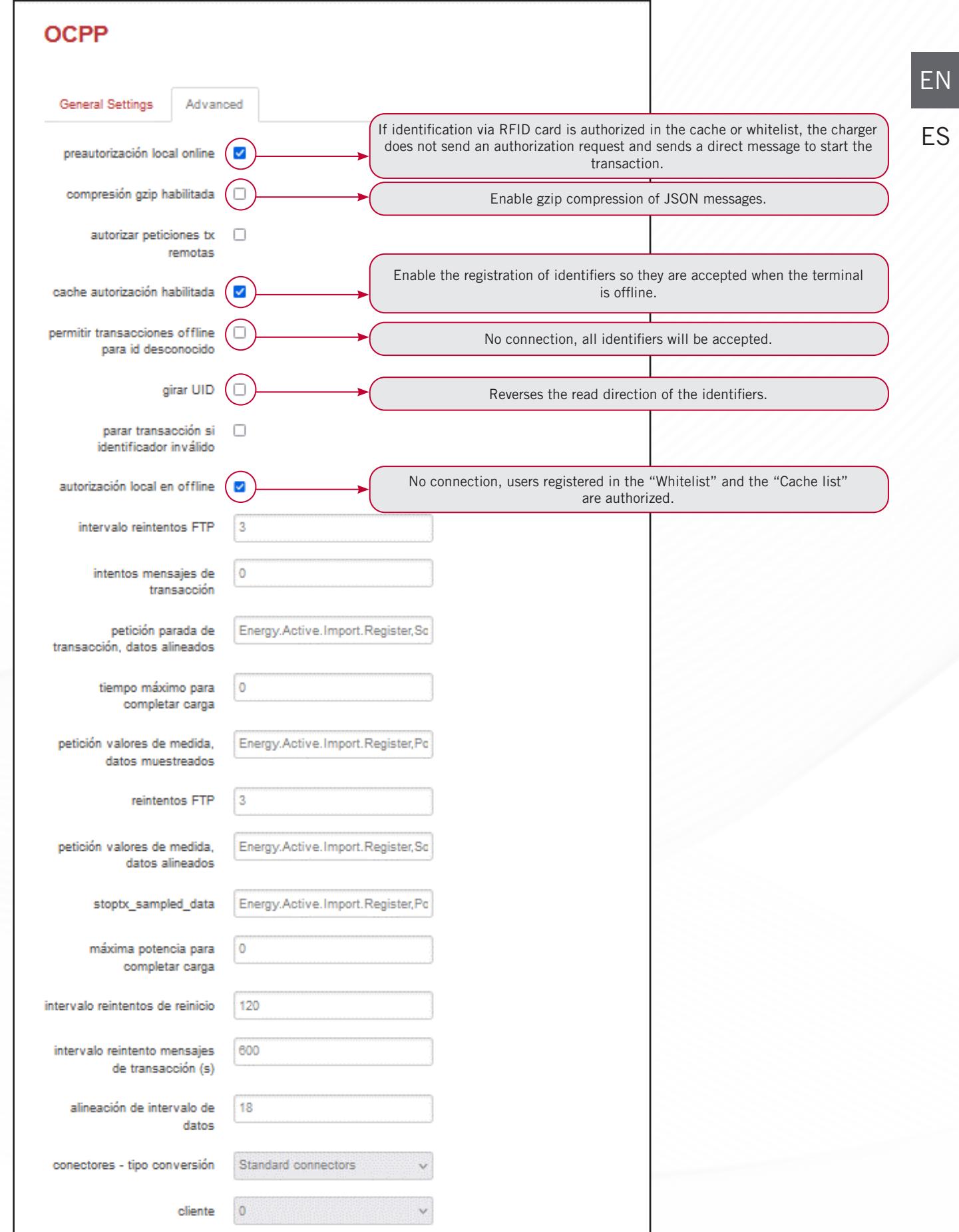

#### **6.2.2 Serial number subtabs**

When the OCPP is active, if you click the OCPP>Serial number path, a box will appear where you can edit the chargebox ID and the UID of each transaction.

Click on "Save and Apply" to register the changes.

The terminal takes the information into account and connects to the OCPP after a while.

To check the activation and the OCPP connection status, go to the "Charging Points" tab and then to the "Status" of the master terminal. If you cannot see this OCPP information, it means it is not enabled.

OCPP en línea "Yes" OCPP connected. "No" OCPP not connected.

In the "Clear messages" section, messages that the system placed in the queue when it was offline can be deleted. Sometimes the message queue must be deleted for correct operation.

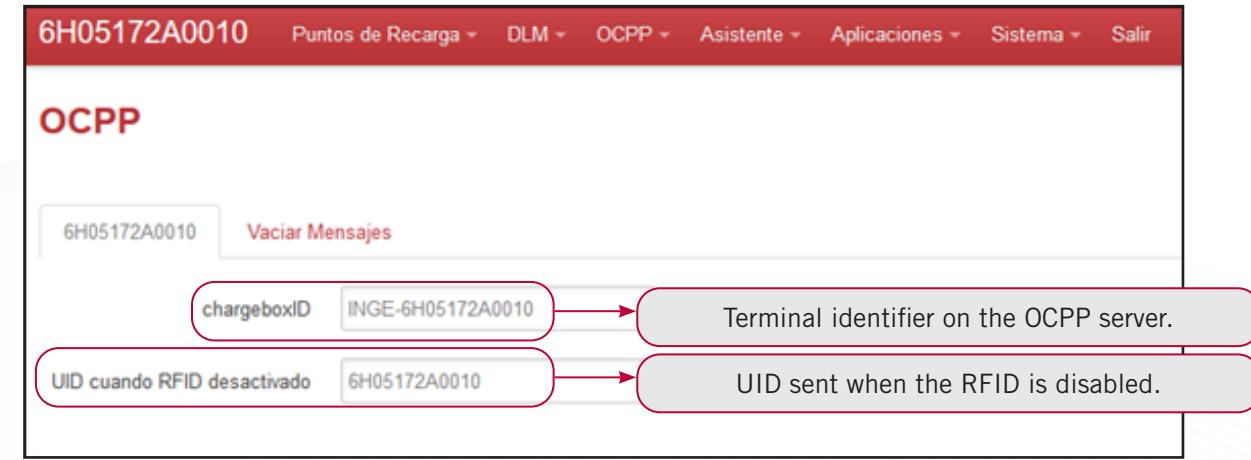

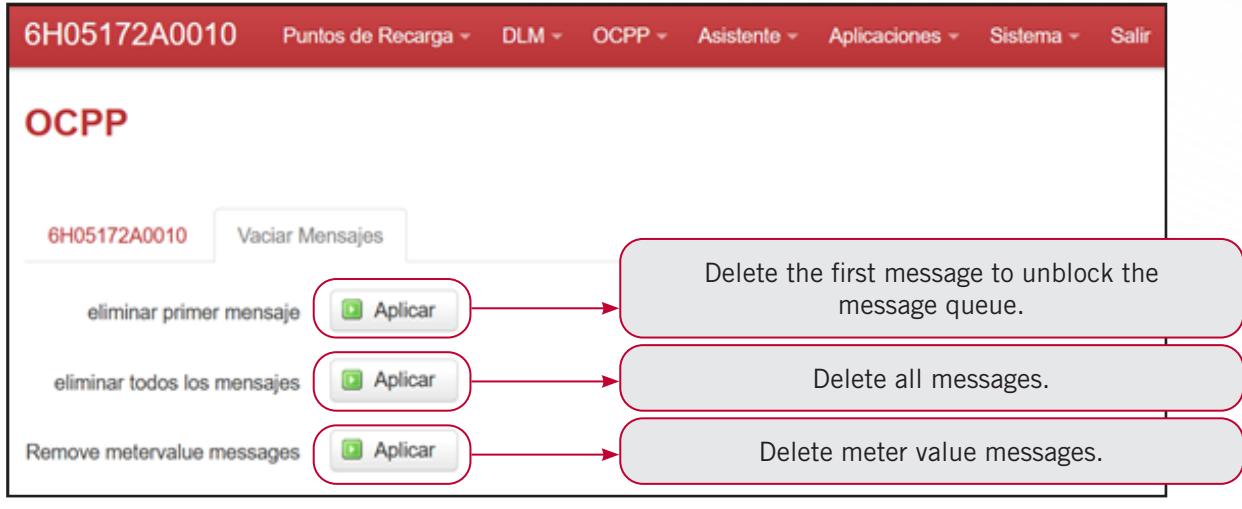

Just like in SOAP, an initial screen of general settings will appear, where you can choose the version, URL server, enable local credentials, intervals of various parameters, request measurement values.

There is also an advanced values tab, where other specific JSON OCPP values can be configured.

## **6.3 JSON OCPP**

In JSON OCPP, each slave terminal will have its own OCPP, but it will use the master terminal's internet connection in order to communicate.

After activating JSON OCPP, in the OCPP>Plant tab OCPP will disappear and there will be as many subtabs as terminals in the network. The master terminal must always be connected first in the installation. Also, to deactivate JSON OCPP, do so via the installation's master terminal.

### **6.3.1 General settings**

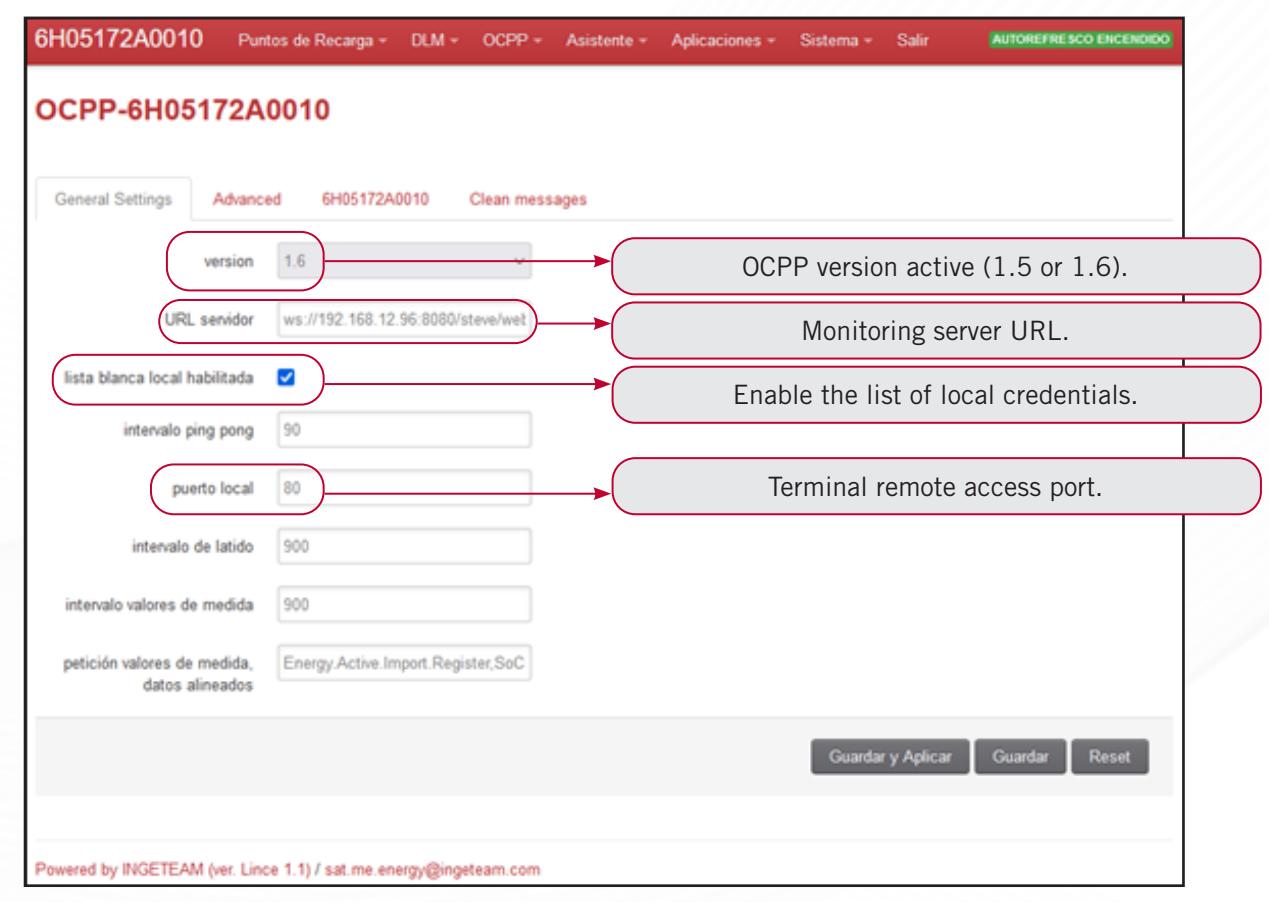

### **6.3.2 Advanced**

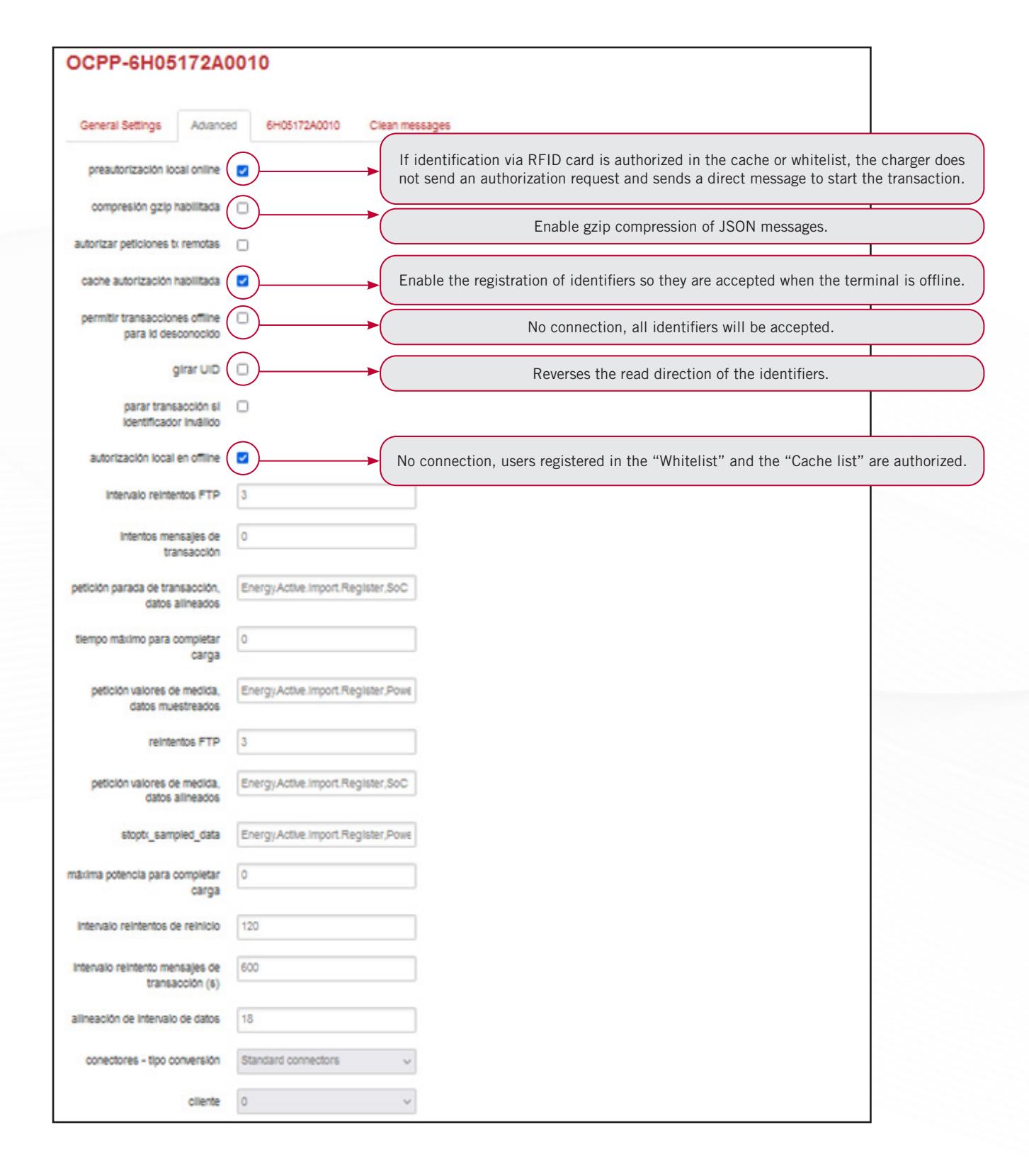

#### **6.3.3 Serial number**

the ch

Click on "Save and Apply" to register the changes.

The terminal takes the information into account and connects to the OCPP after a while.

#### **6.3.4 Clear messages**

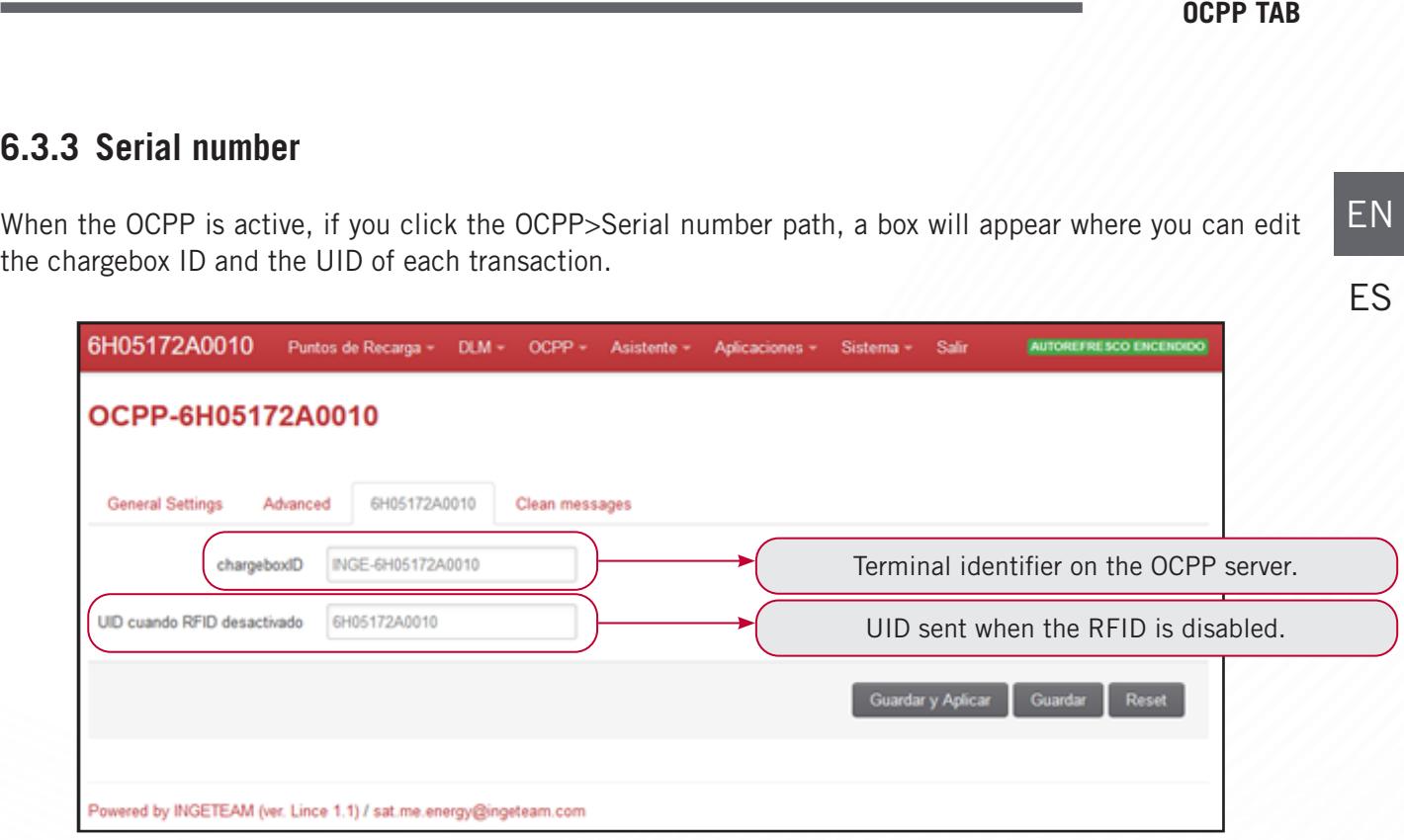

In the "Clear messages" section, messages that the system placed in the queue when it was offline can be deleted. Sometimes the message queue must be deleted for correct operation.

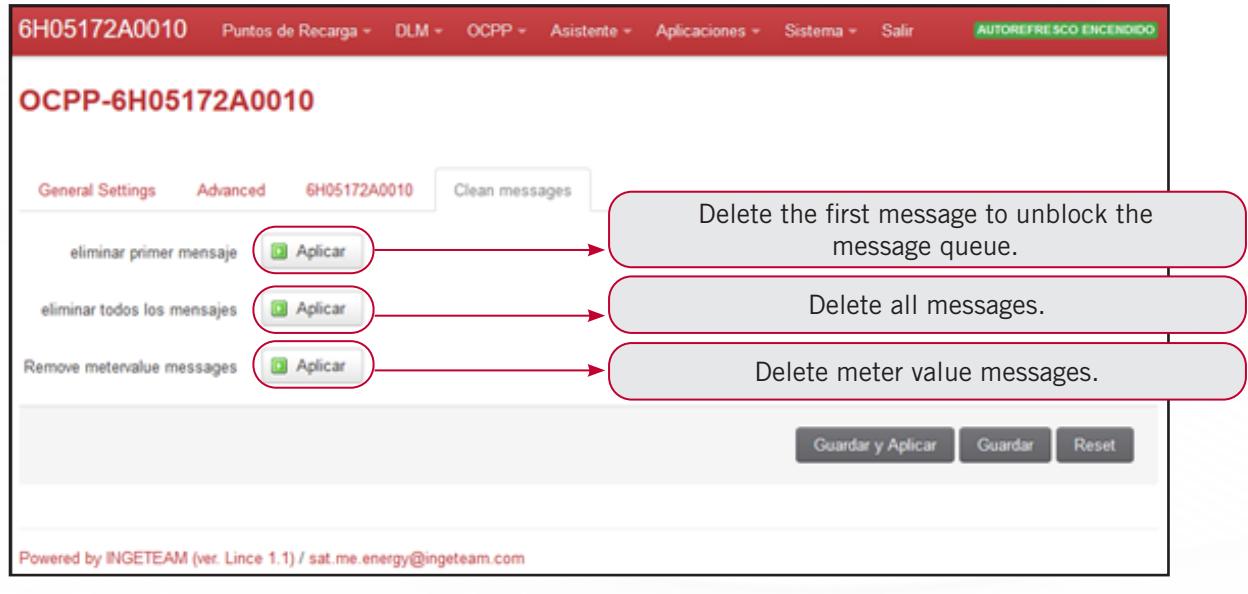

### **6.3.5 Check the OCPP connection**

To check the activation and the OCPP connection status, click on the "Charging Points" tab and then on the "Status" subtab of the master terminal.

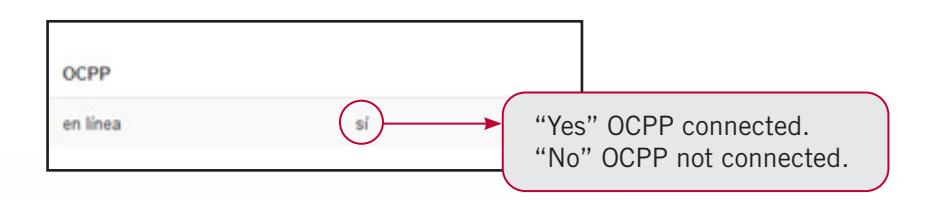

If you cannot see this OCPP information, it means it is not enabled.

# **<sup>7</sup>** WIZARD TAB

# **7.1 Launch wizard subtab**

#### To start your unit, we recommend that you use the configuration wizard. To do so, find the "Wizard" tab and

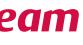

then the "Launch wizard" subtab.

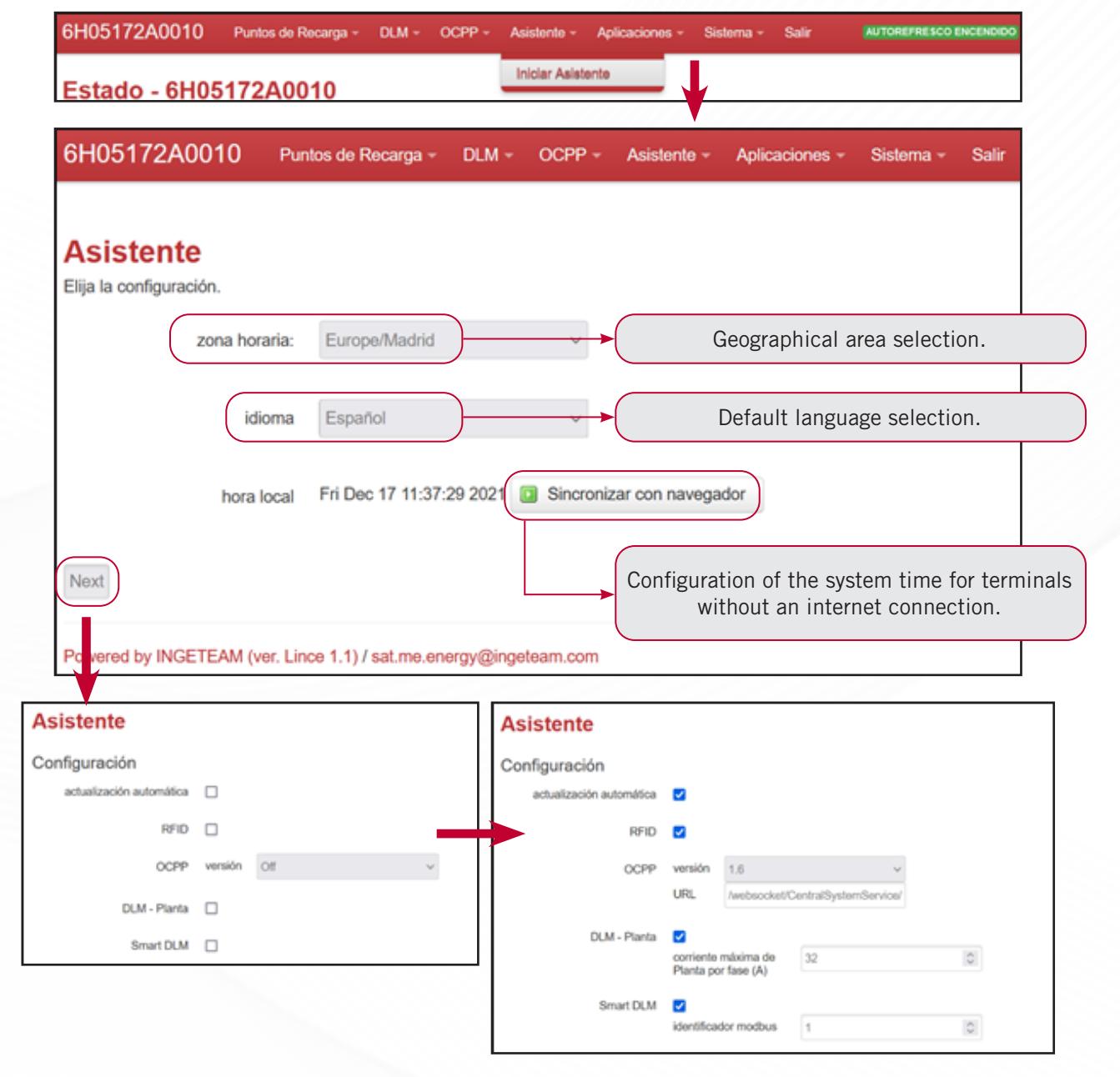

# EN

**Automatic software update:** enables automatic system updates (requires an internet connection).

**RFID:** activates the reading of RFID credentials.

**OCPP:** activates the OCPP function (enter the OCPP version and the URL of the monitor)

**Plant smart charging:** activates the DLM function (sets the maximum current available).

**External power meter:** activates the Smart DLM function (modbus\_ID = 1).

Once these settings have been configured, click on "Next" to access the network configuration.

#### **WIZARD TAB**

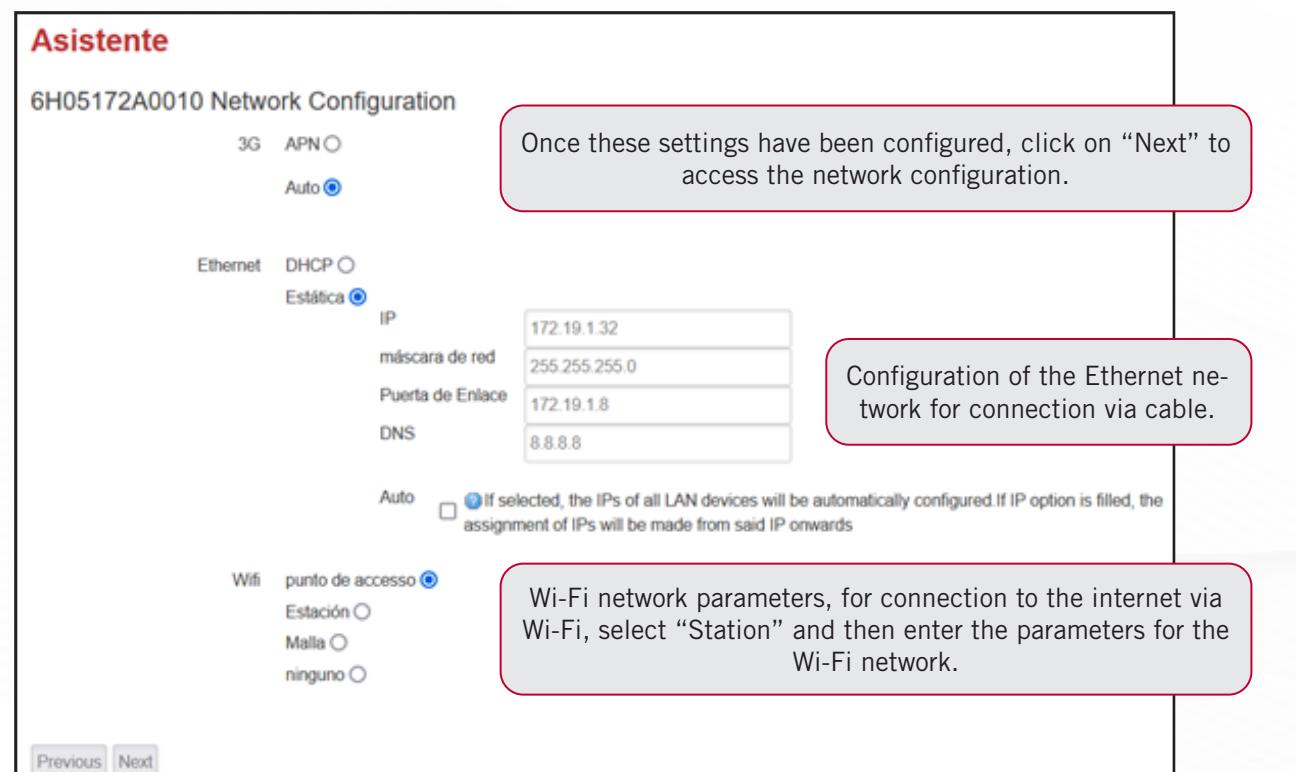

Once these settings have been configured, click on "Next".

neck the parameters, if you wish to change them, click

ed 68.12.96:8080/steve/websocket/CentralSystemService/ fase (A): 32

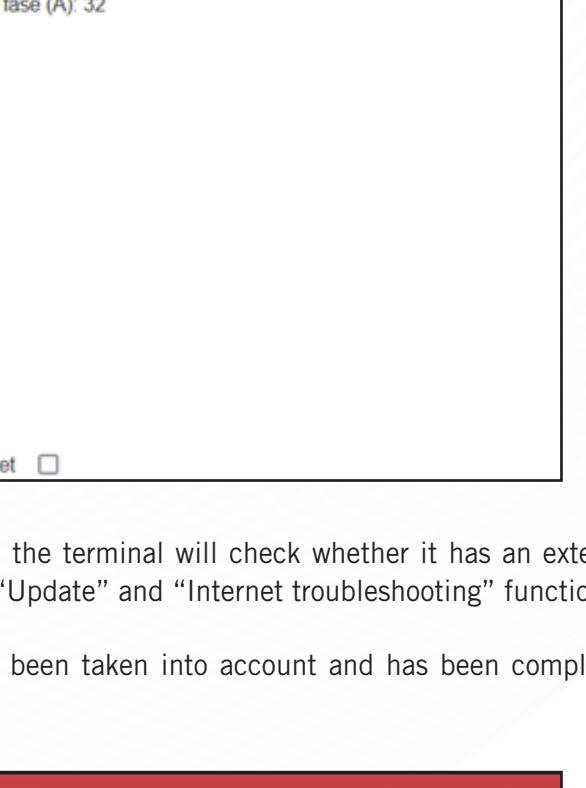

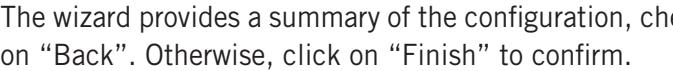

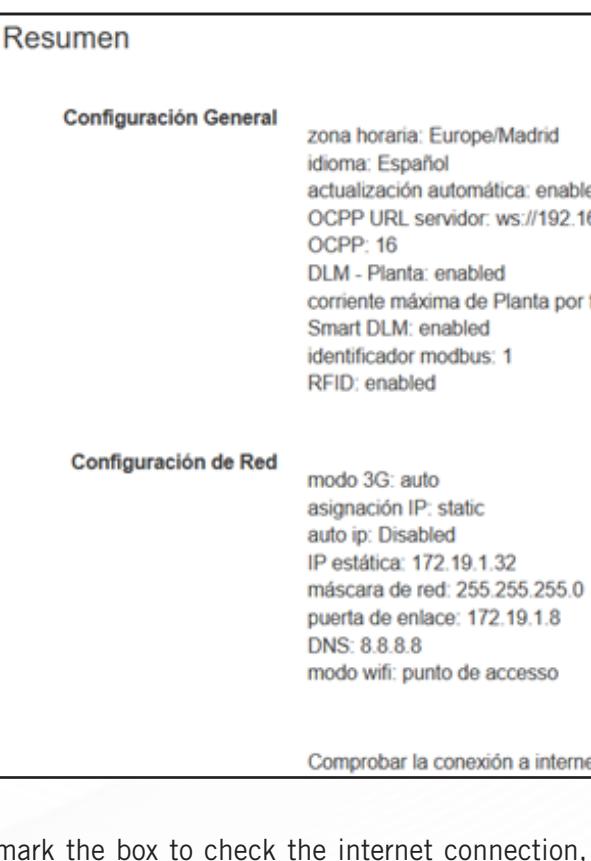

If you mark the box to check the internet connection, the terminal will check whether it has an external connection and if so, it will automatically activate the "Update" and "Internet troubleshooting" functions.

Lastly, the wizard confirms that the configuration has been taken into account and has been completed successfully.

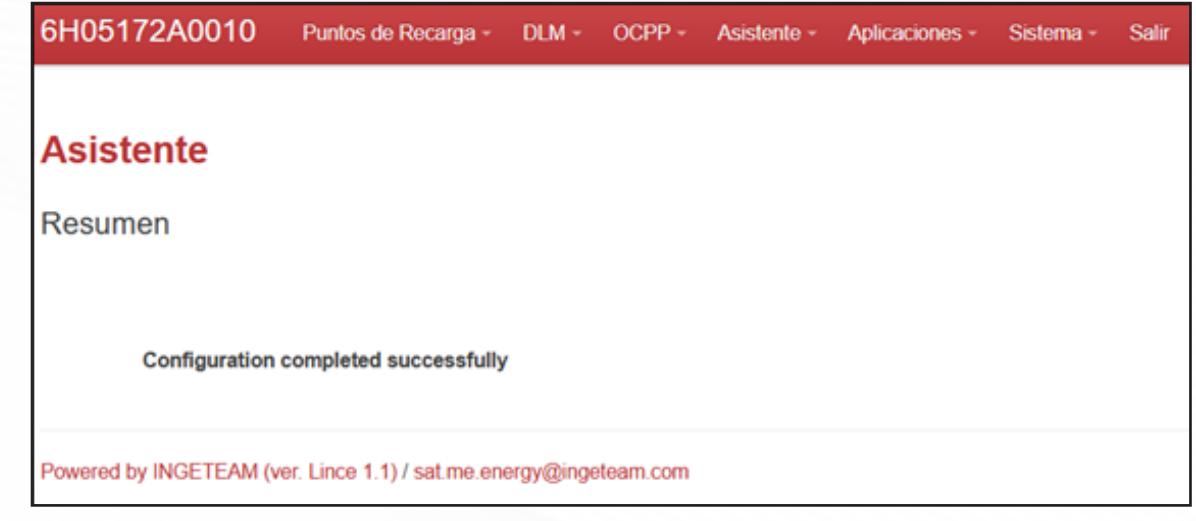

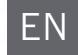

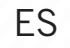

# **<sup>8</sup>** APPLICATIONS TAB

# **8.1 Updates subtab**

The software update of the terminals can be carried out in 4 different ways:

- In situ via USB stick.
- Via OCPP forced by the mobility operator backend.

• Automatically, by activating the "Automatic update" function (at a frequency of every night if necessary).

• Via the WEB Manager in the "Updates" tab, click on "Configuration" and then on "Update system".

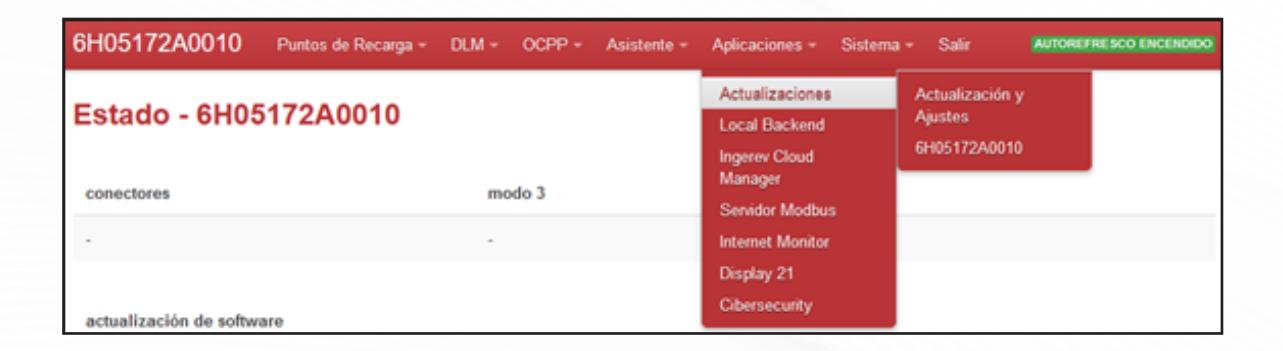

#### **8.1.1 Update and settings**

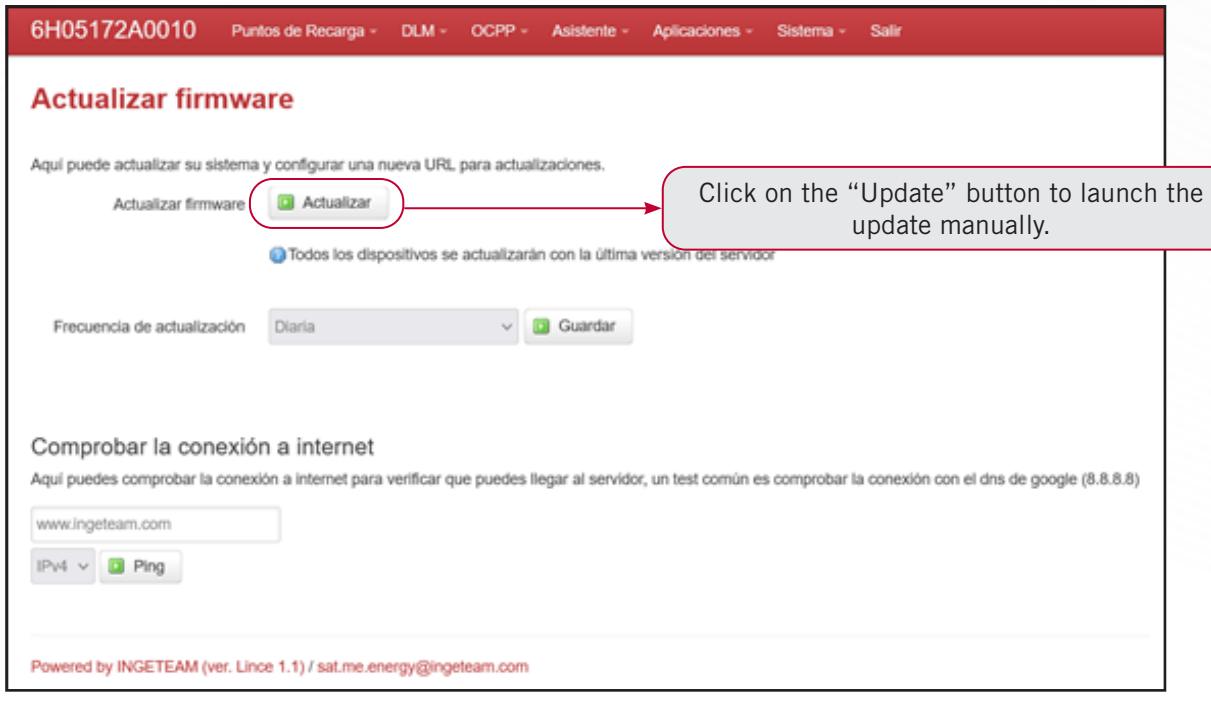

You can configure it so that it automatically checks on a daily basis if there is a new version. This frequency can be set to daily, every 15 days, every month, every 3, 6 or 12 months or never.

You can check whether there is a connection to the repository by doing a ping test via the WEB Manager. When clicked, a box appears that shows the downloaded packages.

When the update finishes successfully, a confirmation message will appear.

### **8.1.2 Serial number**

The Updates>serial number subtab allows the activation of the "Automatic update" of the system. For this, the terminal must be connected to the internet (3G or Ethernet).

And in the case of a connection with VPN, an external connection is necessary.

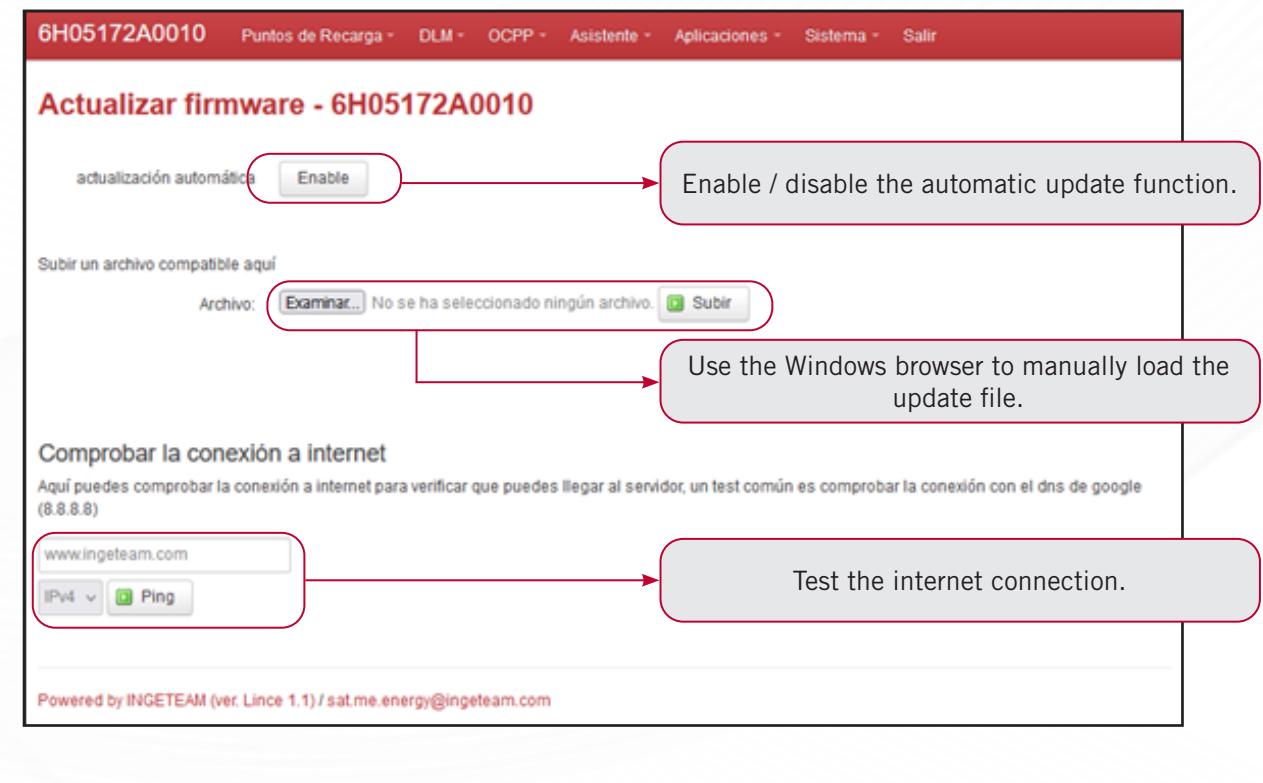

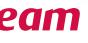

# **8.2 Local Backend subtab**

The Local Backend is an INGEREV function that allows the local management of credentials at terminal or station scale. To activate it, go to "Applications", then "Local Backend" and finally the serial number of the corresponding unit.

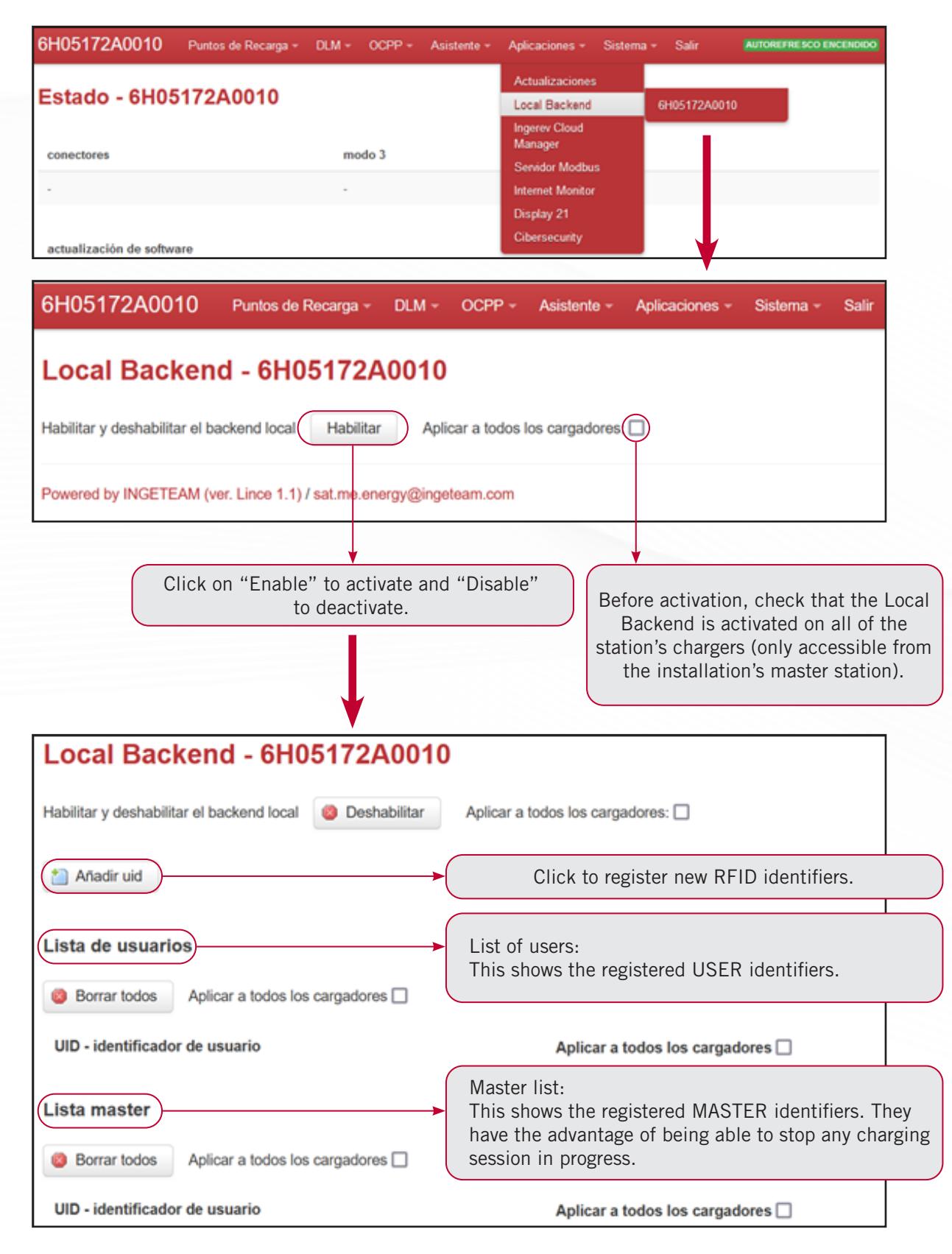

When you click the add UID box, a text box opens in which to write the identifiers. Once you have finished, click "Save" to save. A list with the added identifiers will appear.

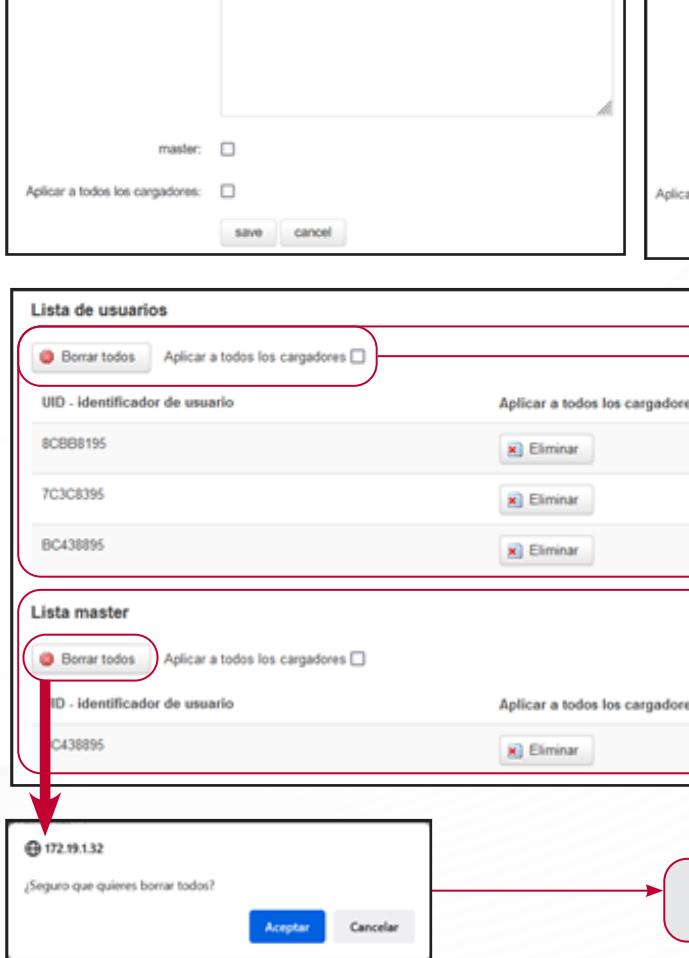

Anadruid

UID - identificador de usuario:

You can also delete the identifiers. You can delete them individually by clicking the "Delete" button to the right of each identifier, or delete them all at once by clicking the "Delete all" button. You can also delete them locally on a terminal or in the entire station.

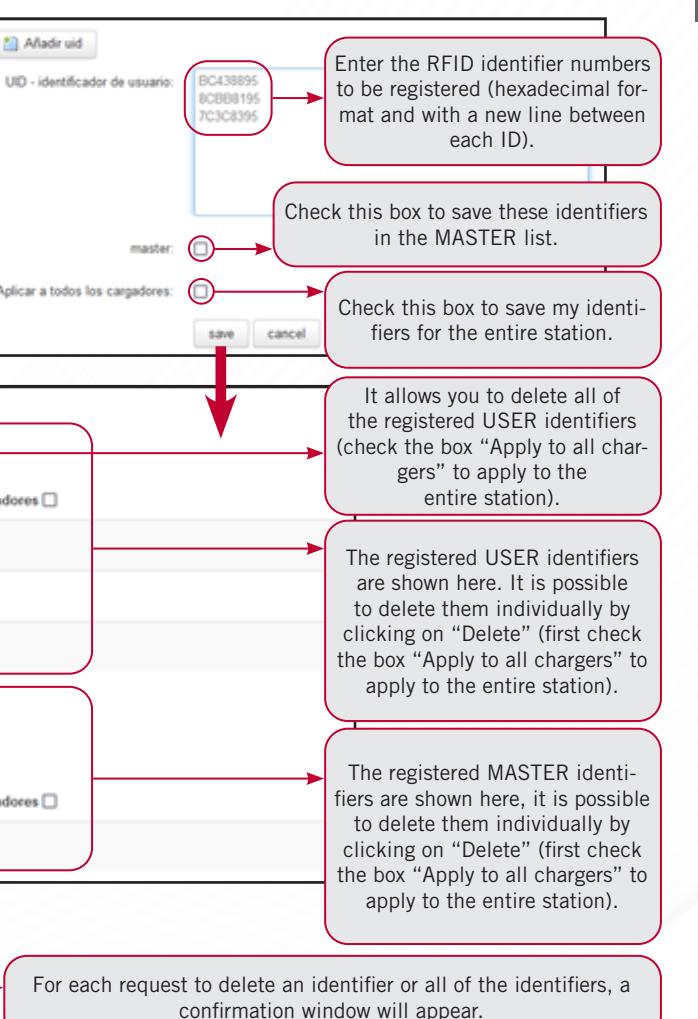

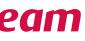

EN

# **8.3 Ingerev Cloud Manager subtab**

The Ingerev Cloud Manager subtab allows you to configure the user options of the web application for monitoring and managing chargers.

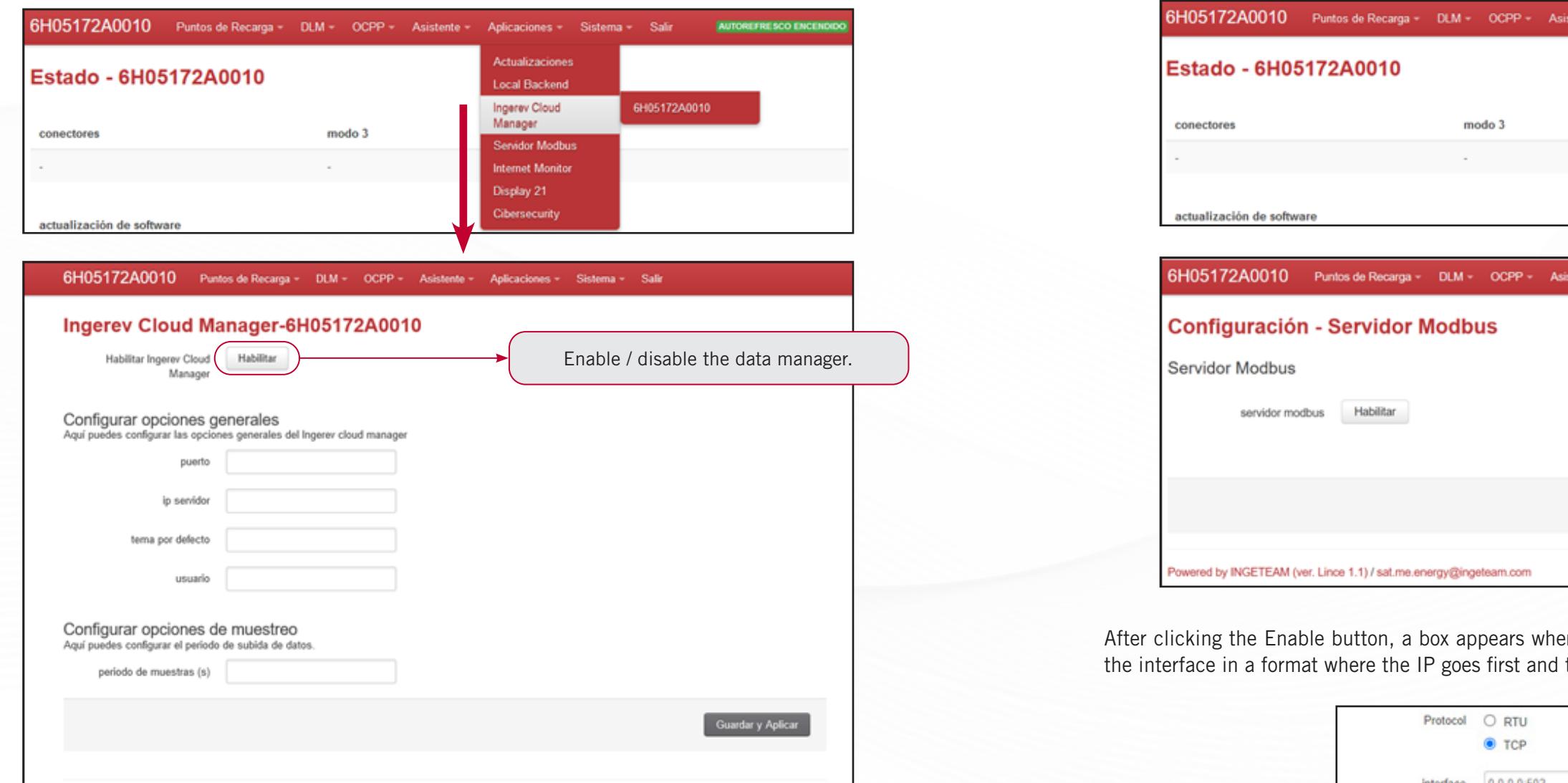

**Port:** You can change the interface where the service is stored here.

**IP server:** The purpose of this option is to indicate IP of the server to which the data should be uploaded.

**Default subject:** This parameter is necessary so that the MQTT protocol sends the message to the correct site on the server. Specify a path such as 'v1/devices/mqtt/telemetry'

**User:** The current authentication mode of customers with broker entities.

**Sample period:** This lets you edit the period in seconds for sending MQTT messages. The default is 60 seconds, but you can change this value.

# **8.4 Modbus Server subtab**

This section allows you to enable and configure the Modbus communications protocol, which lets you control a network of charging units via a computer.

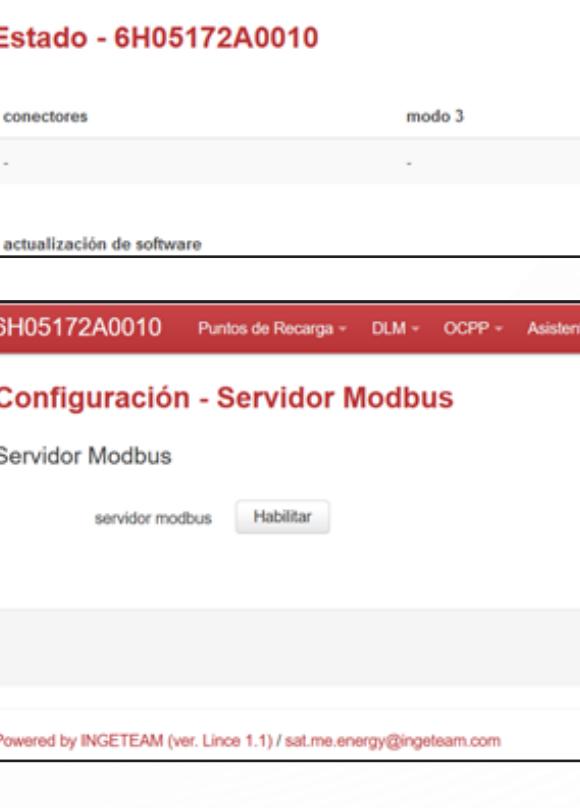

re you can select the protocol (RTU or TCP) and enter then the port, separated by the ":" symbol.

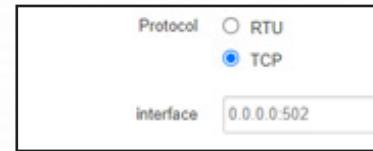

If you enter interface "0.0.0.0", the modbus server is configured to listen on any IP address found with an open port.

Once configured, click on "Save and apply" to save and load the values instantly. If you click on "Save", the changes will be sent at a later time. Click on "Reset" to apply the default values.

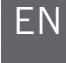

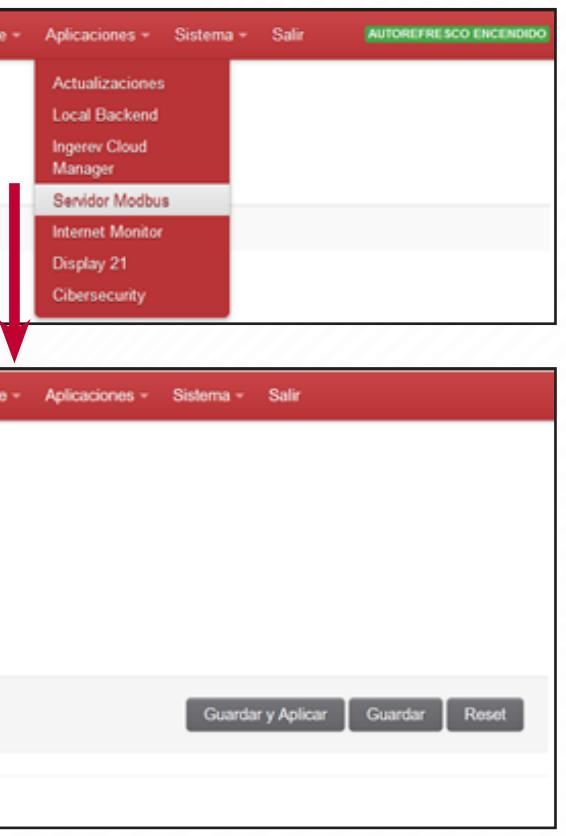

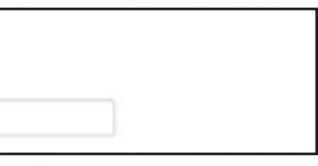

In the Recharging ports>Serial number>Status section, you can check the modbus connection. In the backend, you can check if you are connected or not and see the number of customers connected.

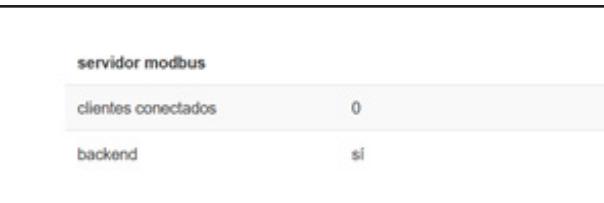

In this section, a series of rules are configured for when an internet connection loss during a certain period of time is detected on the master charging point. These rules are added via the "Add" button.

# **8.5 Internet Monitor subtab**

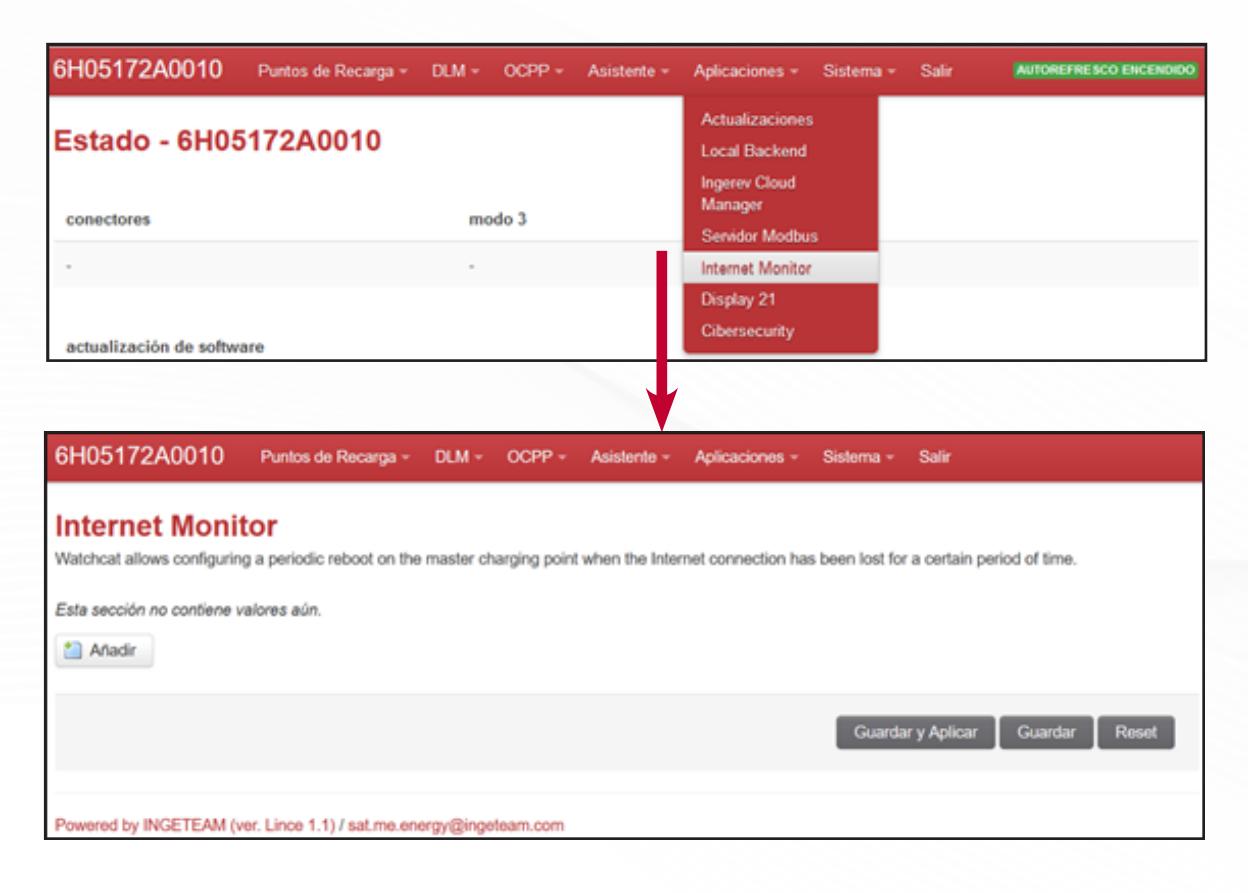

If the internet connection is lost, you have two operating modes:

- Reboot due to a loss of internet connection.
- Periodic reboot.

The settings can be deleted and they can be added to configure a new one. Each mode is explained below.

#### **APPLICATIONS TAB**

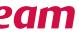

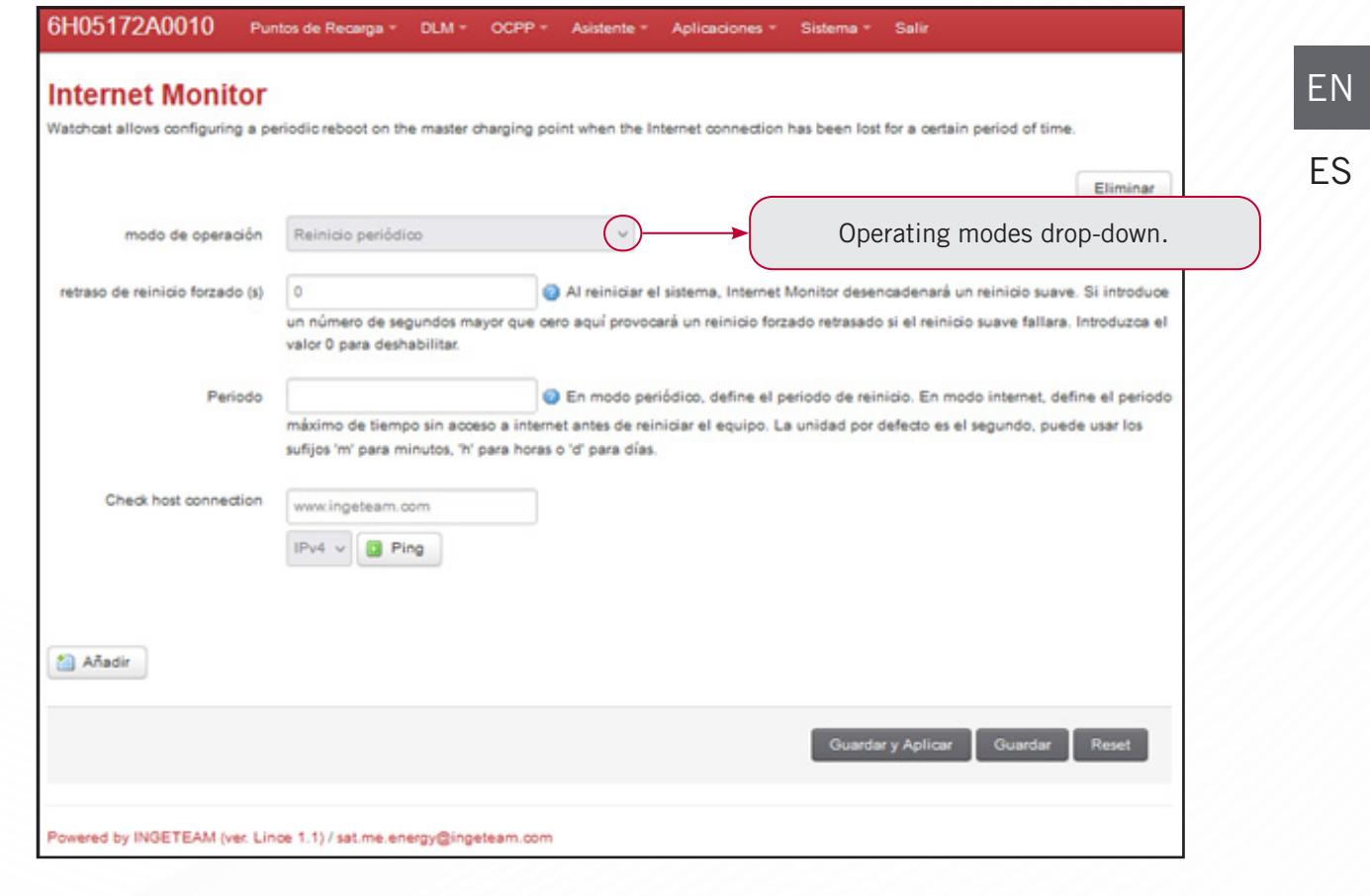

#### **8.5.1 Reboot due to a loss of internet connection**

In this case, when the internet connection is lost, a reboot is performed in a certain period of time.

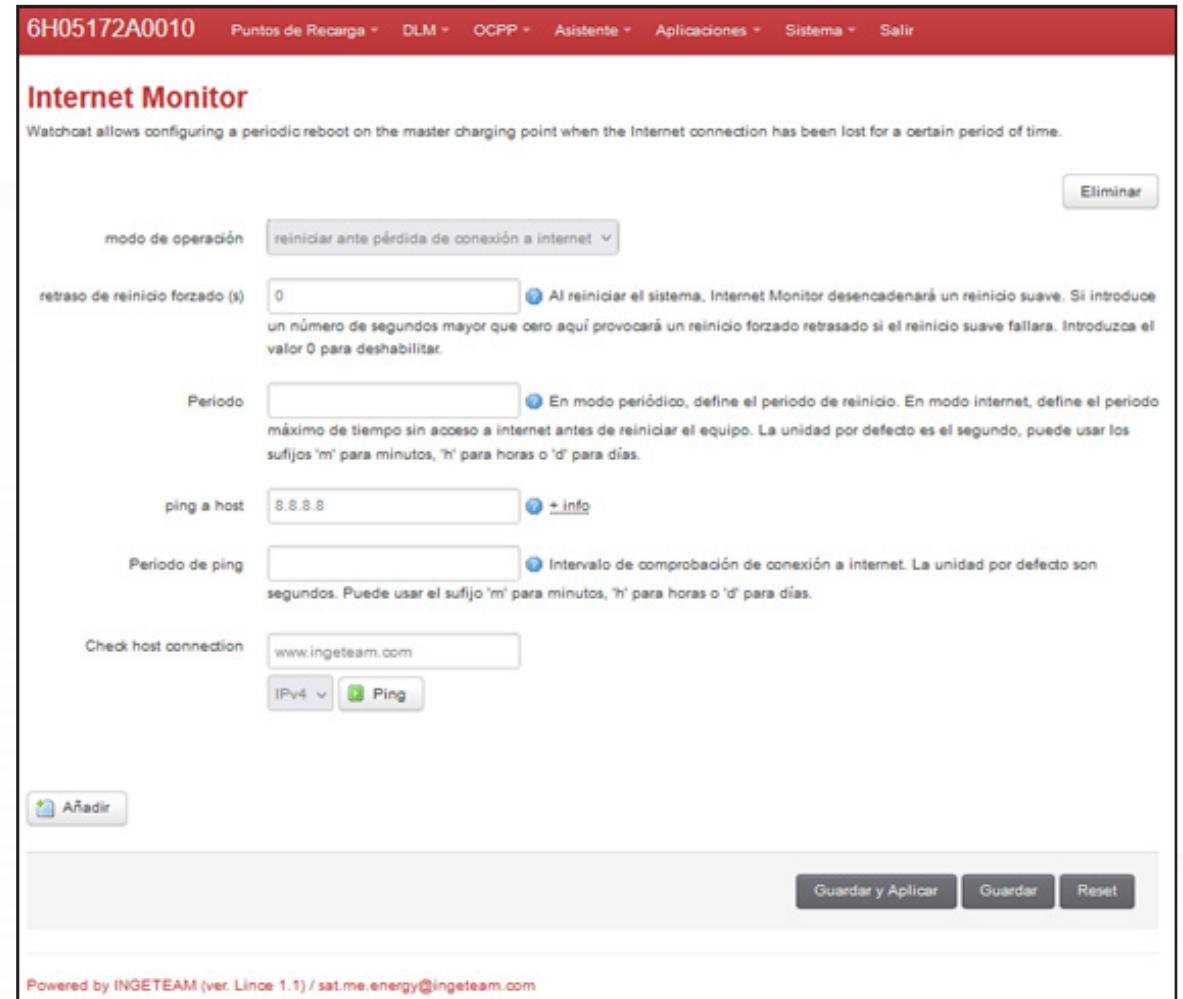

**Forced reboot delay:** if the programmed soft reboot fails, a forced reboot is triggered with a delay of the seconds entered in the box.

**Period:** the time without connection before reboot. It can be seconds, minutes, hours or days.

**Ping to host:** enter the address to be used to check if you have an internet connection.

**Ping period:** the time interval for checking the internet connection. It can be seconds, minutes, hours or days.

**Check host connection:** ping test to the chosen or default address.

#### **APPLICATIONS TAB**

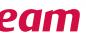

### **8.5.2 Periodic reboot**

**Forced reboot delay:** if the programmed soft reboot fails, a forced reboot is triggered with a delay of the seconds entered in the box.

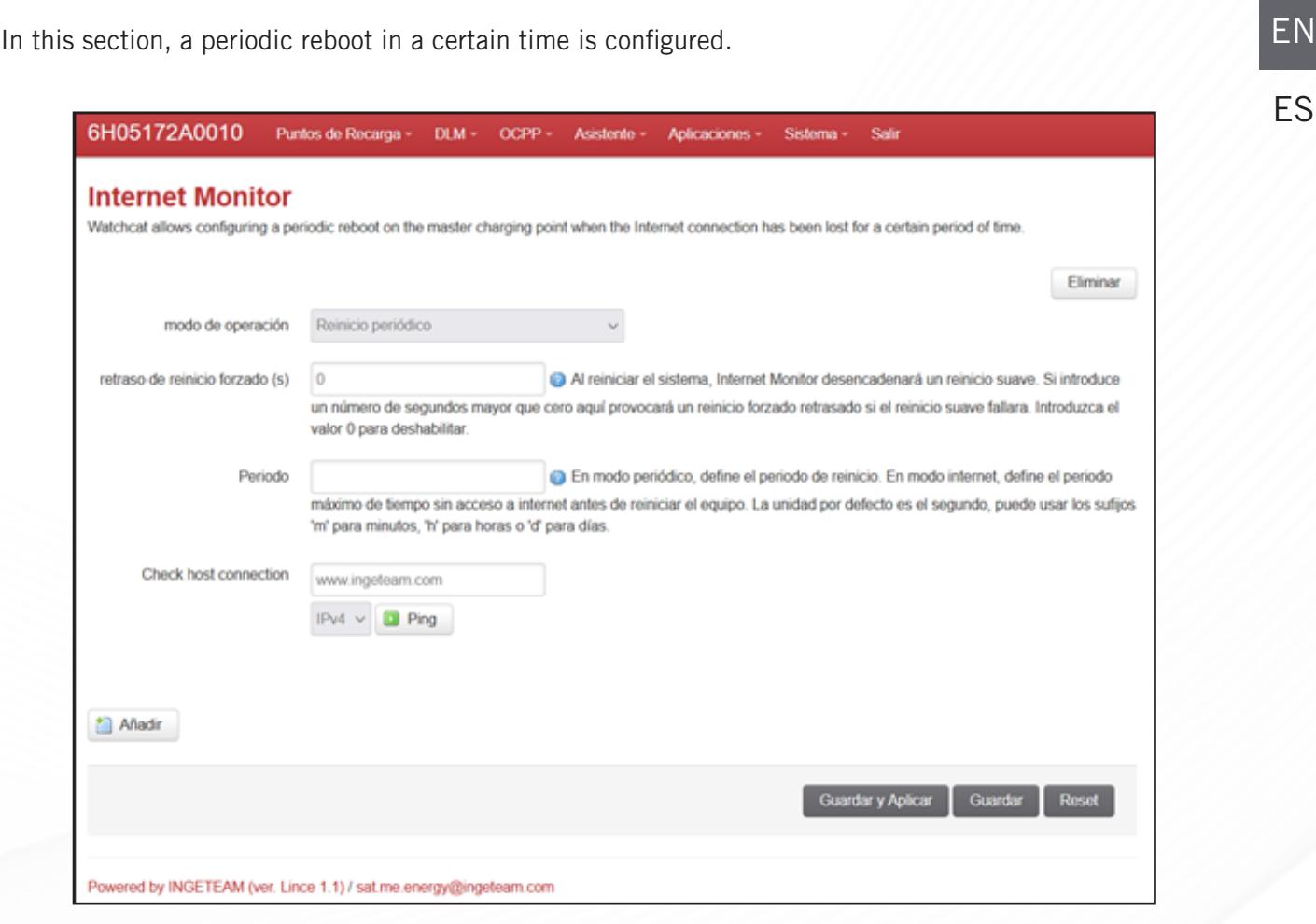

**Period:** the time without connection before reboot. It can be seconds, minutes, hours or days.

**Check host connection:** ping test to the chosen or default address.

# **8.6 21-inch display**

In this tab, the 21-inch screen can be configured (available on Rapid 120/180 and ST units).

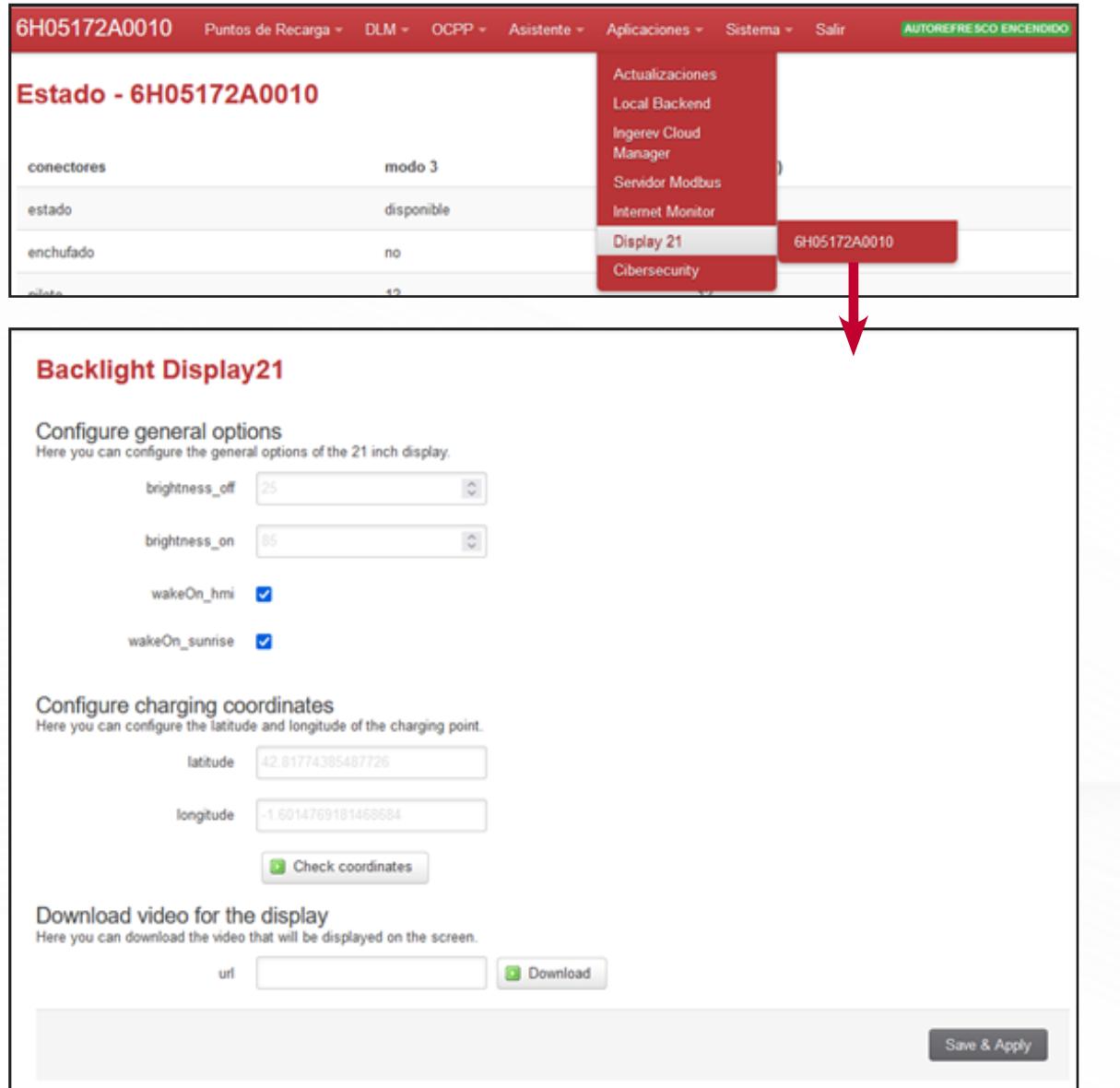

You can configure the screen brightness for two standby and active screen modes, which can simultaneously be displayed with the brightness of the other screen, or according to the sunrise and sunset of the place in which the unit is installed (latitude and longitude coordinates).

Lastly, you can also download the video of the path entered in the URL to the unit.

# **8.7 Cybersecurity subtab**

The final subtab in the Applications tab is the cybersecurity section.

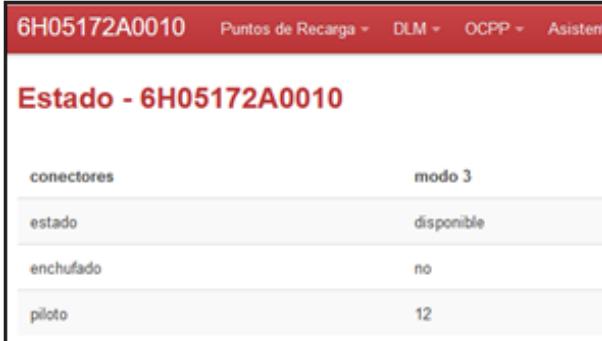

#### **8.7.1 Serial number tab**

In the serial number section, you can choose the level of security from the following options:

• Normal: can be accessed via http and https, opkg package management without signature, Samba enabled (allows the card to be recorded again).

• Secure: can only be accessed via https, opkg package management with signature, e-fuse command to disable jtag, Samba enabled (allows the card to be recorded again). • Advanced: can only be accessed via https, opkg package management with signature, e-fuse command to disable jtag, Samba disabled (the card cannot be recorded again, once disabled it

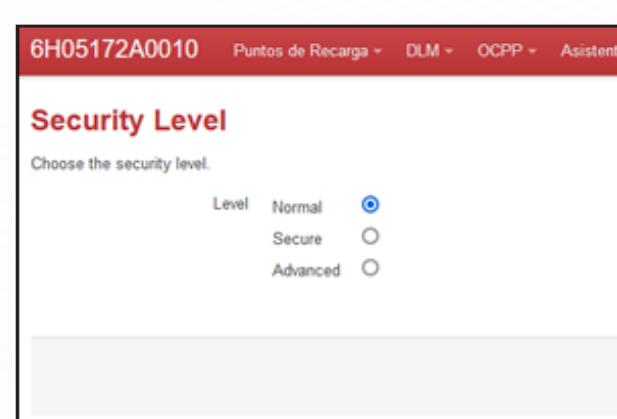

cannot be enabled again).

Click "Save and Apply" to execute the changes.

EN ES

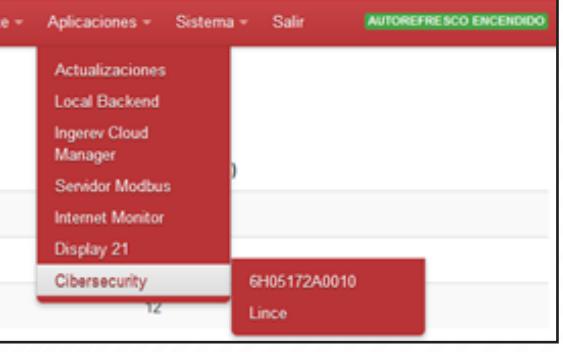

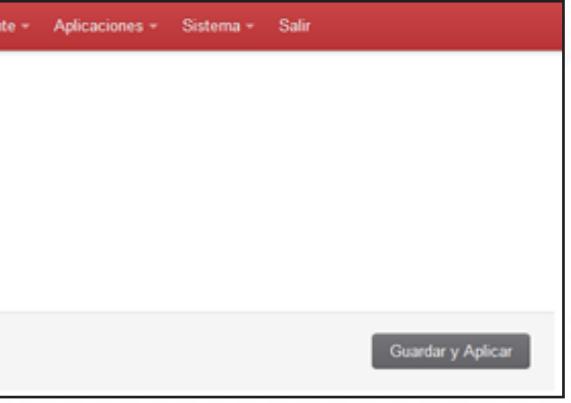

#### **8.7.2 Lince**

In this section, you can upload the certifying authority (CA) certificate, configure the parameters of the server where you send the unit's log and local event compilation (syslog), whose integrity is protected and which is sent automatically via the manager's internal network.

Once configured, click on "Save and apply" to save.

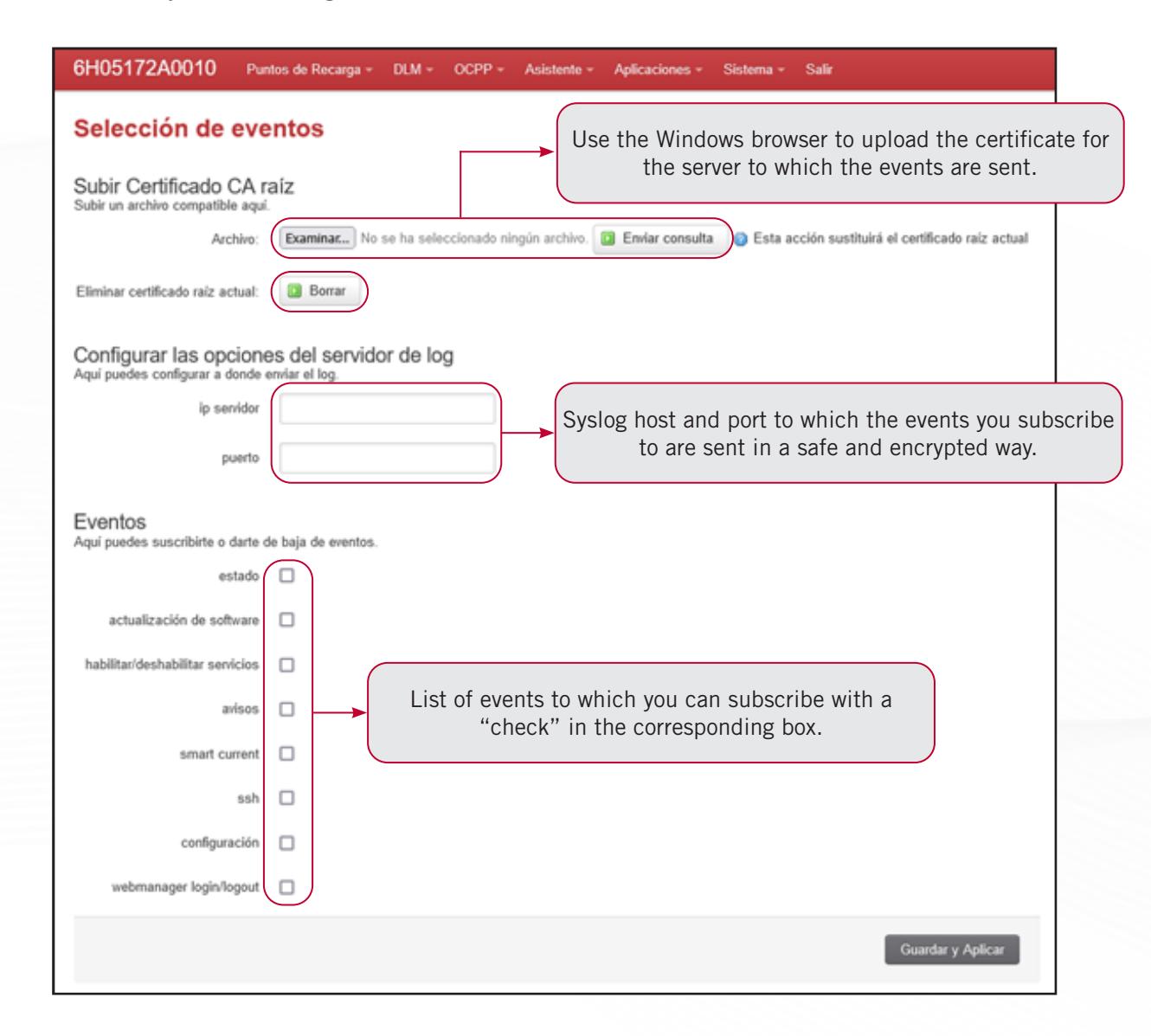

# **<sup>9</sup>** SISTEM TAB

# **9.1 System subtab**

The System subtab allows the system's general parameters to be changed (date, time, language, etc.).

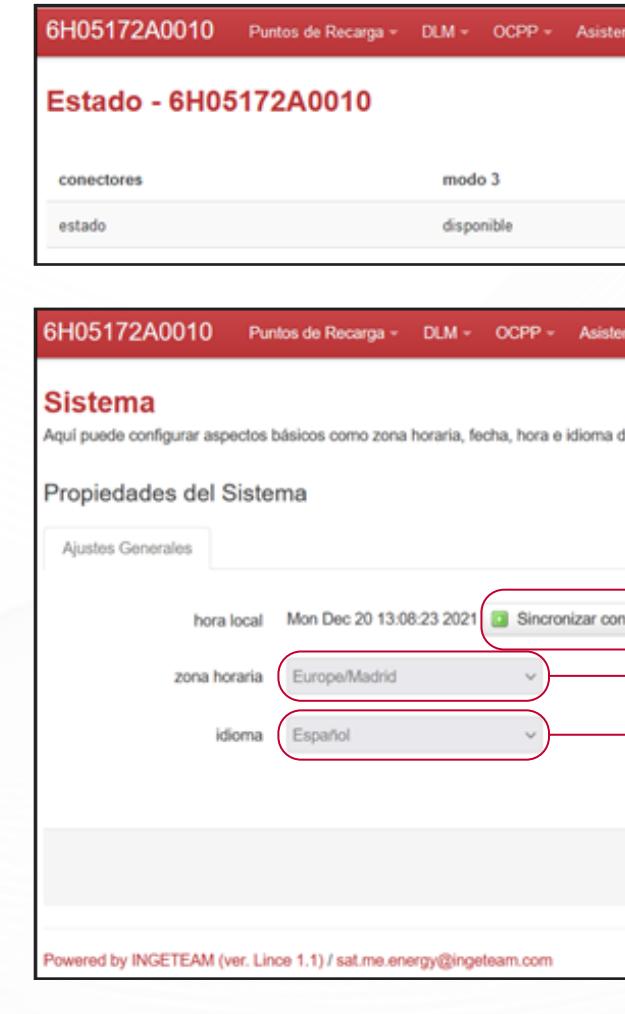

Once configured, click on "Save and apply" to save and load the values instantly. If you click on "Save", the changes will be sent at a later time. Click on "Reset" to apply the default values.

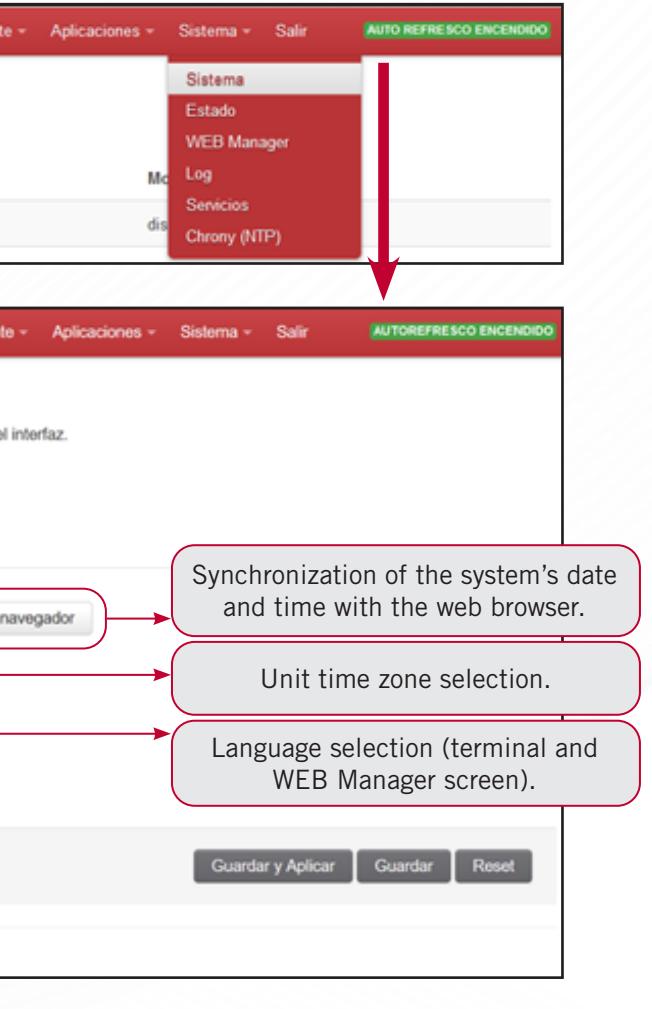

# EN

# **9.2 Status subtab**

In the Status subtab, you can see the unit's firmware parameters such as the serial number, the model in which it is installed and the firmware version.

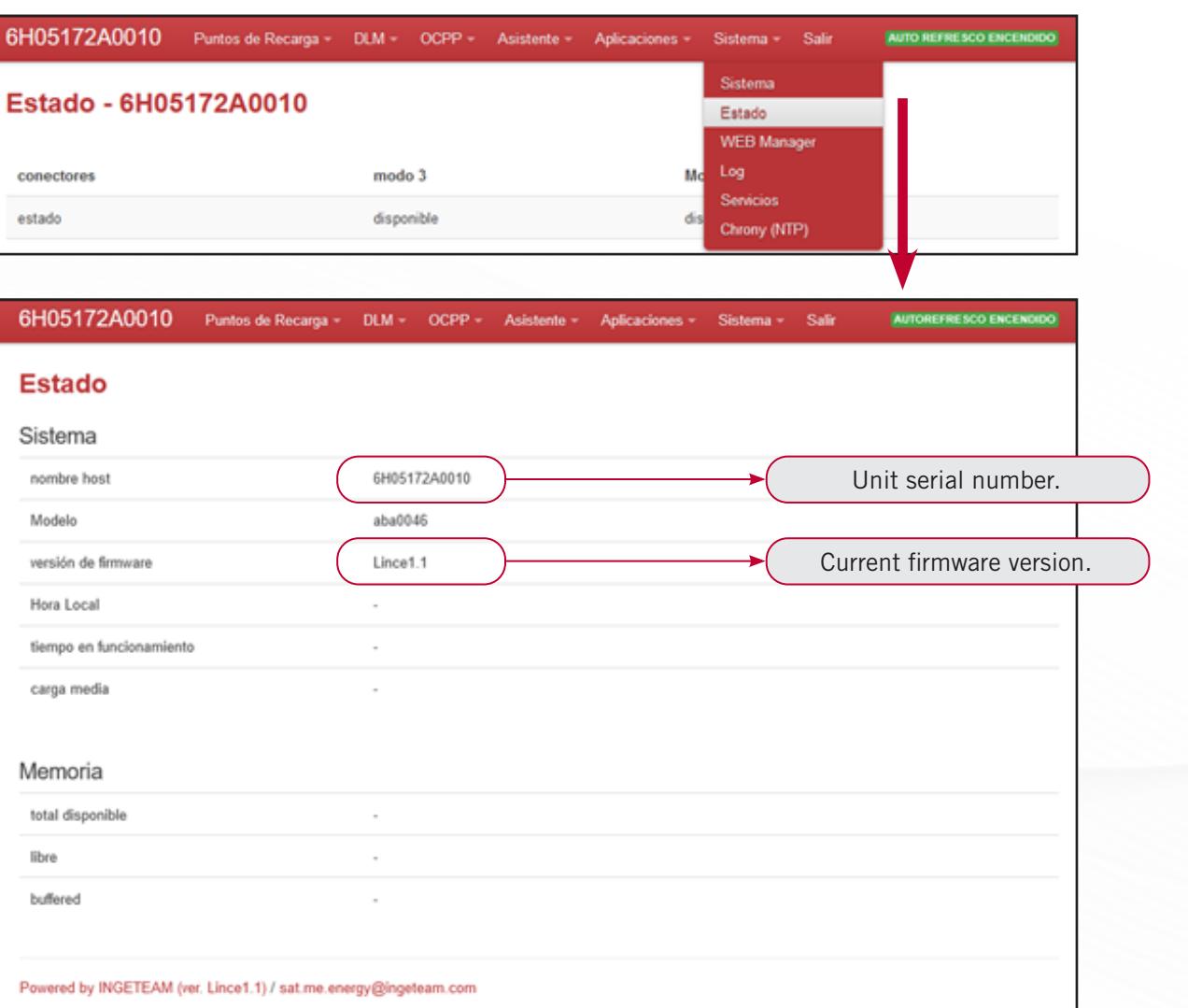

Remember that if the user wishes to know the current version, they can view it in three different places:

• Via the hyper link in the footer at the bottom in red letters.

Powered by INGETEAM (ver. Lince 1.1) / sat.me.energy@ingeteam.com

• In Recharging points>Serial number>Configuration

versión Lince 1.1

Lince 1.1

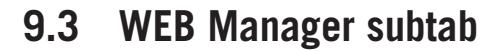

In this tab, the inactivity time of the WEB Manager in seconds can be changed, so that once that time has elapsed, a logout will occur when the screen is refreshed.

On certain screens, there is the option of having an auto-refresh active, so that the inactivity time is not effective if it is turned on.

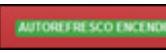

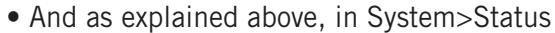

versión de firmware

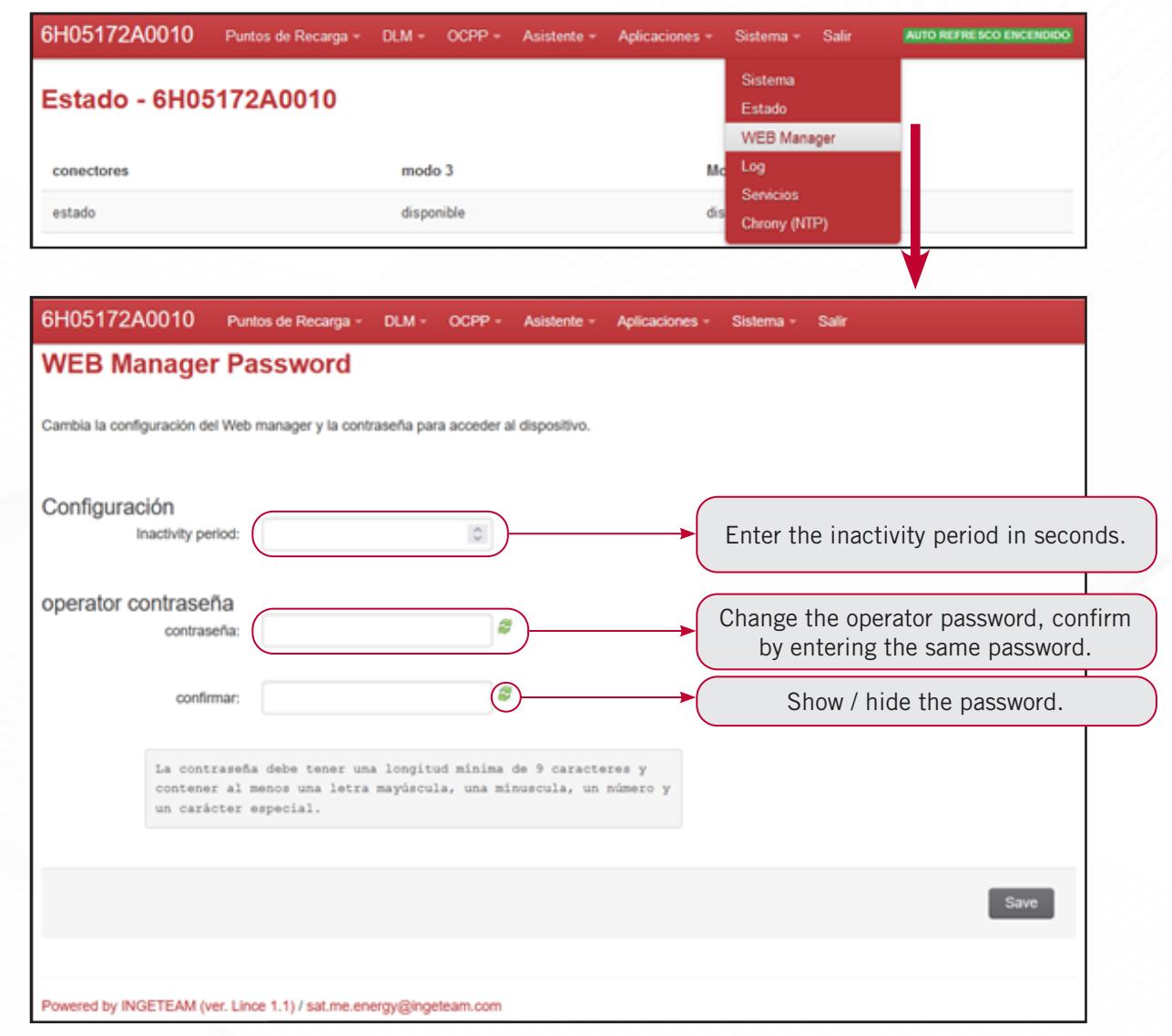

EN

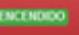

In this subtab, the login password for accessing the device can also be changed. The **operator user password must be changed** during the initial configuration or as soon as possible. The new password must be at least 9 characters long and contain at least one capital letter, one lowercase letter, a number and a special character. Otherwise, you will be informed that the password is not valid.

Once configured, click on "Save" to save.

**Warning!** By changing the operator password, INGETEAM cannot recover it and a complete system reboot will be necessary if the user loses the password. This service is not covered by the warranty for INGEREV units.

### **9.4 Log subtab**

The log subtab provides access to the charging station logs available (operating history file).

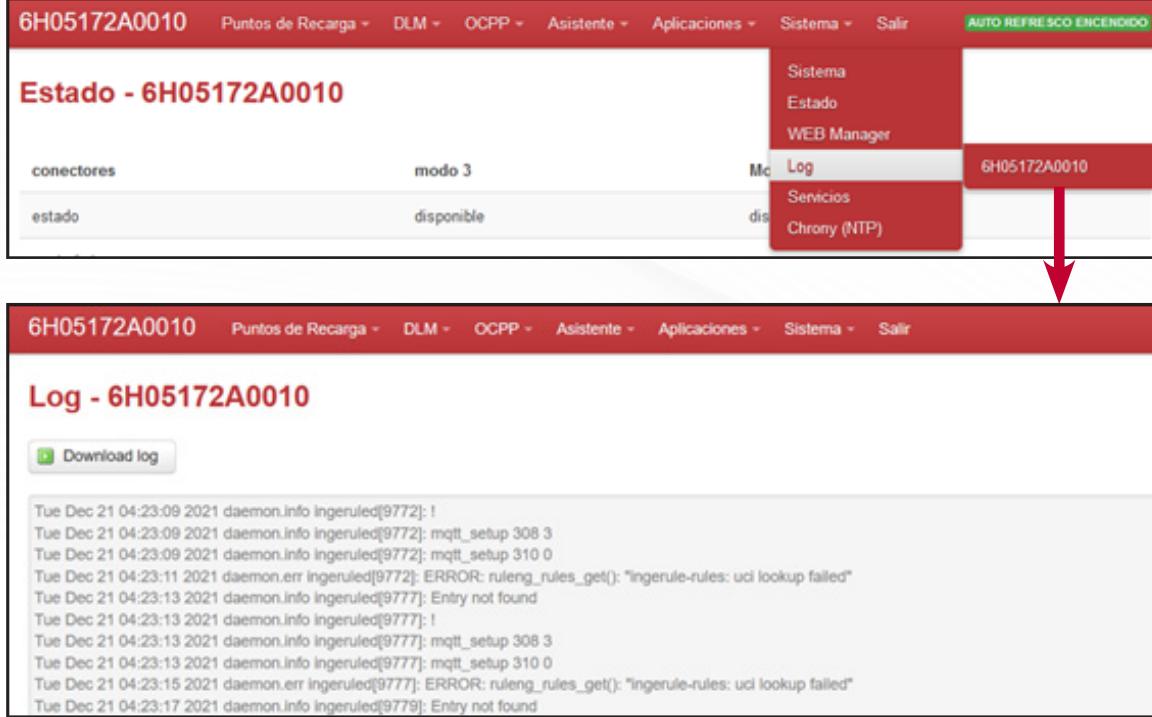

Click on "Download log" to extract and save this history.

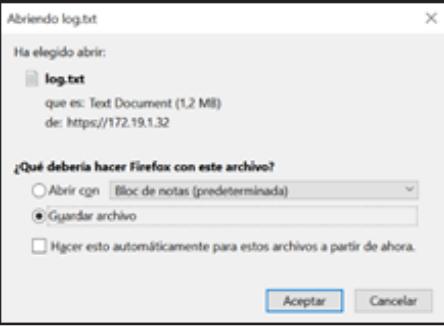

#### **SYSTEM TAB**

Nevertheless, it is recommended to use the specific tabs of each application (Smart DLM, OCPP...) except in the case of wanting to restart a specific application of those that appear available.

It is recommended to download this file after start-up, as preventive maintenance or in case of a possible fault and send it to the email address indicated in Contacts.

# **9.5 Services subtab**

The Services subtab offers a complete view of the active or inactive functions on the selected terminal.

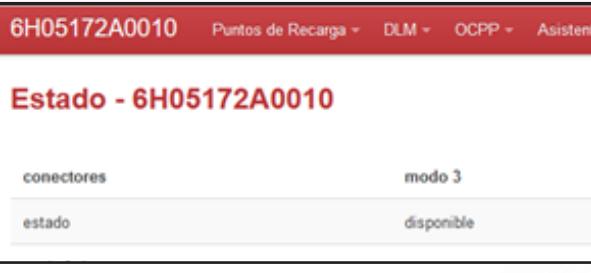

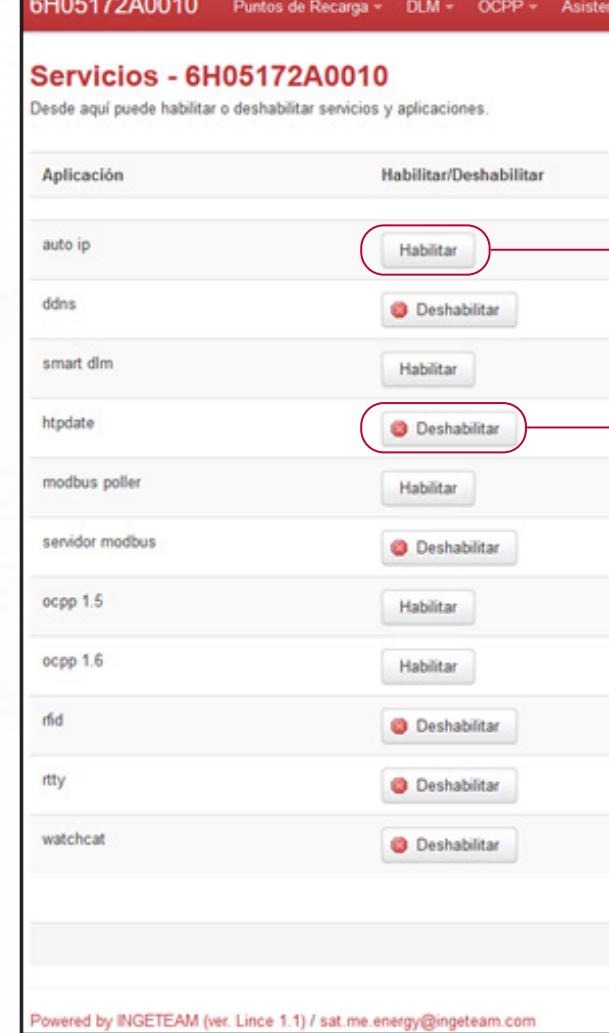

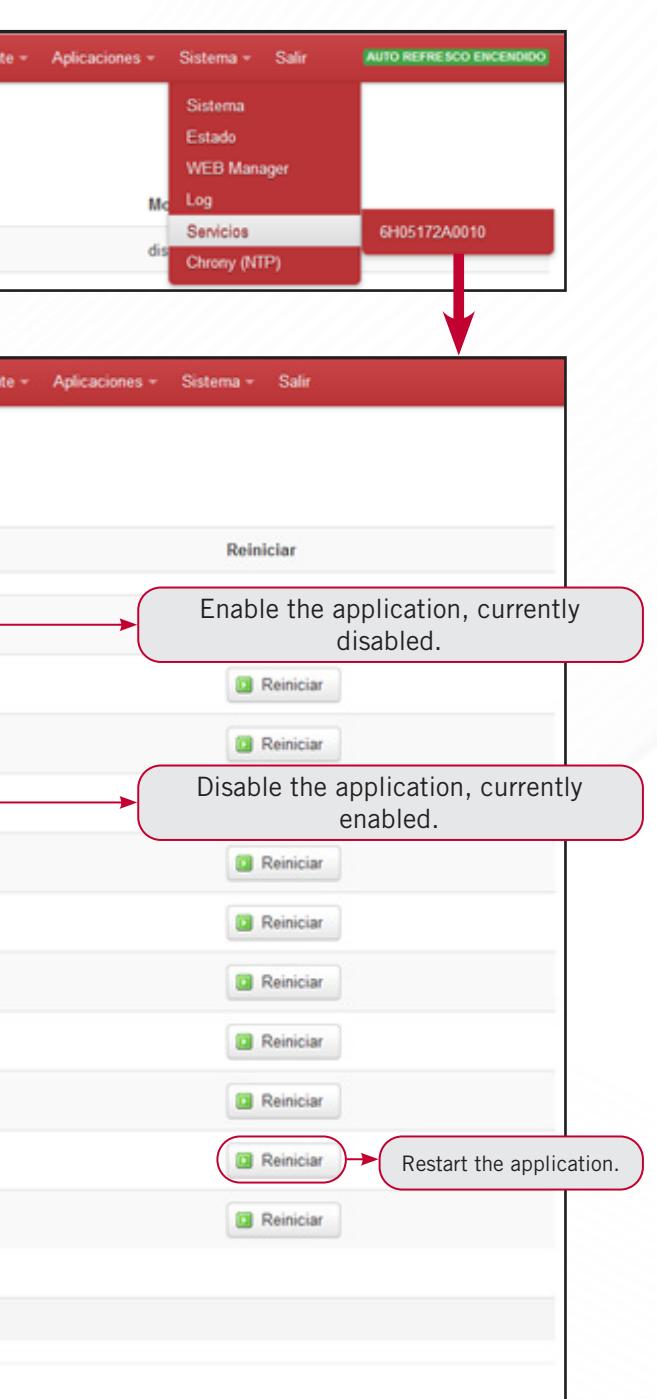

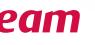

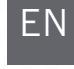

# **9.6 Chrony (NTP) subtab**

In this tab, you can configure the servers with which the system time is synchronized. The first time that you enter, the default servers appear. You can add other servers protected with a symmetrical password.

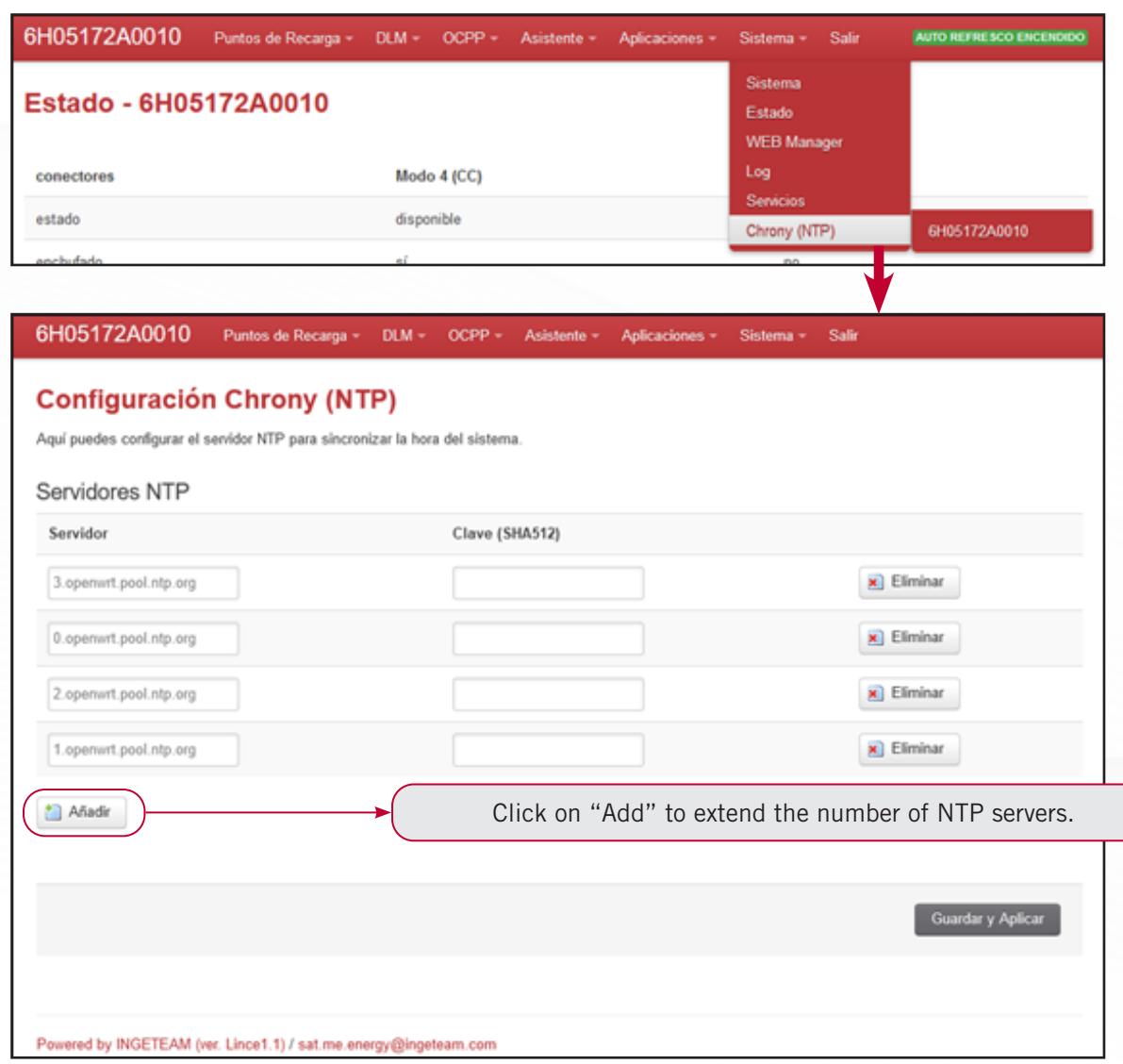

To add a new NTP server, click on the "Add" button and a new text box will appear in which to write. Bear in mind that if the server is password-protected, this must only be SHA512.

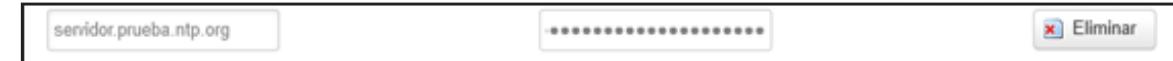

Click on "Save and Apply" in order to implement the changes.

#### Several servers may be available and you can add a server via its web address or its IP.

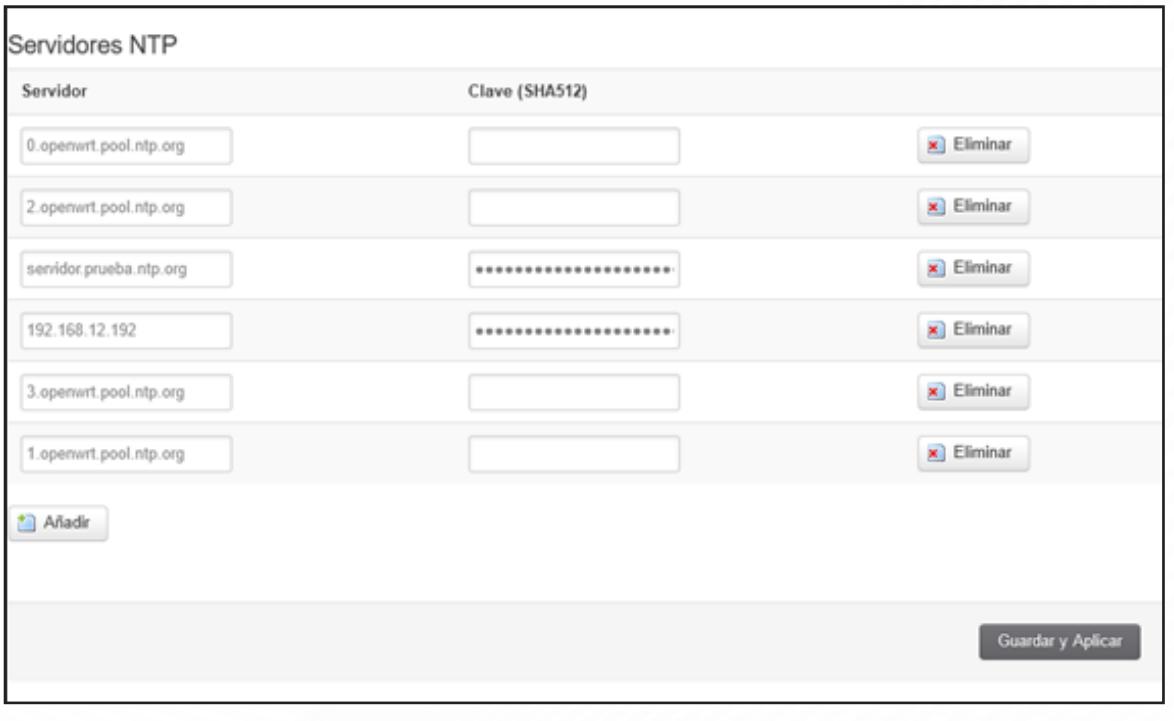

If you wish to delete any of the servers, just click the "Delete" button on the corresponding line and click "Save and Apply" to finish.

EN

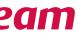

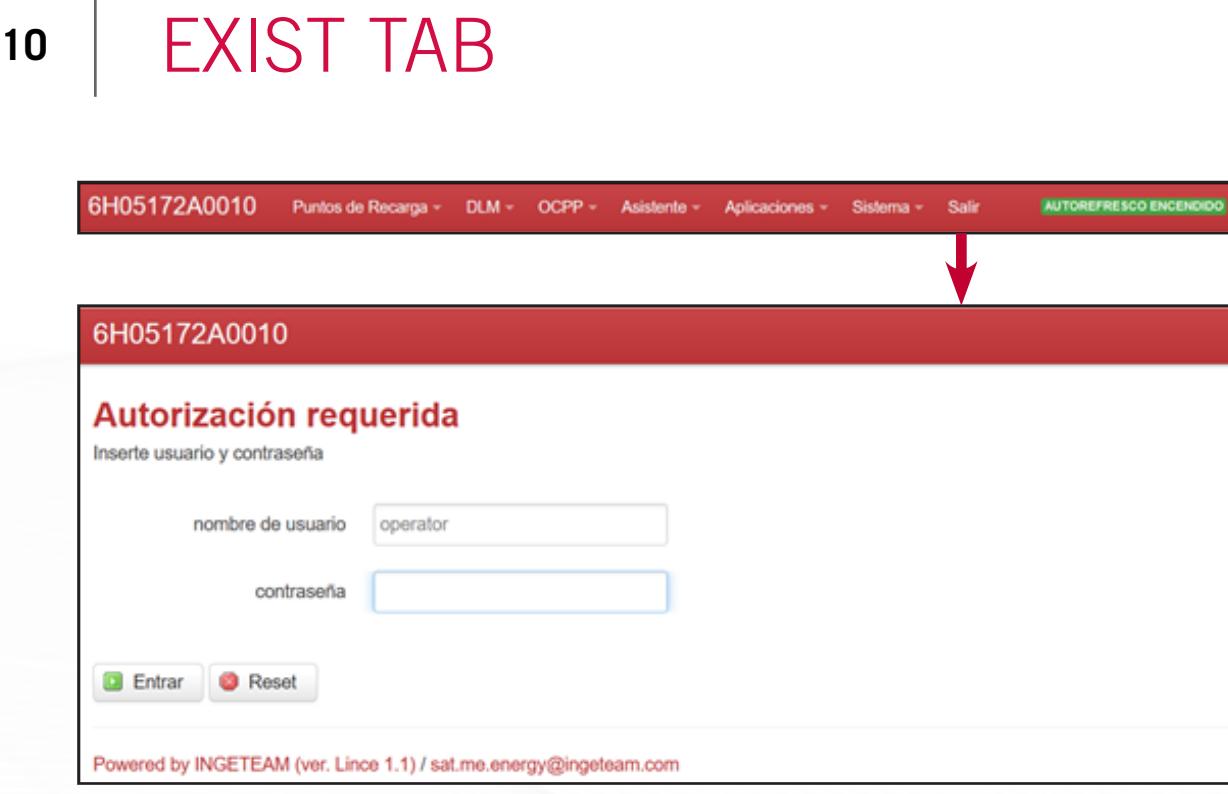

By clicking on the Exit tab, you will log out, returning to the login screen.

The WEB Manager itself has a time control that triggers an automatic logout after an editable period of inactivity time, which is explained in point 9.3 "WEB Manager subtab" of this manual.

 $\mathcal{A}$ 

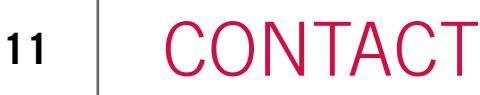

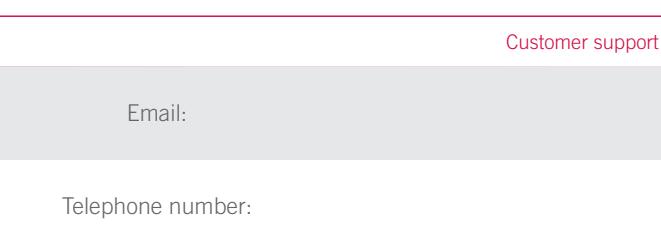

EN

ES

t contact:

sat.meenergy@ingeteam.com

+34 948 28 82 88

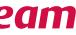
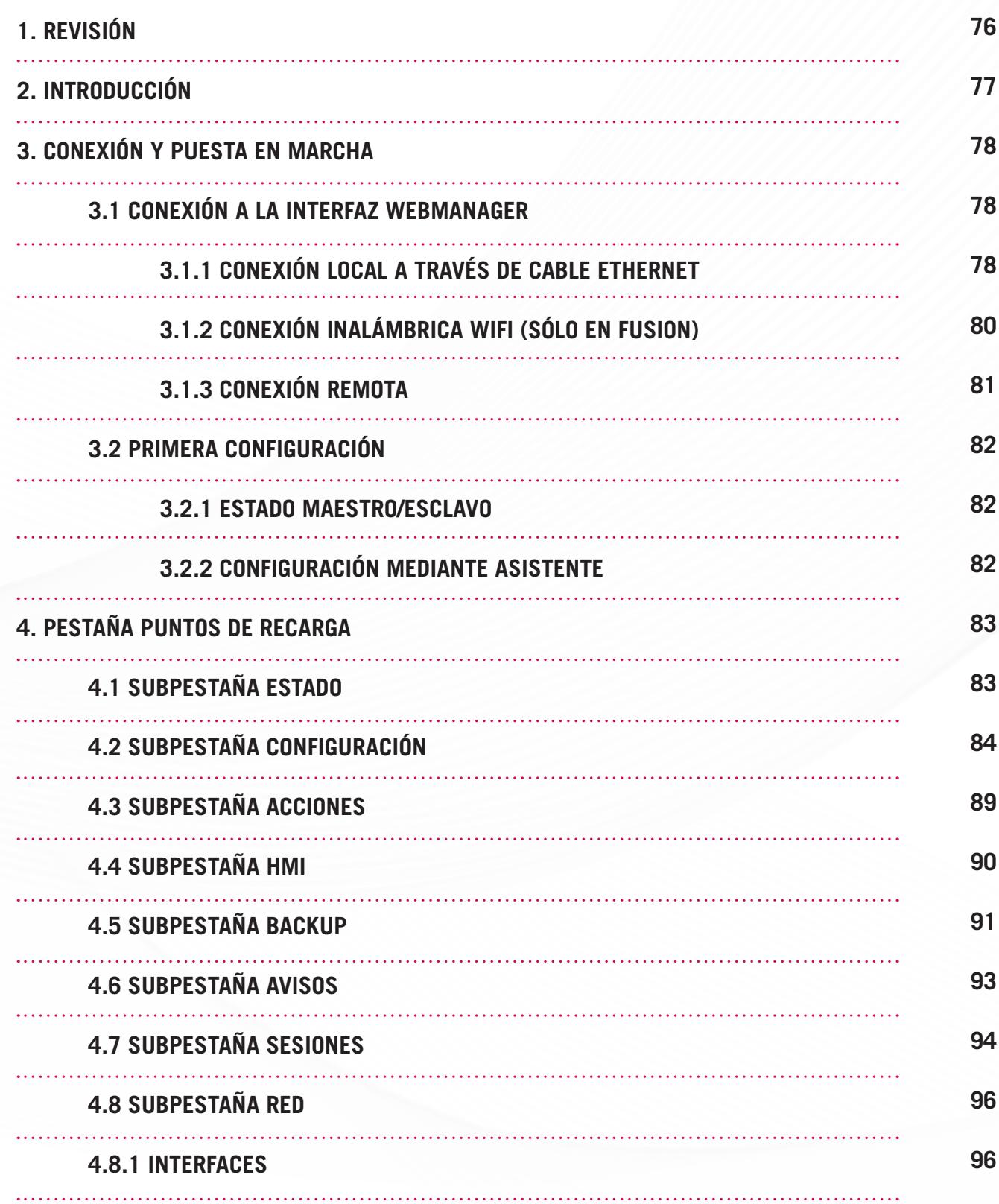

# CONTENIDO

# **POR CONFIAR EN NOSOTROS!** GRACIAS

# **EN PRIMER LUGAR**

![](_page_36_Picture_2.jpeg)

## EN

![](_page_36_Picture_181.jpeg)

![](_page_36_Picture_10.jpeg)

![](_page_37_Picture_300.jpeg)

![](_page_37_Picture_301.jpeg)

![](_page_37_Picture_4.jpeg)

EN

# **<sup>1</sup>** REVISIÓN

![](_page_38_Picture_84.jpeg)

# EN

ES

# **<sup>2</sup>** INTRODUCCIÓN

El propósito de este manual es describir la puesta en marcha y la configuración del software de los puntos de recarga INGEREV RAPID y INGEREV FUSION

# **<sup>3</sup>** CONEXIÓN Y PUESTA EN MARCHA

### **3.1 Conexión a la interfaz WEBMANAGER**

#### **3.1.1 Conexión local a través de cable Ethernet**

Para acceder a la interfaz de configuración WEBMANAGER, debe conocer la dirección IP de Ethernet local del terminal. A menos que se especifique lo contrario, la IP local predeterminada es 192.168.1.33.

El dispositivo utilizado para conectarse a la estación de recarga debe tener una dirección IP en el mismo rango de direcciones que el terminal. Siga los pasos descritos a continuación para modificar la dirección IP del ordenador portátil.

Comience conectando el dispositivo al terminal encendido a través de un cable Ethernet y abra el "Centro de red y recursos compartidos". Aparece la conexión Ethernet, haga clic en Ethernet, se abrirá la ventana de estado y haga clic en Propiedades.

![](_page_39_Picture_137.jpeg)

Para acceder a la interfaz de configuración del WEBMANAGER, debe conocer la dirección IP de Ethernet local. En la ventana "Propiedades de Ethernet", abra "Protocolo de Internet versión 4 (TCP / IPv4)", marque la casilla "Usar la siguiente dirección IP", luego complete los parámetros como en la foto de arriba (ejemplo para la dirección IP del terminal predeterminado 192.168.1.33).

Una vez que se conoce y configura la dirección IP del dispositivo, abra cualquier navegador web e ingrese la dirección IP de la estación de recarga en la barra de direcciones. De forma predeterminada la dirección IP es 192.168.1.33 y haga clic en "Entrar".

Nota: en alguno navegadores es necesario ingresar el prefijo https://

![](_page_39_Picture_11.jpeg)

#### **CONEXIÓN Y PUESTA EN MARCHA**

Introduzca el nombre de usuario "operator" y la contraseña proporcionada, que depende del número de serie de la estación de recarga y viene especificada en el embalaje con la posibilidad de leerlo a través de un código QR.

Confirme haciendo clic en "Entrar" para acceder a la interfaz WEBMANAGER.

![](_page_39_Picture_138.jpeg)

#### **3.1.2 Conexión inalámbrica WiFi (Sólo en FUSION)**

En los cargadores INGEREV FUSION para acceder a la interfaz de configuración WEBMANAGER, debe conocer la dirección IP Ethernet WiFi del terminal, que por defecto es 192.168.2.1.

Cuando el terminal FUSION esté encendido, verifique en su terminal en el apartado de conexiones inalámbricas, una red llamada como el numero de serie de su cargador accesible. En nuestro ejemplo, la red se llama 6W0A19230040.

Haga clic en "Conectar" en la "clave de red" ingrese los primeros 8 caracteres de la contraseña de operador dada anteriormente. Después de unos segundos, la red aparece como en la foto de abajo "Sin Internet, segura".

![](_page_40_Picture_5.jpeg)

Abra cualquier navegador web e ingrese la dirección IP WiFi del cargador en la barra de direcciones, luego ":" seguido del puerto "8080". Por defecto, la dirección IP es 192.168.2.1. Ingresar, por tanto, "192.168.2.1:8080" y haga clic en entrar.

Nota: En algunos navegadores es necesario ingresar el prefijo "http://".

Ingrese la contraseña de "operador" y valide haciendo clic en iniciar sesión para acceder a la interfaz de webmanager.

#### **3.1.3 Conexión remota**

El propósito de la conexión remota es tener acceso a la estación de carga cuando éste y su dispositivo están conectados a internet desde diferentes redes de comunicación.

El cargador debe estar conectado a Internet a través de Ethernet o 3G.

Para establecer la conexión remota, siga estos pasos:

• Una vez que el cargador y su dispositivo estén conectados a Internet, abra un navegador web y acceda a https://www.ingerev.com/numSerie, donde numSerie es el número de serie de la estación de carga (https://www.ingerev.com/6H05182A0000, por ejemplo). El número de serie identifica la

- estación inequívocamente y también se indica en la placa de identificación.
- Ingrese el usuario y la contraseña. Vienen indicados en la etiqueta del producto.

#### **¡Atención!**

• La dirección URL https://www.ingerev.com/numSerie solo permite el acceso al cargador si el cargador tiene una IP pública. De lo contrario, se debe conocer la IP del cargador para poder acceder

- https://direcciónIPdelcargador/.
- red o a la misma APN.

![](_page_40_Picture_18.jpeg)

• Si la dirección IP no es pública, el ordenador y la estación de recarga deben pertenecer a la misma

![](_page_40_Picture_179.jpeg)

![](_page_40_Picture_28.jpeg)

EN

![](_page_40_Picture_30.jpeg)

![](_page_41_Picture_156.jpeg)

### **3.2 Primera configuración**

#### **3.2.1 Estado Maestro / Esclavo**

Cuando una instalación incluye varios cargadores, podemos compartir determinadas funciones mediante la posibilidad de dar un estado de maestro a uno de los cargadores, convirtiéndose el resto en esclavos automáticamente.

Las funciones en cuestión son:

- Comunicación 3G (sólo una tarjeta SIM para el grupo de terminales)
- DLM (gestión dinámica de carga a nivel del grupo de terminales)
- Smart DLM (gestión dinámica de carga a nivel de la instalación eléctrica)
- Acceso WEBMANAGER (la configuración de todos los terminales se realiza a través del terminal maestro)
- OCPP (el terminal maestro gestiona el OCPP de todos los puntos de carga esclavos)

Nota: Solo debe haber un terminal maestro en la instalación. En un grupo de terminales, solo uno deber tener activadas las funciones 3G, OCPP o Planta DLM.

#### **3.2.2 Configuración mediante asistente**

Una vez se accede al contenido de WEBMANAGER, se recomienda configurar el equipo. Para ello se dispone de un asistente de configuración que en pocos pasos permite dejar el equipo configurado para empezar a funcionar. Estos pasos vienen detallados en el punto 7.1 "Asistente de configuración" de este manual.

También en estos primeros pasos con el equipo se recomienda modificar la contraseña de usuario operador. Para ello ir al punto 9.3 "Subpestaña WEB Manager" para cambiar la contraseña.

# **<sup>4</sup>** PESTAÑA PUNTOS DE RECARGA

### **4.1 Subpestaña Estado**

La pestaña "Estado" es la primera que aparece cuando accedemos al equipo. Aquí podemos ver en tiempo real el estado de la estación de recarga y de las funciones activas. Tiene disponible una opción de autorefresco que actualiza los datos de forma automática.

![](_page_41_Picture_157.jpeg)

#### 6H05172A0010 Puntos de Recarga - DLM - OCPP -

#### Estado - 6H05172A0010

![](_page_41_Picture_158.jpeg)

![](_page_41_Picture_159.jpeg)

EN

En un primer apartado podemos ver el estado de los puntos de recarga, en el caso del ejemplo una toma en continua (Modo 4 cc) y una toma en alterna (Modo 3). La información mostrada es su estado, si está enchufado a un vehículo y la tensión del piloto.

Por último, se muestra la información de las funciones que estén activas. La información mostrada es el estado de la actualización de software, para que en caso de haber nuevo software se actualice automáticamente, el estado de la conexión en línea con el backend OCPP, el estado de conexión con el Smart DLM y la información relativa al servidor modbus, esto es, si el backend está activo y cuantos clientes están conectados.

## **4.2 Subpestaña Configuración**

Dentro de Puntos de Recarga, clicar en Configuración para desplegar información de los parámetros que ajustan el funcionamiento de la estación de carga.

![](_page_42_Picture_6.jpeg)

![](_page_42_Figure_2.jpeg)

#### **PESTAÑA PUNTOS DE RECARGA**

![](_page_42_Picture_127.jpeg)

Dentro encontramos cuatro parámetros a configurar: Configuración común, HMI, carga automática y RFID.

En la configuración común nos encontramos con cuatro pestañas

En la pestaña de configuración general podemos habilitar:

- Terminar una transacción cuando se desconecta el vehículo.
- La estación de carga no permite la carga simultánea, como si tuviera únicamente un único conector lógico.
- La validación remota, es decir, que se necesite una autentificación para iniciar la transacción.

Por último, también se muestra la versión de firmware del cargador.

![](_page_43_Picture_130.jpeg)

En la pestaña Avanzados nos encontramos con 2 nuevos apartados, estos son:

• Cliente, que permite configurar el equipo automáticamente con configuraciones predeterminadas de clientes.

• Tiempo en segundos para identificarnos durante el inicio de sesión en la estación de recarga para iniciar la carga.

![](_page_43_Picture_131.jpeg)

Por último. en las pestañas de los conectores Modo 4 y Modo 3 podemos añadir el precio de la energía en €/kWh. Introducir el valor numérico en el cuadro de texto y después en "Guardar y Aplicar" para enviar los valores al cargador.

![](_page_43_Picture_132.jpeg)

Después de la configuración común, podemos configurar parámetros del HMI.

Respecto a la interacción máquina usuario, en su configuración general se puede cambiar remotamente el idioma de la pantalla de la estación de carga (no confundir con el idioma del Webmanager, el cual se modifica en Sistema>Sistema/idioma) y el identificador único del cargador.

![](_page_43_Picture_133.jpeg)

En el apartado de carga automática, podemos habilitar el sistema de inicio de sesión por AutoCarga, así como configurar el prefijo del uid del vehículo.

![](_page_43_Picture_134.jpeg)

modo 3 modo 3

EN

![](_page_43_Picture_30.jpeg)

Selección del idioma en la pantalla HMI

Número único que aparece por pantalla y que distingue al punto de recarga.

El último apartado incluye los parámetros relacionados con el lector RFID.

El punto de recarga se puede configurar de dos formas distintas en cuanto al procedimiento para iniciar una sesión:

- Identificación RFID: Es necesario pasar un credencial RFID para iniciar y finalizar una sesión. Para ello la identificación RFID deberá estar habilitada.
- Plug & Charge: Cada vez que se conecta un vehículo a estación de recarga, la sesión se inicia automáticamente. Para finalizar la carga, el usuario debe desconectar el cable del vehículo. El equipo funciona así cuando la identificación RFID está deshabilitada.

**Esta configuración se debe hacer para cada cargador, incluso si están interconectados,** a menos que esto se configure al inicio con el Asistente de configuración para todos los terminales.

Todo lo anterior se puede habilitar o deshabilitar desde el botón correspondiente de RFID para habilitar y deshabilitar el servicio.

Con un menú desplegable podemos seleccionar si queremos una validación local con credenciales de Ingeteam o permitir todo tipo de credenciales al seleccionar ninguno.

Por último, desde esta pantalla se pueden habilitar las tecnologías disponibles para lectura RFID. Estas son Mifare y Desfire. Cuando se deshabilita, al pasar una tarjeta de la tecnología deshabilitada, el cargador la ignora.

![](_page_44_Figure_2.jpeg)

#### **PESTAÑA PUNTOS DE RECARGA**

![](_page_44_Picture_19.jpeg)

## **4.3 Subpestaña Acciones**

![](_page_44_Picture_160.jpeg)

![](_page_44_Picture_161.jpeg)

En este apartado, aparecen una serie de acciones que podemos ejercer remotamente desde el Webmanager en la estación de carga.

La primera acción disponible sirve para reiniciar el equipo. Cuando se clica el equipo se reiniciará automáticamente.

Las siguientes acciones van agrupadas por tomas de carga. En el caso del ejemplo hay 3, dos de continua (CCS y CHAdeMO) y una de alterna, modo 3. Las acciones que se pueden realizar de forma remota son:

- Bloqueo y desbloqueo de las compuertas.
- Cambiar el estado de la toma (disponible o en stand-by).
- Bloqueo y desbloqueo de las tomas.
- Iniciar y parar cargas

# **4.4 Subpestaña HMI**

En este apartado se puede modificar la imagen que aparece por defecto cuando el equipo va a la pantalla de reposo pasado el tiempo de inactividad en el terminal. Para ello cargar una imagen compatible en dimensiones y formato .png usando el explorador y una vez cargado con éxito, pulsar "Enviar consulta" para que se envíe la imagen al terminal.

![](_page_45_Picture_10.jpeg)

![](_page_45_Picture_21.jpeg)

Una vez cargado en el equipo aparece una ventana de archivo subido satisfactoriamente.

### **4.5 Subpestaña Backup**

En este apartado es posible crear una copia de seguridad de la configuración actual del equipo. El fichero se genera comprimido en formato ".tar".

![](_page_45_Picture_144.jpeg)

![](_page_45_Picture_145.jpeg)

![](_page_45_Picture_146.jpeg)

La interfaz también permite volver a la configuración por defecto del equipo. Para ello pulsar "Realizar reset". Previo a poner los valores por defecto, nos aparecerá una pantalla de confirmación que deberá confirmar en caso de querer poner los valores por defecto.

![](_page_46_Picture_124.jpeg)

Por último, tenemos un explorador de archivos a través del cual podemos cargar desde el ordenador copias de seguridad previamente generadas. Para ello pulse en examinar, cargue con éxito el fichero, y una vez cargado pulse en "Subir archivo…" para que se configure el terminal.

![](_page_46_Picture_125.jpeg)

Para generar la copia, pulsar "Generar archivo", lo cual preparará el fichero para que el usuario inicie la descarga.

![](_page_46_Picture_126.jpeg)

La información mostrada se divide en columnas, donde los mensajes se diferencian por número de serie (en caso de tener maestros y esclavos), el conector en el cual se produce el aviso, la fecha de cuando se ha producido en formato día de la semana (en inglés), mes, día, hora en hh:mm:ss y año; el código de evento enviado en el aviso y el estado en el que se encuentra, es decir activo o no.

El listado de eventos puede filtrarse por fecha. Para ello introduzca la fecha de inicio y de fin para aplicar la ventana de eventos que quiere visualizar. Pulse "Apply" para confirmar las fechas, "Reset" para deshacer el filtro de ventana, apareciendo todos los eventos, y "Delete all" para borrar el historial (cuidado, esta acción es irreversible).

### **4.6 Subpestaña Avisos**

Si quiere consultar los avisos emitidos por el terminal, deberá pulsar la subpestaña Avisos. Ahí encontrará un listado con los avisos emitidos ordenados cronológicamente por fecha, de más reciente a más antiguo.

![](_page_46_Picture_127.jpeg)

EN ES

![](_page_46_Picture_128.jpeg)

![](_page_46_Picture_129.jpeg)

![](_page_46_Picture_18.jpeg)

Por último, en la parte inferior de la página se permite descargar el historial de eventos en un fichero ".csv". Pulse "Descargar fichero" para iniciar el gestor de descargas. El fichero que se descarga viene filtrado en función de cómo esté el filtro de fechas en la interfaz del webmanager.

![](_page_47_Picture_163.jpeg)

#### **4.7 Subpestaña Sesiones**

Si quiere consultar las sesiones (recargas) realizadas en el equipo, deberá pulsar la subpestaña Sesiones. Ahí encontrará un listado con las recargas realizadas ordenadas cronológicamente por fecha, de más reciente a más antiguo.

![](_page_47_Picture_164.jpeg)

#### **CONEXIÓN Y PUESTA EN MARCHA**

La información mostrada se divide en columnas, donde los mensajes se diferencian por número de serie (en caso de tener maestros y esclavos), el conector con el cual se ha hecho la recarga, la fecha de cuando se ha realizado el inicio y el fin de la sesión en formato día de la semana (en inglés), mes, día, hora en hh:mm:ss y año; la energía cargada en el vehículo y el número identificador del usuario que ha realizado la recarga.

El listado de sesiones puede filtrarse por fecha. Para ello introduzca la fecha de inicio y de fin para aplicar la ventana de sesiones que quiere visualizar. Pulse "Apply" para confirmar las fechas, "Reset" para deshacer el filtro de ventana, apareciendo todas las sesiones, y "Delete all" para borrar el historial (cuidado, esta acción es irreversible).

Por último, se permite descargar el histórico de sesiones en un fichero .csv. Pulse "Descargar fichero" para iniciar el gestor de descargas. El fichero que se descarga viene filtrado en función de cómo esté el filtro de fechas en la interfaz del webmanager.

![](_page_47_Picture_165.jpeg)

#### **PESTAÑA PUNTOS DE RECARGA**

![](_page_47_Picture_6.jpeg)

![](_page_47_Picture_166.jpeg)

![](_page_47_Picture_167.jpeg)

![](_page_47_Picture_16.jpeg)

# **4.8 Subpestaña Red**

En este apartado puede configurarse las conexiones de red, para ello pulsar la subpestaña Red.

![](_page_48_Picture_96.jpeg)

#### **4.8.1 Interfaces**

El primer apartado a tratar es el de la pestaña "Interfaces". Aquí aparecen todas las interfaces habilitadas en la estación de carga. En un primer vistazo podemos ver los datos más importantes de cada interfaz.

![](_page_48_Picture_97.jpeg)

#### 4.8.1.1 Interfaz LAN

![](_page_48_Picture_98.jpeg)

Haga clic en "LAN" en la fila de interfaces o en el botón "Editar" en la vista de la interfaz LAN para poder

acceder a los ajustes.

![](_page_48_Picture_99.jpeg)

EN

![](_page_48_Picture_100.jpeg)

![](_page_48_Figure_16.jpeg)

![](_page_48_Picture_17.jpeg)

En caso de que la comunicación OCPP sea a través de Ethernet, configure la "Puerta de enlace IPv4" y el servidor DNS en "Use custom DNS servers". Haga clic en Guardar y aplicar después de configurar todos los valores.

Después de unos segundos, intente conectarse a la IP configurada previamente. De esta forma se confirmaría que se ha modificado correctamente.

Pulsando en la segunda pestaña de "Avanzados", nos encontramos opciones extras como habilitar que se lance la interfaz tras el arranque o sobreescribir la MAC address.

![](_page_49_Picture_100.jpeg)

Haga clic en Editar desde la conexión LAN, y abajo en la parte del Servidor DHCP, haga clic en "Configurar servidor DHCP". Luego haga clic en Guardar y aplicar.

#### **4.8.2 DHCP**

Para configurar la conexión local como DHCP, acceda a Red> Interfaces.

![](_page_49_Picture_101.jpeg)

El sitio web mostrará "Esperando que se apliquen los cambios" porque la IP ya no es la que teníamos inicialmente. El cargador ya no tiene una IP estática y, por lo tanto, el usuario no puede conectarlo directamente. El cargador debe estar conectado a un enrutador que le asignará una IP en función de su MAC. Luego, a través de ese enrutador, intente conectarse a esa nueva IP.

![](_page_49_Picture_102.jpeg)

#### **4.8.3 Diagnósticos**

En este último apartado de redes, disponemos de tres herramientas para poder comprobar el estado de la conexión de red.

![](_page_49_Picture_103.jpeg)

EN

La primera utilidad de diagnóstico es el Ping, el cual comprueba el estado, velocidad y calidad de la red entre el anfitrión local (en este caso el cargador) y equipos remotos (por defecto con la web de Ingeteam). En el cuadro podemos introducir la dirección a donde podamos realizar el diagnostico, así como elegir entre los protocolos IPv4 e IPv6. Hacer clic en el botón "Ping" para iniciar el diagnóstico. Aparecerá un cuadro con el resultado.

PING www.ingeteam.com (107.154.80.84): 56 data bytes 64 bytes from 107.154.80.84: seq=0 ttl=57 time=10.422 ms 64 bytes from  $107.154.80.84$ : seq=1 ttl=57 time=9.440 ms 64 bytes from 107.154.80.84: seq=2 ttl=57 time=9.370 ms 64 bytes from 107.154.80.84: seq=3 ttl=57 time=9.096 ms 64 bytes from 107.154.80.84: seq=4 ttl=57 time=9.577 ms

--- www.ingeteam.com ping statistics ---5 packets transmitted, 5 packets received, 0% packet loss round-trip  $min/avg/max = 9.096/9.581/10.422 ms$ 

La segunda utilidad de diagnóstico es Traceroute, que es un comando que muestra las posibles rutas de los paquetes y mide las latencias de tránsito y los tiempos de ida y vuelta a través de las redes de protocolo de internet. En el cuadro podemos introducir la dirección a donde podamos realizar el diagnostico (por defecto la web de Ingeteam) y hacer clic en el botón "Traceroute" para iniciar el diagnóstico. Aparecerá un cuadro con el resultado.

![](_page_50_Picture_126.jpeg)

La tercera utilidad de diagnóstico es Nslookup. Esta permite consultar de forma manual los servidores de nombres para resolver problemas de resolución de nombres dados. En el cuadro podemos introducir la dirección a donde podamos realizar el diagnostico (por defecto la web de Ingeteam) y hacer clic en el botón "Nslookup" para iniciar el diagnóstico. Aparecerá un cuadro con el resultado.

![](_page_50_Picture_127.jpeg)

#### **4.8.4 WiFi (Sólo en FUSION)**

Para configurar la conexión a Internet a través de WiFi, vaya a la pestaña Puntos de Recarga y luego a la subpestaña Red. En los cargadores Fusion, además de las pestañas antes mencionadas, encontraremos la pestaña WiFi.

![](_page_50_Picture_128.jpeg)

EN

![](_page_50_Picture_16.jpeg)

![](_page_50_Picture_17.jpeg)

Primero hay que habilitar la red WiFi elegida. Hacer clic en el botón "Enable". Al habilitar una, automáticamente, se desactiva cualquier otra que estuviera habilitada. Una vez habilitada, clicar en "Editar" y configurar el SSID y la clave.

Clicar en "Guardar y Aplicar" para que los cambios surtan efecto. Cuando la conexión está activa, en la subpestaña "Red", la interfaz WiFi tiene asignada una dirección IPv4.

![](_page_51_Picture_130.jpeg)

# **<sup>5</sup>** PESTAÑA DLM

### **5.1 Subpestaña Planta**

DLM es un sistema de gestión de potencia disponible de los modelos de puntos de recarga INGEREV. Permite la gestión de potencia conjunta entre múltiples puntos de recarga, de tal manera que no se supere el umbral de potencia conjunto asignado, independientemente del número de vehículos conectados a los Puntos de Recarga.

Si la corriente máxima de una instalación no permite cargar a plena potencia de cada cargador, se debe activar el DLM (carga inteligente de la instalación con consigna de corriente de estación fija).

Para configurar el acceso a la corriente máxima asignada a los terminales, vaya a la pestaña Planta dentro del menú DLM.

En esta ventana puede configurar la corriente alterna máxima y mínima por fase en amperios (A).

Una vez configurado, haga clic en "Guardar y aplicar" para guardar y que se carguen los valores instantáneamente. Si se hace clic en "Guardar", los cambios se enviarán en otro momento. Hacer clic en "Reset" para poner los valores por defecto.

![](_page_51_Picture_131.jpeg)

![](_page_51_Picture_18.jpeg)

## **5.2 Subpestaña número de serie**

Una vez configurada la Planta DLM de la instalación, se debe configurar la corriente máxima de cada cargador a través de la interfaz WEBMANAGER del terminal maestro.

![](_page_52_Picture_152.jpeg)

![](_page_52_Picture_15.jpeg)

![](_page_52_Picture_16.jpeg)

### **5.3 Subpestaña Smart DLM**

Smart DLM es la capacidad para modificar en tiempo real la consigna de potencia del sistema DLM en función de los consumos medidos en un punto de la instalación, con el fin de no superar la potencia definida. Para poder configurar el Smart DLM, lo primero es asegurar que está instalado el kit SMART DLM de hasta 65 A por fase o el kit SMART DLM Pro RAPID para corrientes de más de 65 A y configurar el vatímetro externo conectado en el bus RS485. Este debe medir todo el consumo de la fuente de alimentación, terminales incluidos, o, por el contrario, solo el consumo fuera de los terminales. Para configurar los vatímetros se recomienda consultar el manual "INGEREV SMART DLM".

En una red de cargadores, cada cargador tiene su subpestaña con su respectivo número de serie. La configuración debe realizarse para cada cargador en su respectiva subpestaña.

Dentro de cada número de serie, pueden configurarse diferentes corrientes, la del punto de recarga completo (dispositivo) y la de cada toma de alterna o continua.

El ajuste del orden de las fases permite una optimización del sistema, en particular en el caso de que los EV se carguen en monofásico, pero es imperativo que la información ingresada en el webmanager corresponda al cableado real.

Una vez configurado, haga clic en "Guardar y aplicar" para guardar y que se carguen los valores instantáneamente. Si se hace clic en "Guardar", los cambios se enviarán en otro momento. Hacer clic en "Reset" para poner los valores por defecto.

Si tenemos conectado el vatímetro externo, pulsar el botón "Habilitar" para que aparezcan los parámetros configurables desde WEBMANAGER.

![](_page_52_Picture_153.jpeg)

# EN

Una vez configurado, haga clic en "Guardar y aplicar" para guardar y que se carguen los valores instantáneamente. Si se hace clic en "Guardar", los cambios se enviarán en otro momento. Hacer clic en "Reset" para poner los valores por defecto.

Cuando se configuran los valores de Smart DLM, después hay que modificar los valores dados en DLM>Planta. En la ventana donde se establece la corriente máxima y la corriente mínima, puede comprobarse que ahora la corriente máxima se ha convertido en la corriente máxima del vatímetro externo, y la corriente mínima se ha convertido en la corriente mínima asignada a los terminales.

Después de activar el Smart DLM, en la pestaña "Puntos de Recarga>Número de serie>Estado" del terminal maestro aparecerá la información del vatímetro externo actualizada en tiempo real

![](_page_53_Figure_1.jpeg)

![](_page_53_Figure_5.jpeg)

# **5.4 Lista Negra**

En el apartado Lista Negra vamos a poder incluir aquellos puntos de recarga que forman parte de una red de cargadores pero que por el motivo que sea, no estamos interesados en que sean esclavos del maestro del sistema de gestión de potencia disponible DLM.

![](_page_53_Picture_143.jpeg)

Para ello, pulsando el botón "Añadir" se nos creará una nueva línea en la cual introduciremos en el cuadro de texto el número de serie del equipo que queramos incluir en la lista. Pulsar "Guardar" para finalizar.

![](_page_53_Picture_144.jpeg)

Una vez guardado, nos aparecerá el listado con todos los equipos añadidos en la lista. Cuando queramos sacar un equipo de la lista. Pulsaremos en el botón "Borrar" del número de serie correspondiente.

![](_page_53_Picture_145.jpeg)

![](_page_53_Picture_16.jpeg)

![](_page_53_Picture_146.jpeg)

![](_page_53_Picture_18.jpeg)

# **5.5 Estadísticas DLM**

La última subpestaña de DLM es la de estadísticas. En este apartado podemos ver de forma gráfica los consumos de corriente tanto de toda la planta como de cada estación de carga.

![](_page_54_Picture_149.jpeg)

En el apartado planta tenemos una gráfica de corriente para cada fase ("R" "S" y "T"). Las mismas gráficas aparecen para cada equipo, así como el total de cada toma y diferenciado por tomas (modo 3 y modo 4 CC).

En todas las gráficas aparece dibujado por colores:

- Corriente actual: Esto es la corriente máxima de planta por fase en amperios, en este caso 32 que es a lo que está limitado.
- Consumiendo: La corriente que consume cada fase en amperios en ese momento.
- Margen: Es la diferencia entre la corriente máxima actual y la consumida por cada fase en amperios, por tanto, es el margen de potencia que existe en el equipo.

La URL del servidor de supervisión la proporciona el operador de movilidad en cada caso.

- OCPP SOAP => La dirección URL debe comenzar con "http://"
- OCPP JSON => La dirección URL debe comenzar por "ws://"

Al hacer clic en "Guardar y Aplicar", al cabo de un momento, el terminal activará OCPP SOAP o JSON dependiendo de la dirección ingresada.

Siga a continuación los puntos 6.2 ó 6.3 según el OCPP activado.

# **<sup>6</sup>** PESTAÑA OCPP

# **6.1 Subpestaña Planta**

En esta sección se muestra como configurar los parámetros generales del OCPP. Para ello acceda a la pestaña OCPP y haga clic en la subpestaña Planta.

![](_page_54_Picture_150.jpeg)

#### **6.2 OCPP SOAP**

En OCPP SOAP, es el terminal maestro el que gestiona la conexión OCPP.

Después de activar OCPP SOAP, en la pestaña OCPP, en la subpestaña Planta se permite la configuración de la conexión OCPP y habrá tantas subpestañas como terminales en el grupo de terminales para la configuración de identificadores.

![](_page_54_Picture_151.jpeg)

![](_page_54_Picture_29.jpeg)

![](_page_54_Picture_25.jpeg)

![](_page_54_Picture_26.jpeg)

#### **6.2.1 Subpestaña Planta**

Nos aparece una primera pantalla de ajustes generales, en los que elegimos la versión, la URL del servidor, habilitar credenciales locales, intervalos de varios parámetros, petición de valores de medida.

Adicionalmente tenemos una pestaña de valores avanzados en el que se pueden configurar otros valores concretos de OCPP SOAP.

![](_page_55_Picture_99.jpeg)

#### **PESTAÑA OCPP**

![](_page_55_Picture_100.jpeg)

EN

![](_page_55_Picture_15.jpeg)

#### **6.2.2 Subpestañas de número de serie**

Cuando está activo el ocpp, si pulsamos en la ruta OCPP>Número de serie nos aparece un cuadro en el que podemos editar el chargebox ID y el UID de cada transacción.

Haga clic en "Guardar y Aplicar" para registrar los cambios.

El terminal toma en cuenta la información y luego de unos momentos se conecta al OCPP

Para verificar la activación y el estado de la conexión OCPP, vaya a la pestaña "Puntos de Recarga" y luego a "Estado" del terminal maestro. Si no ve esta información del OCPP, es que no está habilitado.

OCPP en línea "Si" OCPP conectado. "No" OCPP no conectado.

En el apartado "Limpiar mensajes", es posible eliminar los mensajes que el terminal puso en cola cuando estaba fuera de línea. A veces es necesario eliminar la cola de mensajes para un correcto funcionamiento.

![](_page_56_Picture_160.jpeg)

![](_page_56_Picture_161.jpeg)

Al igual que en SOAP, nos aparece una primera pantalla de ajustes generales, en los que elegimos la versión, la URL del servidor, habilitar credenciales locales, intervalos de varios parámetros, petición de valores de medida.

También tenemos una pestaña de valores avanzados en el que se pueden configurar otros valores concretos de OCPP JSON.

### **6.3 OCPP JSON**

En OCPP JSON, cada terminal esclavo tendrá su propio OCPP, pero utilizará la conexión a internet del terminal maestro para comunicarse.

Después de activar OCPP JSON, en la pestaña OCPP>Planta desaparecerá OCPP y habrá tantas subpestañas como terminales en la red. Es necesario conectar siempre el terminal maestro en primer lugar de la instalación. De igual manera, para desactivar el OCPP JSON, realizarlo con el terminal maestro de la instalación.

#### **6.3.1 Ajustes generales**

![](_page_56_Picture_162.jpeg)

# EN ES

#### **6.3.2 Avanzados**

![](_page_57_Figure_2.jpeg)

#### **6.3.3 Número de serie**

Cuando está activo el ocpp, si pulsamos en la ruta OCPP>Número de serie nos aparece un cuadro en el que podemos editar el chargebox ID y el UID de cada transacción.

![](_page_57_Picture_167.jpeg)

Haga clic en "Guardar y Aplicar" para registrar los cambios.

El terminal toma en cuenta la información y luego de unos momentos se conecta al OCPP.

#### **6.3.4 Limpiar mensajes**

estaba fuera de línea. A veces es necesario eliminar la cola de mensajes para un correcto funcionamiento.

![](_page_57_Picture_15.jpeg)

![](_page_57_Picture_168.jpeg)

#### **6.3.5 Verificar la conexión OCPP**

Para verificar la activación y el estado de la conexión OCPP, clicar en la pestaña "Punto de Recarga" y luego

![](_page_58_Figure_3.jpeg)

Si no ve esta información del OCPP, es que no está habilitado.

# **<sup>7</sup>** PESTAÑA ASISTENTE

# **7.1 Subpestaña Iniciar Asistente**

Para la puesta en marcha de su equipo, recomendamos utilizar el asistente de configuración. Para ello busque la pestaña "Asistente" y luego la subpestaña "Iniciar Asistente".

![](_page_58_Picture_93.jpeg)

![](_page_58_Picture_14.jpeg)

![](_page_58_Picture_15.jpeg)

![](_page_58_Picture_16.jpeg)

**Actualización automática de software:** habilita las actualizaciones automáticas del sistema (requiere conexión a internet).

**RFID:** activa la lectura de credenciales RFID.

**OCPP:** activa la función OCPP (ingrese la versión OCPP y la dirección URL del supervisor).

**Smart charging de Planta:** activa la función DLM (establece la corriente máxima disponible).

**Powermeter externo:** activa la función Smart DLM (modbus ID =1).

Una vez que se hayan realizado estos ajustes, haga clic en "Siguiente" para acceder a la configuración de red.

#### **PESTAÑA ASISTENTE**

![](_page_59_Picture_152.jpeg)

![](_page_59_Figure_7.jpeg)

Cuando se hayan realizado estos ajustes, haga clic en "Siguiente".

![](_page_59_Picture_153.jpeg)

ación, verifique los parámetros, si desea modificarlos n "Finalizar" para validar.

Finalmente, el asistente confirma que se ha tenido en cuenta la configuración y se ha completado con éxito.

![](_page_59_Picture_154.jpeg)

![](_page_59_Picture_18.jpeg)

![](_page_59_Picture_20.jpeg)

# **<sup>8</sup>** PESTAÑA APLICACIONES

### **8.1 Subpestaña Actualizaciones**

La actualización de software de los terminales se puede realizar de 4 formas diferentes:

- In situ a través de una memoria USB.
- Vía OCPP forzado por el backend del operador de movilidad.

• Automáticamente, activando la función "Actualización automática" (con frecuencia de todas las noches si fuera necesario).

• A través del webmanager en la pestaña "Actualizaciones" y luego clicar en "Configuración" haciendo clic en Actualizar sistema.

![](_page_60_Picture_8.jpeg)

#### **8.1.1 Actualización y ajustes**

![](_page_60_Picture_154.jpeg)

Podemos configurar para que, de forma automática, se compruebe a diario si existe nueva versión. Esta frecuencia se puede cambiar para que sea diaria, cada 15 días, cada mes, cada 3, 6 o 12 meses o nunca.

Podemos comprobar si tenemos conexión al repositorio haciendo ping a través del propio webmanager. Cuando se clica, aparece un cuadro que muestra los paquetes descargados.

Cuando finaliza con éxito la actualización aparecerá un mensaje de confirmación.

### **8.1.2 Número de serie**

La subpestaña Actualizaciones>número de serie, permite la activación de la "Actualización automática" del sistema. Para ello es necesario que el terminal esté conectado a internet (3G o Ethernet).

Y en el caso de una conexión con VPN, es necesario tener una conexión exterior.

![](_page_60_Picture_155.jpeg)

![](_page_60_Picture_22.jpeg)

### **8.2 Subpestaña Local Backend**

El Local Backend es una función de INGEREV que permite la administración de credenciales de forma local a escala de un terminal o una estación. Para activarlo, vaya a "Aplicaciones", luego "Local Backend" y finalmente el número de serie del correspondiente equipo.

![](_page_61_Picture_3.jpeg)

Cuando pulsamos el cuadro de añadir uid se nos abre un cuadro de texto en el que escribir los identificadores. Al terminar, pulsar en "Save" para guardar. Nos aparecerá un listado con los identificadores añadidos.

![](_page_61_Picture_248.jpeg)

Madruid

UID - identificador de usuario

También podemos borrar los identificadores. Podemos eliminarlos individualmente pulsando en el botón "Eliminar" a la derecha de cada identificador, o borrar todos a la vez pulsando el botón "Borrar todos". También podremos borrarlos de forma local en un terminal o en toda la estación.

![](_page_61_Figure_11.jpeg)

![](_page_61_Picture_12.jpeg)

EN

## **8.3 Subpestaña Ingerev Cloud Manager**

La subpestaña Ingerev Cloud Manager nos permite configurar las opciones de uso de la aplicación web para la monitorización y gestión de cargadores.

**Puerto:** Aquí podemos modificar la interfaz donde se almacena el servicio.

**Servidor IP:** Esta opción está orientada a indicar la IP del servidor a la que se deben subir los datos.

**Tema por defecto:** Este parámetro es necesario para que el protocolo MQTT envíe el mensaje al sitio correcto del servidor. Especificar una ruta del estilo 'v1/devices/mqtt/telemetry'.

**Usuario:** El modo actual de autenticación de los clientes con las entidades del bróker.

![](_page_62_Picture_139.jpeg)

**Periodo de muestras:** Aquí podemos editar el periodo en segundos del envío de los mensajes MQTT. Por defecto estará en 60 segundos, pero podemos modificar este valor.

## **8.4 Subpestaña Servidor Modbus**

En este apartado se permite habilitar y configurar el protocolo de comunicaciones Modbus, el cual permite el control de una red de equipos de recarga a través de un ordenador.

![](_page_62_Picture_140.jpeg)

de un cuadro donde seleccionaremos el protocolo (RTU o TCP) e onde va primero la IP y después el puerto, ambos separados por

![](_page_62_Picture_141.jpeg)

En caso de introducir en la interfaz "0.0.0.0" se configura el modbus server para escuchar en cualquier dirección IP que se encuentre con el puerto abierto.

Una vez configurado, haga clic en "Guardar y aplicar" para guardar y que se carguen los valores instantáneamente. Si se hace clic en "Guardar", los cambios se enviarán en otro momento. Hacer clic en "Reset" para poner los valores por defecto.

EN

![](_page_62_Picture_142.jpeg)

![](_page_62_Picture_21.jpeg)

En el apartado Puertos de recarga>número de serie>Estado podemos comprobar la conexión modbus. Podremos comprobar en backend si estamos conectados o no y el número de clientes conectado.

![](_page_63_Picture_79.jpeg)

En este apartado se configuran una serie de reglas para cuando se detecte que se ha producido una pérdida de la conexión a internet durante un cierto período de tiempo en el punto de carga maestro. Esas reglas se van añadiendo a través del botón "Añadir".

#### **PESTAÑA APLICACIONES**

# **8.5 Subpestaña Internet Monitor**

![](_page_63_Picture_80.jpeg)

Ante pérdida de conexión a internet nos encontramos con dos modos de operación:

- Reinicio ante perdida de conexión a internet.
- Reinicio periódico.

Los ajustes se pueden borrar y se pueden añadir para configurar uno nuevo. Cada modo se explica a continuación.

#### **PESTAÑA APLICACIONES**

![](_page_63_Picture_15.jpeg)

![](_page_63_Picture_81.jpeg)

#### **8.5.1 Reinicio ante pérdida de conexión a internet**

En este caso, cuando se pierde la conexión a internet, se realiza un reinicio en un determinado período de tiempo.

![](_page_64_Picture_155.jpeg)

**Retraso reinicio forzado (s):** En caso de fallar el reinicio suave programado, se provoca un reinicio forzado con un retraso de los segundos introducidos en la casilla.

**Periodo:** es el tiempo sin conexión antes del reinicio. Puede ser en segundos, minutos, horas o días.

**Ping a host:** Poner la dirección a la que comprobamos si tenemos conexión a internet.

**Periodo de ping:** Con que intervalo de tiempo vamos a comprobar la conexión a internet. Puede ser segundos, minutos, horas o días.

**Check host connection:** Prueba de realizar ping a la dirección elegida o la por defecto.

#### **PESTAÑA APLICACIONES**

#### **8.5.2 Reinicio periódico**

En este apartado se configura un reinicio periódico en un determinado tiempo.

![](_page_64_Picture_156.jpeg)

**Retraso reinicio forzado (s):** En caso de fallar el reinicio suave programado, se provoca un reinicio forzado con un retraso de los segundos introducidos en la casilla.

**Periodo:** es el tiempo sin conexión antes del reinicio. Puede ser en segundos, minutos, horas o días.

**Check host connection:** Prueba de realizar ping a la dirección elegida o la por defecto.

![](_page_64_Picture_18.jpeg)

![](_page_64_Picture_19.jpeg)

# **8.6 Display 21**

En esta pestaña podemos configurar la pantalla de 21 pulgadas (disponible en equipos Rapid 120/180 y ST).

![](_page_65_Picture_112.jpeg)

Podemos configurar el control de brillo de la pantalla para dos estados de reposo y de pantalla activa, los cuales pueden de forma simultánea con el brillo de la otra pantalla, o en función del amanecer y el anochecer del lugar en el que se encuentra el equipo (coordenadas de latitud y longitud).

Por último, también podemos descargar en el equipo el video de la ruta que pongamos en la dirección url.

## **8.7 Subpestaña Ciberseguridad**

La última subpestaña de la pestaña Aplicaciones es la que corresponde al apartado de ciberseguridad.

![](_page_65_Picture_113.jpeg)

#### **8.7.1 Pestaña número de serie**

En el apartado del número de serie podemos elegir el nivel de seguridad, entre los que tenemos para elegir:

• Normal: Se puede acceder tanto por Http como por Https, gestión de paquetes opkg sin firmado, Samba habilitado (permite volver a grabar la tarjeta).

• Seguro: Sólo se puede acceder por Https, gestión de paquetes opkg con firmado, comando e-fuse para deshabilitar jtag, Samba habilitado (permite volver a grabar la tarjeta).

• Avanzado: Sólo se puede acceder por Https, gestión de paquetes opkg con firmado, comando e-fuse para deshabilitar jtag, Samba deshabilitado (la tarjeta no puede volverse a grabar, una vez deshabilitado no puede volverse a habilitar).

![](_page_65_Picture_114.jpeg)

Pulsar "Guardar y Aplicar" para ejecutar los cambios.

EN

![](_page_65_Picture_115.jpeg)

#### **8.7.2 Lince**

En este apartado se pueden subir el certificado de autoridad certificadora (CA), configurar los parámetros del servidor a donde enviamos el log y la recopilación de eventos locales del equipo (syslog) cuya integridad está protegida y que se envía automáticamente a través de la red interna del gestor.

Una vez configurado, haga clic en "Guardar y aplicar" para guardar.

![](_page_66_Figure_3.jpeg)

# **<sup>9</sup>** PESTAÑA SISTEMA

### **9.1 Subpestaña Sistema**

La subpestaña de Sistema permite la modificación de los parámetros generales del sistema (fecha, hora,

idioma, …).

Una vez configurado, haga clic en "Guardar y aplicar" para guardar y que se carguen los valores instantáneamente. Si se hace clic en "Guardar", los cambios se enviarán en otro momento. Hacer clic en "Reset" para poner los valores por defecto.

![](_page_66_Picture_145.jpeg)

# EN

## **9.2 Subpestaña Estado**

En la subpestaña Estado podemos leer parámetros de del firmware del equipo, como su número de serie, modelo en el que va cargado, así como la versión de firmware.

![](_page_67_Picture_124.jpeg)

Recordar que si el usuario quiere conocer la versión actual lo puede leer en tres puntos diferentes:

• En el hipervínculo del pie de página, en la parte inferior y en letras rojas.

Powered by INGETEAM (ver. Lince 1.1) / sat.me.energy@ingeteam.com

• En puntos de recarga > número de serie> configuración

Lince 1.1 versión

Lince 1.1

# **9.3 Subpestaña WEB Manager**

En esta pestaña se puede modificar el tiempo de inactividad del webmanager en segundos, de manera que pasado ese tiempo se producirá un logout cuando se refresque la pantalla.

En determinadas pantallas existe la opción de tener activo un autorefresco, de manera que el tiempo de inactividad no sea efectivo en caso de estar encendido.

![](_page_67_Picture_15.jpeg)

• Y como acabamos de ver, en sistema > Estado

versión de firmware

![](_page_67_Picture_125.jpeg)

EN

![](_page_67_Picture_22.jpeg)

![](_page_67_Picture_21.jpeg)

También en esta subpestaña se puede modificar la contraseña de inicio de sesión para acceder al dispositivo. Es **obligatorio cambiar la contraseña de usuario operador predeterminada** durante la configuración inicial o tan pronto como sea posible. La nueva contraseña debe tener una longitud mínima de 9 caracteres y contener al menos una letra mayúscula, una minúscula, un número y un carácter especial. En caso contrario, nos avisará que la contraseña no es válida.

Una vez configurado, haga clic en "Guardar" para guardar.

**¡Atención!** Al cambiar la contraseña de operador, INGETEAM no podrá recuperarla y se requerirá un reinicio completo del sistema en caso de que el usuario pierda la contraseña. Este servicio no estará dentro del alcance de la garantía de los equipos INGEREV.

#### **9.4 Subpestaña Log**

La subpestaña de registro del log da acceso a los registros de la estación de carga disponibles (archivo del historial de funcionamiento).

![](_page_68_Picture_6.jpeg)

Haga clic en "Download log" para extraer y guardar este historial.

![](_page_68_Picture_173.jpeg)

No obstante, se recomienda utilizar las pestañas específicas de cada aplicación (Smart DLM, OCPP ...) excepto en el caso de que desee reiniciar una aplicación concreta de las que aparecen disponibles.

Se recomienda descargar este archivo después de la puesta en marcha, como mantenimiento preventivo o en caso de posible avería y enviarlo a la dirección de correo electrónico indicada en Contactos.

### **9.5 Subpestaña Servicios**

La subpestaña Servicios ofrece una visualización completa de las funciones activas o inactivas en el terminal seleccionado.

![](_page_68_Picture_174.jpeg)

![](_page_68_Picture_175.jpeg)

![](_page_68_Picture_176.jpeg)

![](_page_68_Picture_177.jpeg)

![](_page_68_Picture_24.jpeg)

![](_page_68_Picture_21.jpeg)

# **9.6 Subpestaña Chrony (NTP)**

En esta pestaña podemos configurar los servidores con los que se sincroniza la hora del sistema. La primera vez que entramos nos aparecen los servidores por defecto. Podemos añadir otros servidores protegidos con clave simétrica.

![](_page_69_Picture_82.jpeg)

Para agregar un nuevo servidor NTP, pulsaremos en el botón "Añadir", donde nos aparecerá un nuevo cuadro de texto donde escribir. Tener en cuenta que, si el servidor está protegido por una clave, esta debe ser únicamente SHA512.

![](_page_69_Picture_83.jpeg)

Pulsar "Guardar y Aplicar" para que los cambios surtan efecto.

Podemos tener varios servidores disponibles y podemos añadir un servidor usando tanto su dirección web como su IP.

![](_page_69_Picture_84.jpeg)

En caso de querer borrar cualquiera de los servidores, únicamente pulsar en el botón "Eliminar" en su correspondiente línea y pulsar "Guardar y Aplicar" para finalizar.

EN

![](_page_70_Picture_78.jpeg)

![](_page_70_Picture_79.jpeg)

Al pulsar la pestaña salir, hacemos un log out, volviendo a la pantalla de inicio de sesión.

El propio webmanager tiene un control de tiempo el cual produce que se salga automáticamente tras un tiempo el periodo de inactividad editable que viene explicado en el punto 9.3 "Subpestaña WEB Manager" de este manual.

![](_page_70_Picture_80.jpeg)

![](_page_70_Picture_81.jpeg)

EN

ES

con el cliente:

sat.meenergy@ingeteam.com

Número de teléfono: +34 948 28 82 88

![](_page_70_Picture_16.jpeg)

![](_page_71_Picture_0.jpeg)

![](_page_71_Picture_1.jpeg)